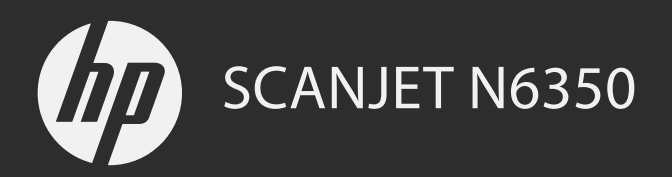

Първи стъпки Vodič za početak rada Ghid cu noţiuni introductive Uvodni priročnik

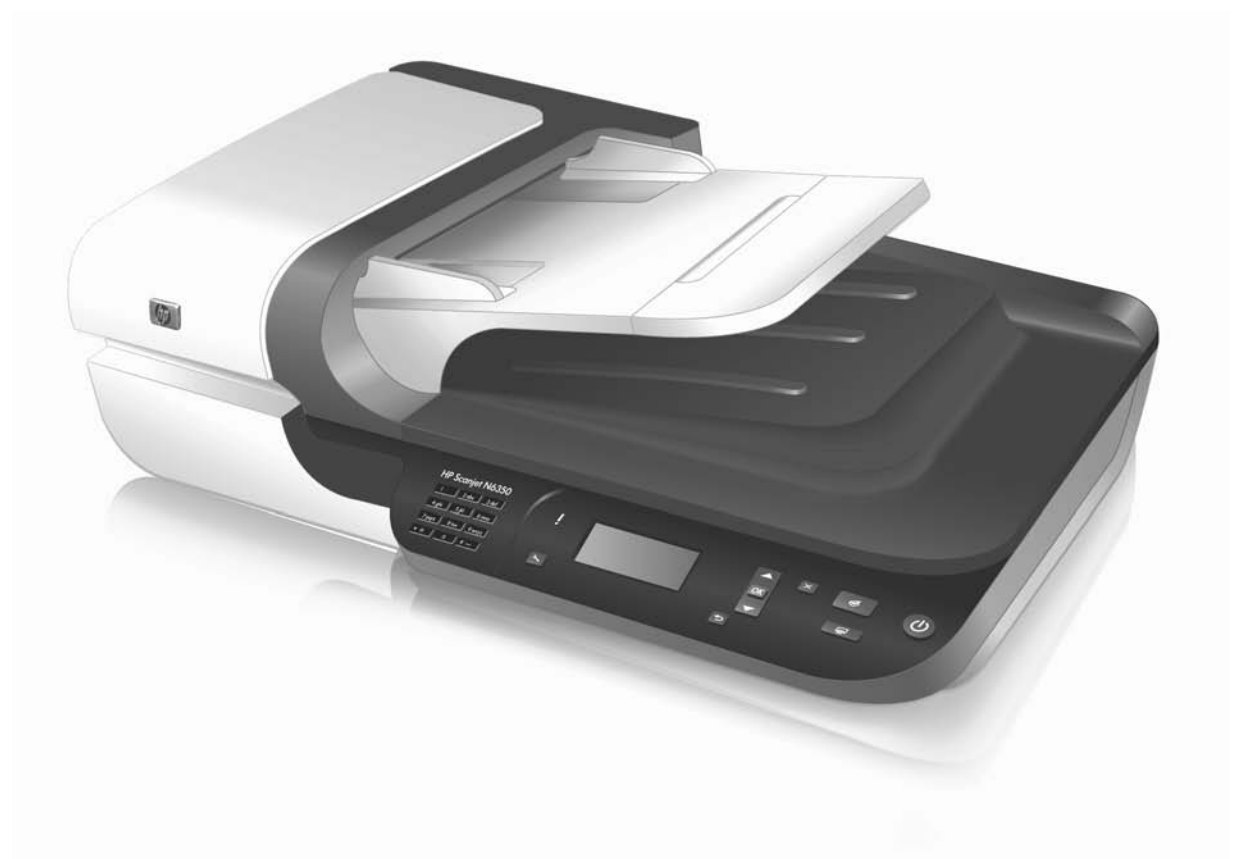

# HP Scanjet N6350 Начално ръководство

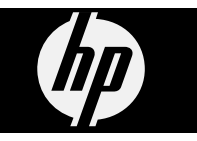

#### **Авторско право и лиценз**

© 2009 Copyright Hewlett-Packard Development Company, L.P.

Възпроизвеждането, адаптирането или преводът без предварително писмено съгласие са забранени, освен когато това е позволено от законите за авторското право.

Информацията, съдържаща се в това ръководство, подлежи на промяна без предизвестие.

Единствените гаранции за продукти и услуги на HP са изрично описани в гаранционните условия към тези продукти и услуги. Нищо тук не следва да се счита за представляващо допълнителна гаранция. HP не носи никаква отговорност за технически или редакторски грешки, както и за пропуски в настоящото.

#### **Използвани търговски марки**

ENERGY STAR e регистрирана в САЩ марка на услуга на Агенцията за защита на околната среда на САЩ.

Microsoft и Windows са регистрирани търговски марки на Microsoft Corporation.

# Съдържание

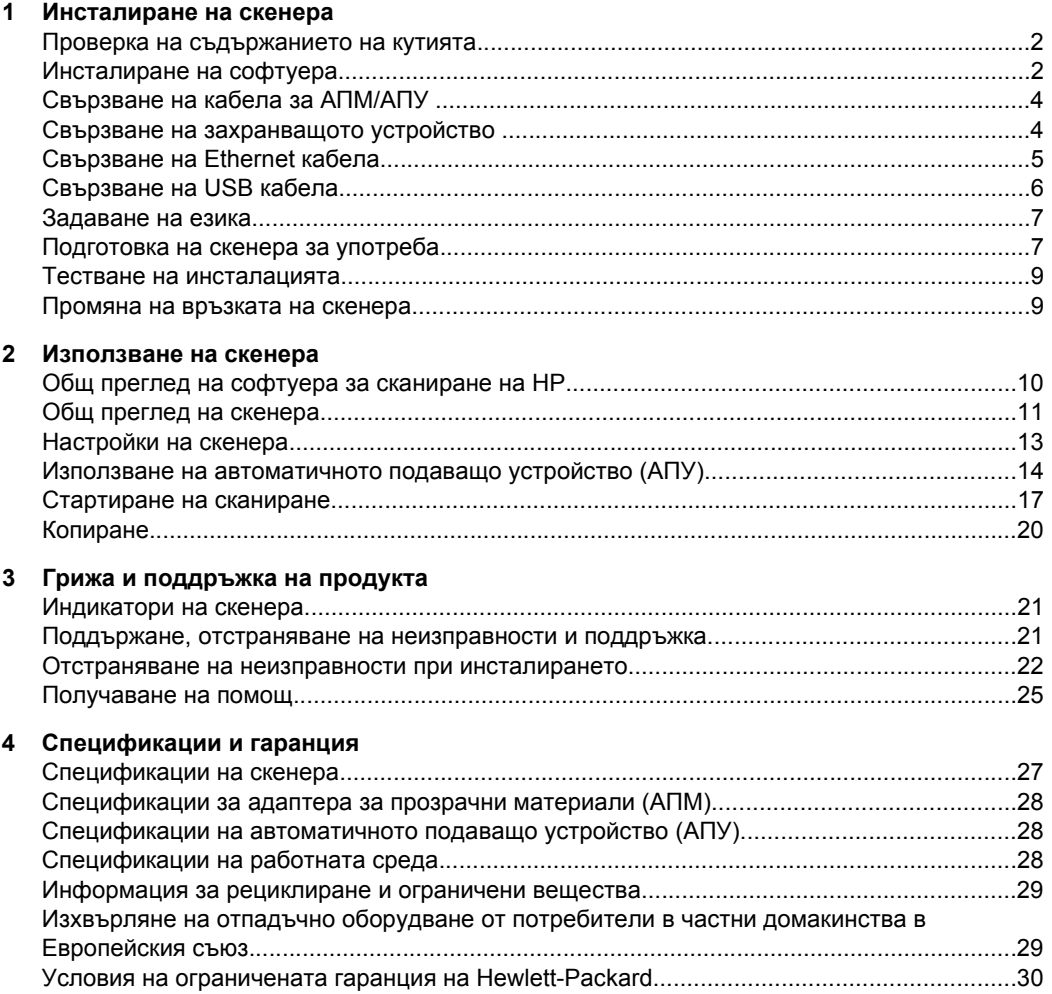

# **1 Инсталиране на скенера**

Следвайте тези стъпки, за да инсталирате скенера.

## **Проверка на съдържанието на кутията**

Разопаковайте хардуера на скенера. Уверете се, че сте премахнали всички найлонови пликове и покрития, транспортни лепенки и всякакви други опаковъчни материали.

**Забележка** Съдържанието на кутията, включително броят на компактдисковете със софтуер за сканиране, може да варира според страната/ региона.

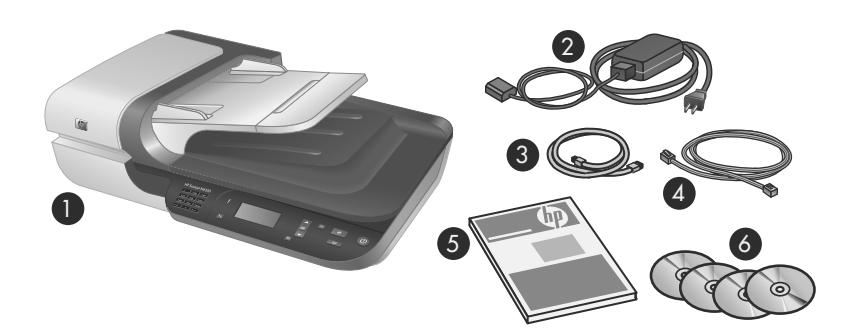

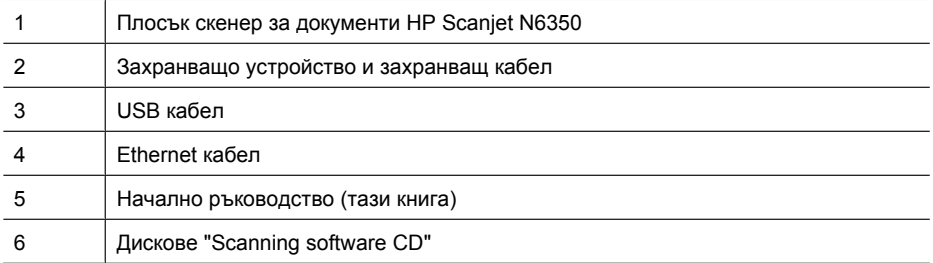

## **Инсталиране на софтуера**

Имате възможност да свържете този скенер директно към компютър или да инсталирате скенера в мрежа, където до скенера могат да имат достъп до 20 компютъра. За информация за конфигурирането и поддържането на този скенер след инсталирането му в мрежа вж. **Конфигуриране и управление на скенера в мрежа** в ръководството за потребителя на скенера.

Прегледайте следната информация, преди да инсталирате софтуера.

- За информация относно използването на софтуер, който не е на HP, със скенера вж. темата "Свързване на бутон за бързо стартиране със софтуер за сканиране, който не е на HP" на страница 8.
- Софтуерът и броят компактдискове, предоставени със скенера, може да варират според страната/региона.
- Имате право само на три инсталации на приложенията на трети лица, които са предоставени със скенера. За да закупите допълнителни лицензи, вж. **www.hp.com**, потърсете модела на вашия скенер, намерете страницата за преглед на продукта, след което щракнете върху раздела **Specifications** (Спецификации) или **Accessories** (Принадлежности).
- **Внимание** Не свързвайте USB кабела, докато не се покаже подкана по време на инсталирането на софтуера.
- **1.** Решете какъв софтуер да инсталирате.
	- Ако възнамерявате да използвате скенера със софтуер за управление на документи или за сканиране, с който вече разполагате, трябва да инсталирате само драйверите на HP Scanjet и HP Scanner Tools Utility (Помощна програма с инструменти за скенер на HP).
	- Ако не разполагате със софтуер за управление на документи и сканиране, можете да използвате софтуера за сканиране на HP, предоставен със скенера. Прочетете описанията на софтуера на екрана по време на инсталирането, за да решите какъв софтуер да инсталирате.
- **2.** Поставете HP Scanning Software CD, доставен заедно със скенера, в компактдисковото устройство на компютъра. Изчакайте да се покаже диалоговият прозорец за инсталиране, след което следвайте инструкциите на екрана.
- **3.** В диалоговия прозорец **Connection Type** (Тип на връзката) изберете типа на връзката.
	- **Use the USB cable to connect the scanner only to this computer (nonnetworked).** (Използване на USB кабела за свързване на скенера само към този компютър (без мрежа)). Изберете тази опция, за да свържете скенера директно към компютър.
	- **Use the Ethernet cable to connect this scanner to the network.** (Използване на Ethernet кабела за свързване на скенера към мрежата). Изберете тази опция, за да свържете скенера към дадена мрежа.
	- **Connect to a scanner that is already installed on the network.** (Свързване към скенер, който вече е инсталиран в мрежата.). Изберете тази опция, за да осъществите връзка със скенера, който вече съществува в мрежата.
- **4.** Щракнете върху **Next** (Напред) и следвайте инструкциите на екрана, за да завършите инсталирането на скенера.
- **5.** Когато получите подкана да се свържете към устройството, завършете подходящата за типа на избраната връзка задача за свързване в диалоговия прозорец **Connection Type** (Тип на връзката).
	- Ако изберете опцията за USB връзка, вж. "Свързване на USB кабела" на страница 6.
	- Ако изберете опцията за Ethernet връзка, вж. "Свързване на Ethernet кабела" на страница 5.

## **Свързване на кабела за АПМ/АПУ**

Свържете кабела за АПМ/АПУ към подложката и основата на скенера.

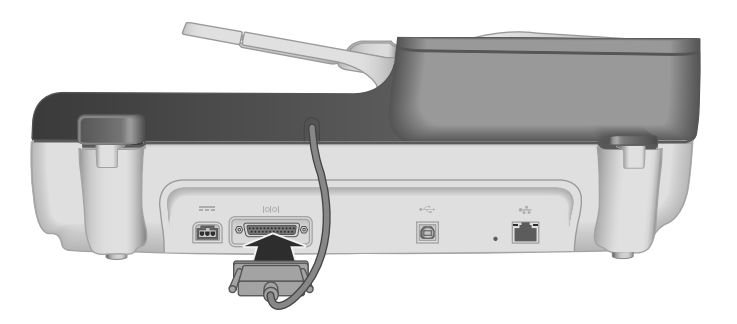

## **Свързване на захранващото устройство**

**1.** Включете кабела, свързан към захранващото устройство, в съединителя за захранване на гърба на скенера.

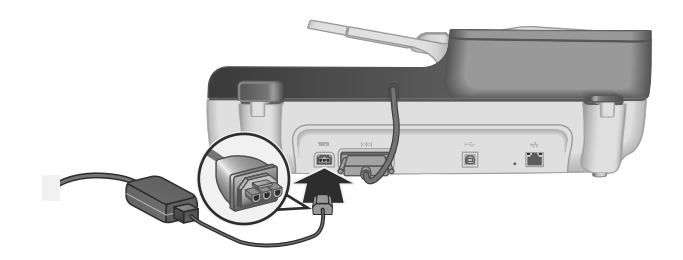

- **2.** Включете малкия край на променливотоковия кабел към задната част на захранващото устройство.
- **3.** Включете другия край на променливотоковия кабел в контакт или електрически стабилизатор.
- **4.** За да включите скенера, натиснете бутона **Захранване** на контролния панел на скенера.

# **Свързване на Ethernet кабела**

За да свържете скенера към хост компютър в съществуваща мрежа, изпълнете следните стъпки.

- **Внимание** Ако инсталирате скенера на компютър с Windows, не свързвайте скенера към мрежата, докато не се покаже подкана да го направите по време на инсталирането на софтуера (вж. "Инсталиране на софтуера" на страница 2).
- **1.** Натиснете бутона **Захранване**, за да изключите скенера.
- **2.** Изключете USB кабела от скенера, ако е свързан.
- **3.** Свържете скенера към маршрутизатор (както е показано), Ethernet куплунг или Ethernet превключвател с помощта на Ethernet кабел.

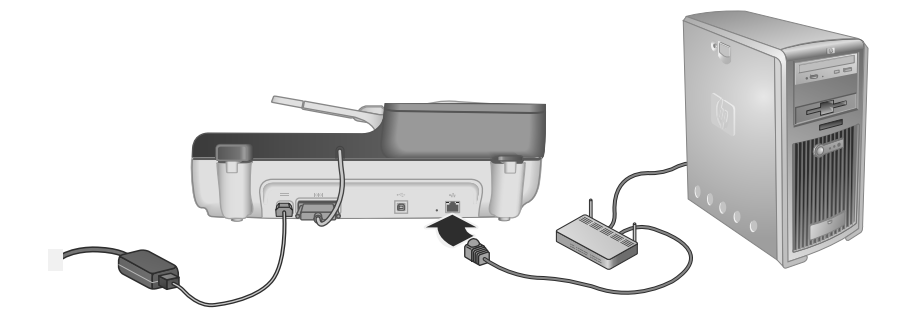

**4.** Натиснете бутона **Захранване**, за да включите скенера.

- **5.** Ако има повече от един HP Scanjet N6350 скенер в мрежата, намерете серийния номер и IP адреса на скенера, към който искате да се свържете.
	- **а**. Натиснете бутона на контролния панел на скенера **Настройка** ( ), използвайте , за да изберете **Network** (Мрежа), след което натиснете бутона **OK**.
	- **б.** Използвайте ▼, за да изберете View Settings (Преглед на настройки), след което натиснете бутона **OK**.
	- **в**. Използвайте  $\blacktriangledown$ , за да превъртите до настройките за сериен номер и IP адрес, след което натиснете бутона **OK**, за да видите информацията, без да превъртате.
- **6.** Завършете връзката с мрежата.
	- **а**. Когато видите диалоговия прозорец **Found Network Scanner** (Намерен мрежови скенер), изберете скенера с IP адреса, който сте намерили в предишната стъпка, след което щракнете върху **Next** (Напред).
	- **б**. В диалоговия прозорец **Computer Name** (Име на компютъра), въведете името на компютъра, което ще се показва на контролния панел на скенера, след което щракнете върху **Next** (Напред).
	- **в**. В диалоговия прозорец **Adding Device** (Добавяне на устройство) щракнете върху **Next** (Напред), когато лентата на състоянието покаже, че новото устройство е добавено.
		- **Забележка** Този скенер поддържа максимум 20 мрежови потребители. Ако вече има 20 мрежови потребители, ще видите диалоговия прозорец **Computer List Full** (Списъкът с компютри е пълен). Ако имате права на администратор за достъп към скенера, можете да премахнете даден компютър от списъка и да продължите с инсталирането на мрежата.
	- **Съвет** Можете също да завършите връзката с мрежата с помощта на HP Scanner Tools Utility (Помощна програма с инструменти за скенер на HP). Вж. помощта на HP Scanner Tools Utility (Помощна програма с инструменти за скенер на HP) за повече информация.

# **Свързване на USB кабела**

**Внимание** Ако инсталирате скенера на компютър с Windows, не свързвайте скенера към компютъра чрез USB кабела, докато не се покаже подкана да го направите по време на инсталирането на софтуера (вж. "Инсталиране на софтуера" на страница 2).

Използвайте USB кабела, предоставен заедно със скенера, за да свържете скенера към компютъра.

**1.** Свържете квадратния край на USB кабела към скенера.

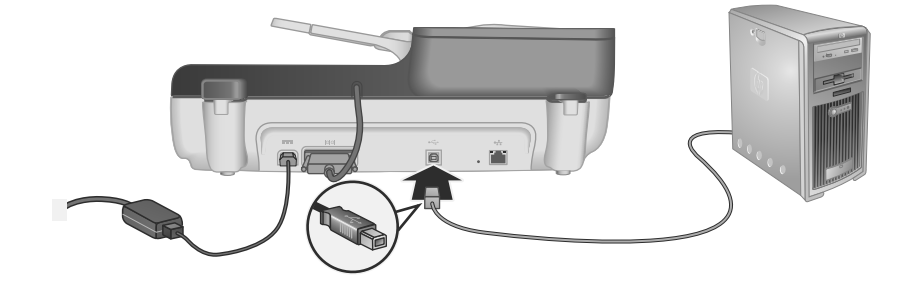

**2.** Свържете правоъгълния край на USB кабела към даден USB порт на гърба на компютъра.

### **Задаване на езика**

При първото включване на скенера, след първоначалното загряване ще се покаже подкана да изберете езика за LCD дисплея.

За да изберете езика, изпълнете следните стъпки:

- **1.** Използвайте  **и •, докато се покаже желаният от вас език.**
- **2.** Натиснете бутона **OK** за избор на езика, след което отново натиснете **OK**, за да потвърдите избора.

## **Подготовка на скенера за употреба**

Трябва да изпълните една от следните задачи, преди да можете да използвате бутона **Сканиране** ( ) на контролния панел на скенера. Задачата за изпълняване зависи от избрания софтуер за сканиране.

#### **Качване на преките пътища за сканиране по подразбиране на скенера**

Предоставеният със скенера софтуер за сканиране на HP включва преки пътища за сканиране по подразбиране. Ако сте инсталирали софтуер за сканиране на HP, изпълнете следните стъпки, за да качите преките пътища за сканиране по подразбиране на скенера:

- **1.** Щракнете двукратно върху иконата **HP Scanning** (Сканиране на HP) на работния плот; ако сте свързани към повече от едно устройство HP Scanjet N6350, изберете скенера, към който искате да качите преки пътища за сканиране.
- **2.** В диалоговия прозорец за преки пътища на **HP Scanning** (Сканиране на HP) изберете **Scan To...Setup** (Настройка на функцията за сканиране в...) от падащото меню **Options** (Опции).
- **3.** В диалоговия прозорец **Scan To...Setup (Front Panel List)** (Настройка на функцията за сканиране в…(Списък на предния панел)) щракнете върху даден

пряк път, за да го добавите към списъка на предния панел, а след това щракнете върху стрелката **Add** (Добави). Продължете да добавяте преки пътища, като щраквате върху стрелката **Add** (Добави) след всеки избор.

- За да промените реда на показване на преките пътища за сканиране на LCD дисплея, изберете пряк път и щракнете върху стрелката **Move** (up) (Премести нагоре) или **Move** (down) (Премести надолу).
- За да премахнете пряк път за сканиране от списъка с преки пътища за зареждане, изберете съответния елемент в панела **Front panel list (Scan To button)** (Списък на предния панел (Бутон за сканиране в...)), а след това щракнете върху стрелката **Remove** (Премахни).
- **4.** Щракнете върху **Update the Device** (Актуализирай устройството), за да качите избраните преки пътища за сканиране на скенера.
- **Забележка** Можете да създавате, изтриване и променяте преки пътища за сканиране в диалоговия прозорец за преки пътища на **HP Scanning** (Сканиране на HP). За информация за използването и управлението на преки пътища за сканиране вж. помощта на софтуера за сканиране.

#### **Свързване на бутон за бързо стартиране със софтуер за сканиране, който не е на HP**

Скенерът включва два бутона за бързо стартиране: **Сканиране** ( ) и **Копиране** ( ). Можете да свържете който и да е софтуер за сканиране чрез бутон към всеки от тези бутони. За да изпълните тази задача, трябва да разполагате с администраторски привилегии.

**Э Забележка** Ако сте инсталирали софтуера за сканиране на HP, това означава, че тези бутони вече са свързани с HP Scanning (Сканиране на HP) и HP Copy (Копиране на HP).

За да свържете бутон за бързо стартиране със софтуер за сканиране, изпълнете следните стъпки:

- **1.** Щракнете върху бутона **Start** (Старт), посочете **Programs** (Програми) или **All Programs** (Всички програми), **HP**, **Scanjet**, посочете **N6350**, а след това щракнете върху **Scanner Tools Utility** (Помощна програма с инструменти за скенера).
- **2.** В падащия списък **Program to Start** (Програма за стартиране) за даден бутон изберете софтуера за сканиране, който искате да се стартира с този бутон.
- **3.** Щракнете върху бутона **OK**.

### **Тестване на инсталацията**

- **1.** Поставете една страница на документ в автоматичното подаващо устройство (АПУ).
- **2.** Ако скенерът е свързан към мрежата:
	- **а**. Използвайте ▲ и ▼ от панела на скенера, за да изберете компютъра, на който искате да сканирате, след което натиснете бутона **OK**.
	- **б**. Ако получите запитване, въведете ПИН, след което натиснете бутона **OK**.
	- **Забележка** За информация за настройване и промяна на ПИН вж. помощта на HP Scanner Tools Utility (Помощна програма с инструменти за скенер на HP).
- **3.** Започнете сканиране с бутона Сканиране ( $\lessdot$ ).
- **4.** Стартирайте сканиране от софтуера за сканиране.
	- **Windows:** Ако използвате софтуера за сканиране на HP, щракнете двукратно върху иконата на **HP Scanning** (Сканиране на HP), изберете пряк път за сканиране, а след това щракнете върху **Scan...** (Сканиране...).
	- **Windows:** Ако използвате съвместим с TWAIN или ISIS софтуер, който не е на HP, сканирайте от този софтуер.

Ако сканирането не се изпълни според очакванията, вж. темите **Основни съвети за отстраняване на неизправности** и **Отстраняване на неизправности при инсталиране на скенера** в ръководство за потребителя на скенера.

За информация относно деинсталиране и повторно инсталиране на софтуера за сканиране на HP вж. "Деинсталиране и повторно инсталиране на софтуера за сканиране на HP" на страница 24.

### **Промяна на връзката на скенера**

**Windows:** Можете да изпозлвате раздела **Network** (Мрежа) в HP Scanner Tools Utility (Помощна програма с инструменти за скенер на HP), за да изпълните следните задачи:

Вж. помощта на HP Scanner Tools Utility (Помощна програма с инструменти за скенер на HP) за информация за промяна на връзката на скенера.

- Свързване към мрежов скенер.
- Конфигуриране отново на настоящия скенер от отделен (свързан към USB) скенер към мрежов (Ethernet свързан) скенер.
- Осъществяване на връзка с допълнителните скенери в мрежата.

# **2 Използване на скенера**

В този раздел е описан скенерът HP Scanjet, както и начините за сканиране и копиране на документи.

## **Общ преглед на софтуера за сканиране на HP**

При инсталиране на софтуера за сканиране на HP за Windows, на работния плот на компютъра ще се добавят следните икони. От тези икони се отварят програми за сканиране, копиране и редактиране на документи.

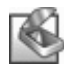

HP Scanning (Сканиране на HP) е програма за сканиране на картини и документи. Използвайте HP Scanning (Сканиране на HP) за следните неща:

- Изпълнение на функции за сканиране
- Достъп до информация за помощ и отстраняване на неизправности
- Достъп до прозореца за визуализация на **HP Scanning** (Сканиране на HP) за редактиране на сканираните документи преди записването им
- Сканиране на диапозитиви и негативи с помощта на адаптера за прозрачни материали (АПМ)
- Промяна на настройки и предпочитания, като например друг софтуер (чрез преки пътища за сканиране) от бутона **Сканиране** ( )

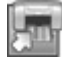

HP Copy (Копиране на HP) представлява програма за печат на копия на принтер.

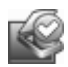

HP Scanner Tools Utility (Помощна програма с инструменти за скенер на HP) е програмата, която да използвате за записване на информация за поддръжка и изпълнение на някои мрежови задачи. Освен това, ако не използвате сканирането на HP, HP Scanner Tools Utility (Помощна програма с инструменти за скенер на HP) ви позволява да конфигурирате бутоните **Сканиране** (S) и **Копиране** (  $\sqrt{m}$ ) за друг софтуер.

За да започнете сканиране, щракнете двукратно върху иконата **HP Scanning** (Сканиране на HP). Когато се покаже диалоговият прозорец за преки пътища **HP Scanning** (Сканиране на HP), изберете скенера от менюто **Device** (Устройство), ако сте свързани към няколко скенера, след което следвайте инструкциите на екрана.

Можете да променяте настройките за сканиране в диалоговия прозорец за преки пътища на **HP Scanning** (Сканиране на HP). За допълнителна информация щракнете върху **Help** (Помощ) в диалоговия прозорец за преки пътища на **HP Scanning** (Сканиране на HP).

За да стартиране копиране, щракнете двукратно върху иконата на **HP Copy (Копиране на HP)**, след което следвайте инструкциите на екрана.

**Э Забележка** За Windows, можете да назначите бутона Сканиране (<del>◇</del>) или Koпиране ( i K<sub>b</sub>) към други приложения, при условие че системата Windows е настроена да разпознава съответното приложение като програма, работеща при натискане на бутон на скенера.

Български **Български**

*Вж. също:*

- "Копиране" на страница 20
- "Свързване на бутон за бързо стартиране със софтуер за сканиране, който не е на HP" на страница 8

# $\overline{3}$ 4 2 5 1  $\left\vert \oplus\right\vert \oplus\right\vert$  $\stackrel{\rightharpoonup}{\iff}$  $\frac{1}{\sqrt{2}}$  $\circ$  $\mathbb{R}$ 际  $\boxed{\textcolor{blue}{\textcolor{blue}{\textbf{c}}}}$ 6 (7) (8) (9) (10) 1 Контролен панел на скенера 2 Автоматично подаващо устройство (АПУ) 3 Входна тава на АПУ 4 Изходна тава на АПУ 5 Адаптер за прозрачни материали (АПМ) 6 Вход за захранване 7 Вход за кабел за АПМ/АПУ 8 Порт за USB кабел 9 | Ethernet порт за нулиране 10 Ethernet порт

## **Общ преглед на скенера**

#### **Контролен панел на скенера**

Бутоните на контролния панел на скенера се използват за стартиране на сканиране, както и за конфигуриране на някои настройки на скенера.

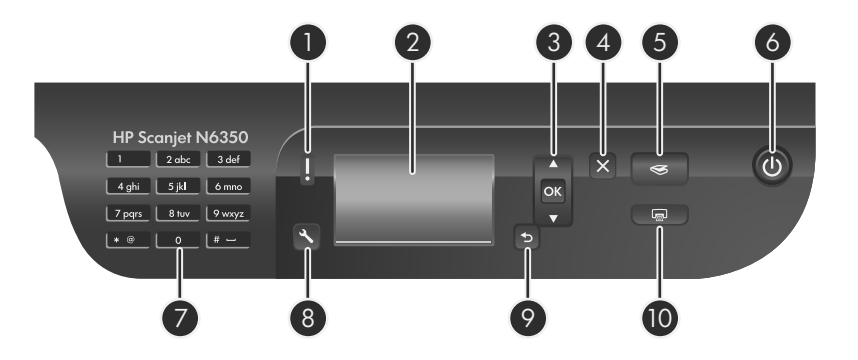

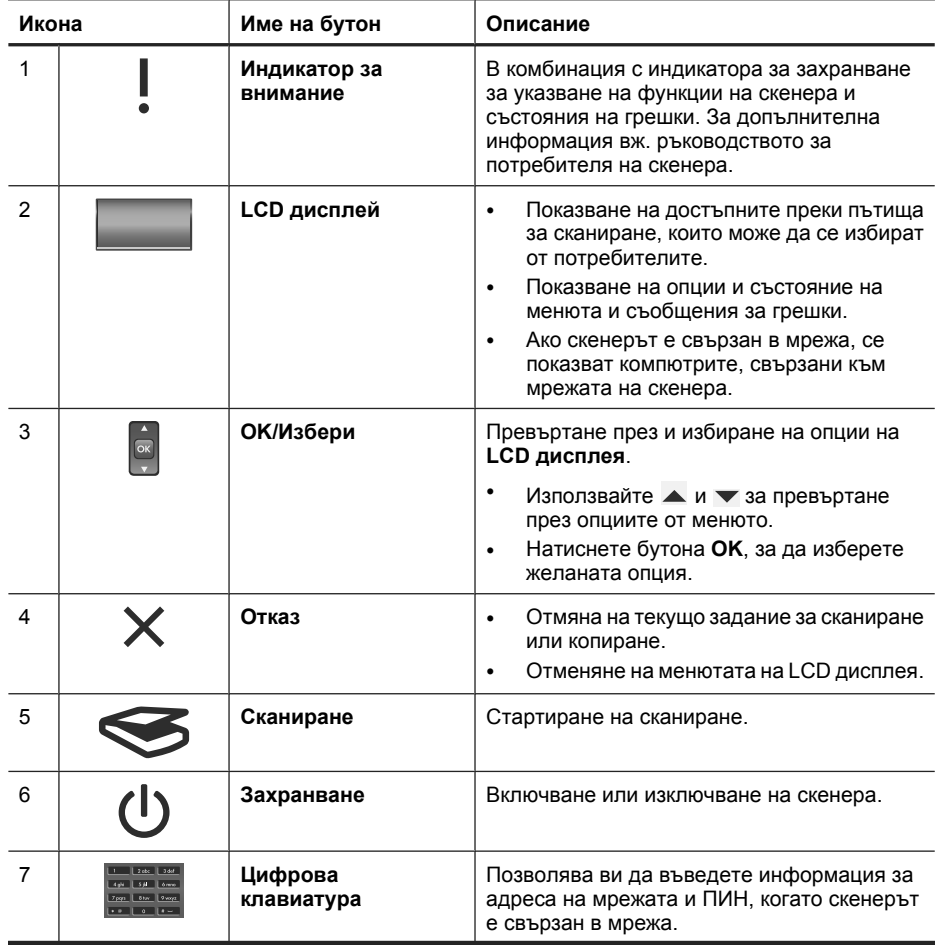

(продължение)

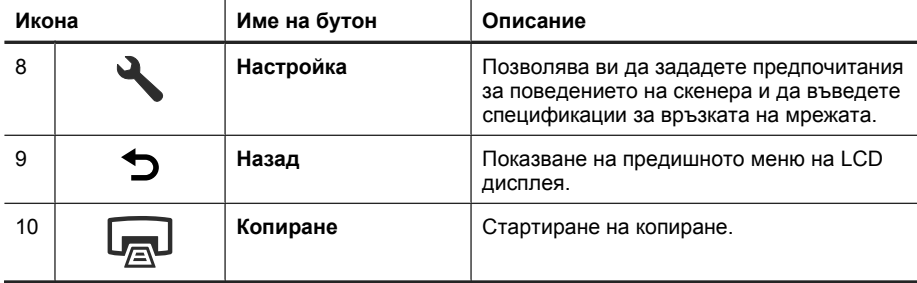

*Вж. също:*

- "Стартиране на сканиране" на страница 17
- "Копиране" на страница 20
- "Настройки на скенера" на страница 13

#### **Автоматично подаващо устройство (АПУ)**

Можете да използвате автоматичното подаващо устройство (АПУ) за бързо и лесно сканиране на единични страници или на документи от няколко страници.

*Вж. също:*

- "Стартиране на сканиране" на страница 17
- "Копиране" на страница 20

#### **Адаптер за прозрачни материали (АПМ)**

Можете да използвате адаптера за прозрачни материали (АПМ) за сканиране на 35-милиметрови диапозитиви или негативи.

*Вж. също:*

"Стартиране на сканиране" на страница 17

### **Настройки на скенера**

Можете да променяте настройките на скенера с помощта на бутона **Настройка**  $($ 

За промяна на даден профил на скенер изпълнете следните стъпки:

- **1.** Натиснете бутона **Настройка** (ん), използвате ▲ и ▼, за да изберете опцията, която желаете, след което натиснете бутона **OK**.
- **2.** Ако получите подкана, използвайте ▲ и ▼, за да изберете дадена настройка, след което натиснете бутона **OK**.

#### Глава 2

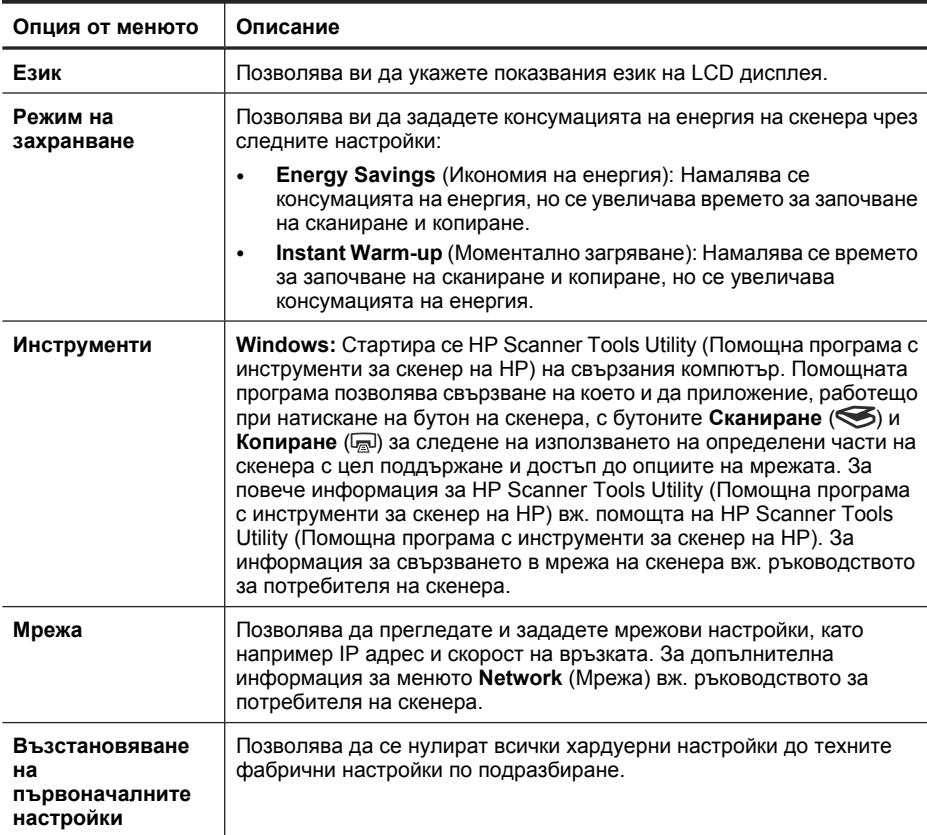

За допълнителна информация за настройките на скенера вж. ръководството за потребителя на скенера.

# **Използване на автоматичното подаващо устройство (АПУ)**

За полезна информация относно правилно поставяне на документи вж. следните теми.

#### **Съвети за поставяне на документи**

• Автоматично подаващо устройство (АПУ) поддържа следните типове хартия.

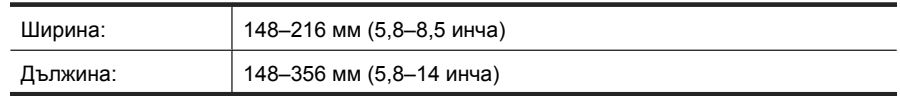

**Э Забележка** За информация за използването на стъклото на скенера и адаптера за прозрачни материали вж. ръководството за потребителя на скенера.

• Сканиране на следните типове документи чрез АПУ може да доведе до засядане на хартията или провеждане на документите. За да сканирате тези документи, използвайте стъклото на скенера вместо АПУ.

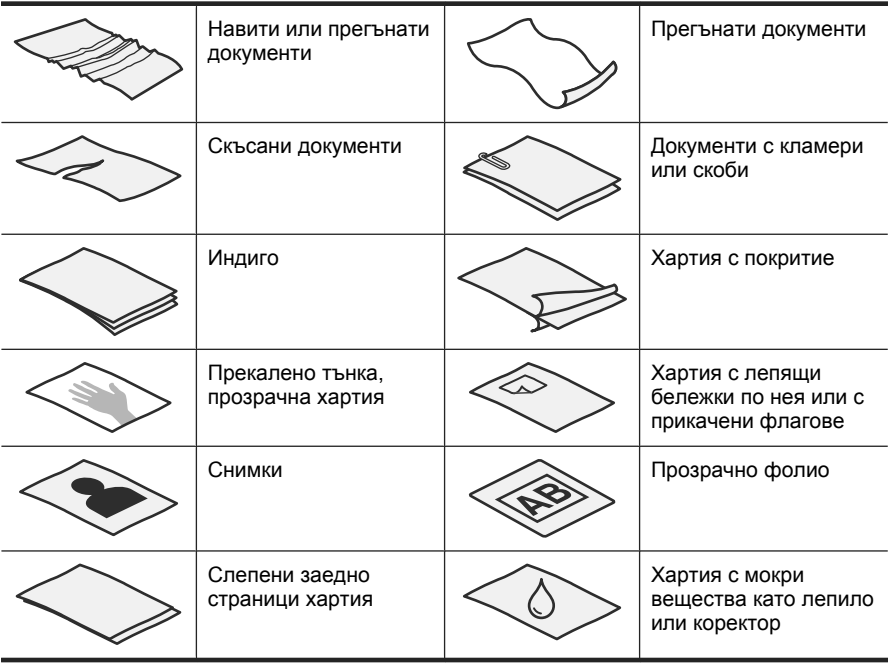

- Преди да поставите документи, се уверете, че вратичката за достъп до АПУ е добре затворена.
- При поставяне на топче с документи, се уверете, че всички документи са с еднаква ширина.
- Когато поставяте страници в пейзажна ориентация, горната част на страниците трябва да е насочена към задната страна на скенера. Така се гарантира, че скенерът автоматично ще завърти съответната страница по правилния начин, ако сте задали на софтуера за сканиране на HP да завърта страниците в пейзажна ориентация автоматично.
- $\bullet$  Максималният капацитет на АПУ е 50 листа хартия с тегло 75 г/м². При употреба на хартия с по-голямо тегло, максималният капацитет е по-малък.
- При поставяне на малки страници, например хартия с формат A5 (148 x 210 мм или 5,8 x 8,3 инча), поставете топче от поне пет страници, за да може АПУ правилно да открие и поеме топчето. Когато сканирате по-малко от пет малки страници, ги поставяйте върху стъклото на скенера.
- При поставяне на дълги документи, които излизат от края на входната тава, издърпайте удължителя на входната тава (1), а след това поставете документите (2).

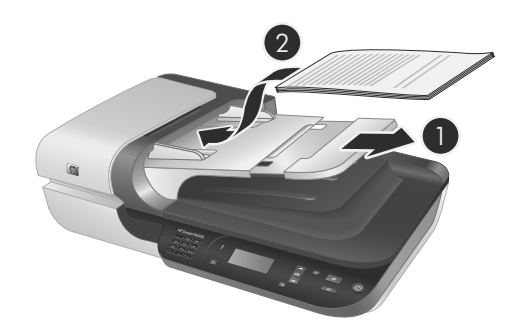

#### **Как се поставят документи**

**1.** Ако оригиналните страници са дълги, издърпайте удължителя на входната тава.

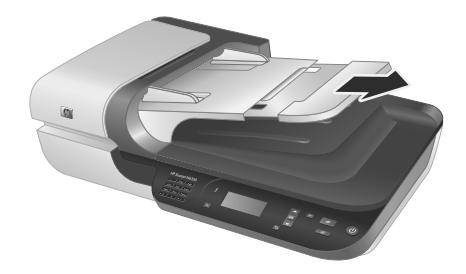

**2.** Разлистете топчето с документи, за да се уверите, че няма залепнали страници. Разлистете края, който ще сочи към вътрешността на АПУ, в едната посока, а след това разлистете същия край в обратната посока.

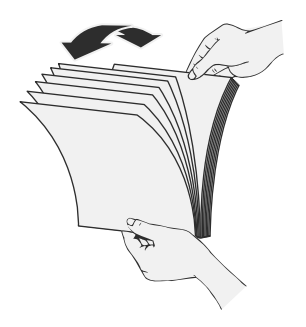

**3.** Подравнете краищата на документите, като чукнете долната част на топчето върху масата. Обърнете топчето на 90 градуса и направете същото отново.

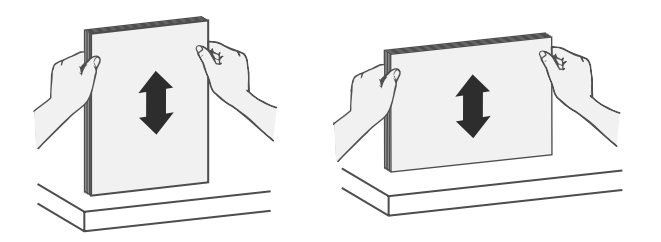

**4.** Поставете топчето в средата на входната тава. Поставете топчето със страната за сканиране нагоре.

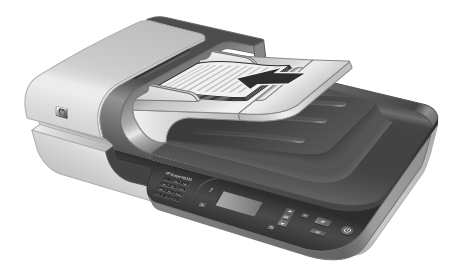

**5.** Нагласете водачите за хартия спрямо ширината на документите. Внимавайте да не стегнете прекалено водачите, което може да ограничи подаването на хартията, но се уверете, че водачите за хартията докосват ръбовете на документите.

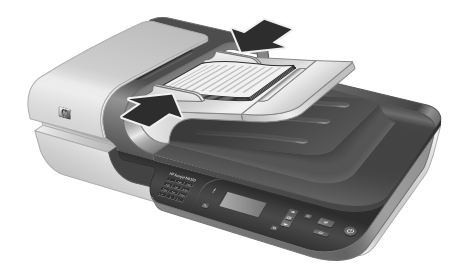

**6.** Внимателно натиснете топчето напред, за да активирате сензора на тавата.

*Вж. също:*

"Стартиране на сканиране" на страница 17

## **Стартиране на сканиране**

В този раздел са описани начините за стартиране на сканиране.

#### **Използване на бутона за сканиране**

За сканиране чрез бутона **Сканиране** (S) на скенера изпълнете следните стъпки:

- **1.** Поставете оригиналите.
- **2.** Ако на LCD дисплея на скенера показват имена на компютри:
	- **а**. Използвайте  **и на контролния панел на скенера**, за да изберете компютъра, след което натиснете бутона **OK**.
	- **б**. Ако получите запитване, въведете вашия ПИН, след което натиснете бутона **OK**.
- **3.** Използвайте ▲ и ▼ на контролния панел на скенера, за да изберете прекия път за сканиране.
	- **Забележка** Ако на LCD дисплея на скенера е указано, че не са налични преки пътища за сканиране на скенера, трябва да качите преките пътища, преди да можете да сканирате.
- **4.** Натиснете бутона Сканиране (**<del>◎</del>)** на контролния панел на скенера. Скенерът изпраща сканирания файл към компютъра.
- $\mathbb{F}$  **Забележка** Ако искате да визуализирате и редактирате сканираното изображение, преди да го изпратите, стартирайте сканирането от софтуера за сканиране на HP.

*Вж. също:*

- "Качване на преките пътища за сканиране по подразбиране на скенера" на страница 7
- "Използване на софтуера за сканиране на HP" на страница 18

#### **Съвети при използване на бутона за сканиране**

- за да отмените сканиране, натиснете бутона **Отказ (X)**.
- Ако сканирате 35-милиметрови диапозитиви или негативи, изберете пряк път за сканиране за диапозитиви или негативи. Ако не го направите, индикаторът на адаптера за прозрачни материали няма да светне.
- **За Windows:** За да създадете преки пътища за сканиране по избор, щракнете двукратно върху иконата **HP Scanning** (Сканиране на HP) на компютъра. В диалоговия прозорец с преки пътища на **HP Scanning** (Сканиране на HP) маркирайте прекия път за сканиране, който най-много прилича на желания за създаване, след което щракнете върху **Change Settings** (Промяна на настройките). Променете съответните настройки, а след това запишете прекия път за сканиране. За допълнителна информация вж. помощта за софтуера на скенера.

*Вж. също:*

- "Използване на софтуера за сканиране на HP" на страница 18
- "Използване на други софтуерни програми" на страница 19

#### **Използване на софтуера за сканиране на HP**

Стартирайте сканиране от софтуера за сканиране на HP, когато искате по-голям контрол по време на процеса, например, когато искате да визуализирате

изображението преди крайното сканиране, да използвате допълнителни разширени функции или да промените настройките за сканиране.

За сканиране чрез софтуера за сканиране на HP изпълнете следните стъпки:

- **1.** Поставете оригиналите.
- **2.** Щракнете два пъти върху иконата на **HP Scanning** (Сканиране на HP).
- **3.** Ако компютърът е свързан към мрежа с няколко скенера HP N6350, изберете скенера, който искате да използвате, от менюто **Device** (Устройство), след което щракнете върху бутона **OK**.
- **4.** Изберете прекия път за сканиране, който искате да използвате.
- **5.** Ако искате да промените настройките за сканиране или да покажете визуализация преди сканирането, щракнете върху **Change Settings...** (Промяна на настройките...) и направете желаните промени. За допълнителна информация вж. помощта за софтуера на скенера.
- **6.** Когато приключите, щракнете върху **Scan** (Сканиране) или **Finish** (Готово). За допълнителна информация вж. ръководството за потребителя на скенера.

#### **Използване на други софтуерни програми**

Можете да сканирате изображение или документ директно в дадена софтуерна програма, ако тя е съвместима с TWAIN. Обикновено програмата е съвместима с тези стандарти, ако разполага с някоя от следните команди: **Acquire** (Получи), **Scan** (Сканирай), **Import New Object** (Импортиране на нов обект) или **Insert** (Вмъкване). Ако не сте сигурни дали програмата е съвместима или коя е правилната опция, вж. документацията към тази програма.

За сканиране чрез софтуер за сканиране, съвместим с TWAIN, изпълнете следните стъпки:

- **1.** Стартирайте софтуера за сканиране, след което изберете TWAIN източника на данни.
- **2.** Изпълнете необходимите действия за завършване на сканирането.
- **3.** Изберете подходящите настройки за сканираните оригинали.
- За допълнителна информация вж. помощта за съответния софтуер за сканиране.
- **Забележка** Можете също да изпълните тези стъпки, ако приложението е съвместимо с WIA.

Ако съответното приложение е съвместимо с ISIS или искате да улесните сканирането на документи при използване на съвместими с TWAIN софтуерни програми, можете да инсталирате драйвера EMC ISIS/TWAIN. За да го направите, поставете инсталационния компактдиск, предоставен със скенера, и изберете опцията EMC ISIS/TWAIN. При сканиране на документи, изберете драйвера HP Scanjet N6350 Doc TWAIN от съответното приложение. Когато сканирате изображения от други софтуерни програми, обаче, изберете драйвера HP Scanjet N6350 TWAIN.

## **Копиране**

- **1.** Поставете оригиналите.
- **2.** Ако скенерът ви е свързан към мрежата:
	- **а**. Използвайте  **и на контролния панел на скенера**, за да изберете компютъра, след което натиснете бутона **OK**.
	- **б**. Ако получите запитване, въведете вашия ПИН, след което натиснете бутона **OK**.
- **3.** Натиснете бутона **Копиране** ( ). Копието ще се изпрати на съответния принтер и на свързания компютър ще се покаже диалоговият прозорец **HP Copy** (Копиране на HP).
- **4.** Ако искате да промените настройките (като например броя на копията или типа на документа), изпълнете следните стъпки:
	- **а**. Щракнете върху бутона **Cancel** (Отказ) в диалоговия прозорец за хода.
	- **б**. Направете желаните промени в диалоговия прозорец **HP Copy** (Копиране на HP).
	- **в**. Щракнете върху **Start** (Старт). Копието ще се изпрати на принтера.
- **Съвет** Можете също да копирате, като щракнете върху иконата на **HP Copy (Копиране на HP)** на работния плот на компютъра.

# **3 Грижа и поддръжка на продукта**

Този раздел описва опциите за поддръжка на продукта.

### **Индикатори на скенера**

На предния панел на скенера има два индикатори за указване на функциите на скенера и състояния на грешки. Индикаторът с форма на удивителен знак (**!**) е индикаторът за внимание, а този в бутона **Захранване** е индикаторът за захранването. В таблицата по-долу е обяснено как да тълкувате индикаторите.

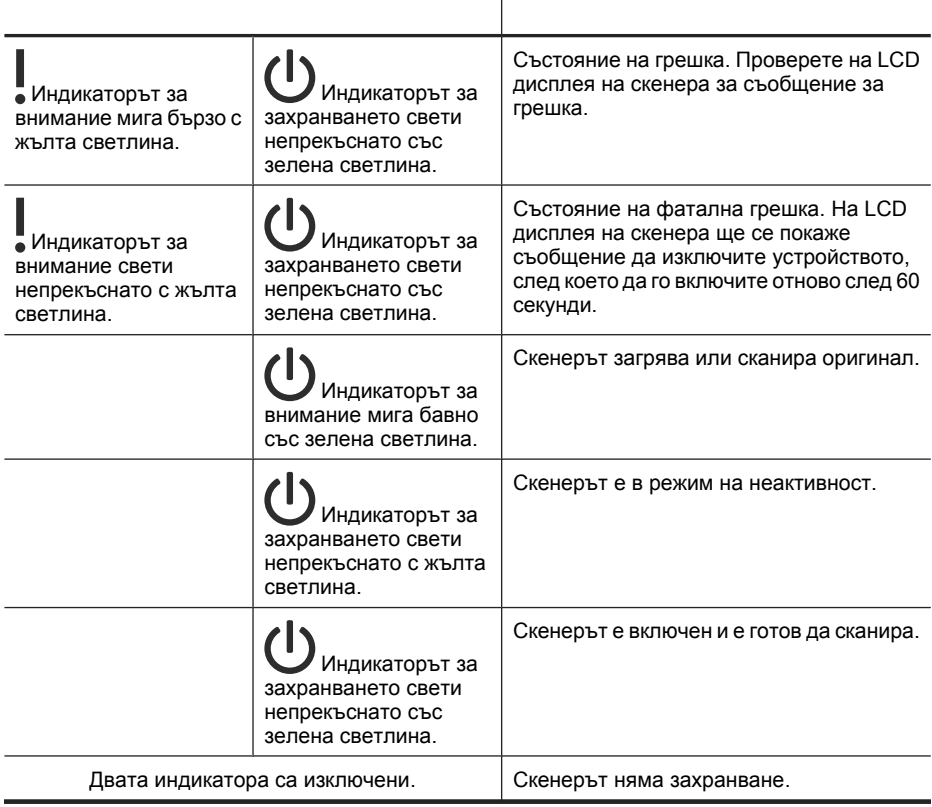

## **Поддържане, отстраняване на неизправности и поддръжка**

Почистването от време на време на скенера спомага за получаване на покачествени сканирани изображения. Необходимите грижи зависят от няколко фактора, включително употребата и околната работна среда. Трябва да изпълнявате редовно почистване според необходимостта.

Рутинното почистване и поддържане трябва да включва почистване на автоматичното подаващо устройство (АПУ), стъклото на скенера и адаптера за прозрачни материали (АПМ).

За подробни инструкции за поддържането на скенера вж. ръководството за потребителя на устройството.

**Внимание** Избягвайте да поставяте в скенера неща със заострени ъгли, скоби за хартия, кламери, влажно лепило, коректор или други субстанции. Страниците на документите не трябва да са нагънати, набръчкани или слепени едни с други.

### **Отстраняване на неизправности при инсталирането**

Ако скенерът не работи след инсталирането, може да видите съобщение на екрана на компютъра, подобно на едно от следните:

- Скенерът не може да се инициализира.
- Скенерът не може да бъде намерен.
- Възникна вътрешна грешка.
- Компютърът не може да комуникира със скенера.

За коригиране на проблема:

- Проверете кабелите и софтуера на скенера, както е описано тук.
- Ако проблемите продължат, е възможно софтуерът за сканиране на HP, фърмуерът или свързаните драйвери да са неактуални или да са повредени. Вж. на адрес **www.hp.com/support** за актуализации на софтуера, фърмуера и драйверите за скенера.
- **Забележка** За информация за разрешаване на проблеми при използване на скенера (включително разрешаване на проблеми с мрежата) вж. информацията за отстраняване на неизправности в ръководството за потребителя на скенера.

#### **Проверка на USB връзката**

Проверете физическата връзка към скенера.

- **Съвет** Не свързвайте скенера към компютъра чрез USB порта отпред на компютъра, предназначен за малки устройства като флаш устройства или цифрови фотоапарати.
- Използвайте кабела, предоставен заедно със скенера. Другите USB кабели може да не са съвместими със скенера.
- Проверете дали USB кабелът е свързан добре към скенера и компютъра. Иконата с тризъбец върху USB кабела е с лице нагоре, когато кабелът е свързан правилно към скенера.

Ако проблемът продължава след проверка на горните неща, опитайте следното:

- **1.** Изпълнете някоя от следните задачи, в зависимост от това как е свързан скенерът към компютъра:
	- Ако USB кабелът е свързан към USB концентратор или докинг-станция за преносим компютър, изключете USB кабела от USB концентратора или докинг-станцията, след което го включете в USB порт отзад на компютъра.
	- Ако USB кабелът е свързан директно към компютъра, го включете в друг USB порт отзад на компютъра.
	- Отстранете всички останали USB устройства от компютъра, освен клавиатурата и мишката.
- **2.** Натиснете бутона **Захранване**, за да изключите скенера, изчакайте 30 секунди, след което включете скенера отново.
- **3.** Рестартирайте компютъра.
- **4.** След като компютърът се рестартира, опитайте да използвате скенера.
	- Ако скенерът работи и сте променили начина, по който той е бил свързан към компютъра, в стъпка 1, комуникационният проблем може да касае USB концентратора, докинг-станцията, даден USB порт или друго USB устройство. Оставете скенера директно свързан към даден USB порт отзад на компютъра. Опитайте да използвате скенера, след като свържете отново всяко допълнително USB устройство и изключете всички USB устройства, които пречат на скенера да работи правилно.
	- Ако скенерът не работи, деинсталирайте, а след това инсталирайте отново софтуера за сканиране на НР.

#### **Проверка на Ethernet връзката**

Ако се опитвате да получите достъп до скенера в мрежата, проверете следното:

- Използвайте Ethernet кабела, предоставен заедно със скенера. Друг Ethernet кабел може да не е съвместим със скенера.
- Ethernet кабелът е свързан добре между скенера и маршрутизатора, Ethernet куплунга или Ethernet превключвателя.
- Уверете се, че USB кабелът не е включен. Ако Ethernet и USB кабелите са свързани, Ethernet връзката няма да работи.
- Стартирайте помощната програма **Check Status** (Проверка на състояние) от раздела **Network** (Мрежа) в HP Scanner Tools Utility (Помощна програма с инструменти за скенер на HP) (вж. помощта на HP Scanner Tools Utility (Помощна програма с инструменти за скенер на HP) за повече информация).
- Уверете се, че компютърът е в същата подмрежа, в която е мрежовият скенер. Свържете се с мрежовия администратор за помощ или вж. документацията за маршрутизатора.

#### **Проверка на наличието на захранване на скенера**

Захранващият кабел се свързва между скенера и ел. контакт.

- Проверете дали захранващият кабел е добре свързан между скенера и работещ ел. контакт.
- Ако кабелът е включен в електрически стабилизатор, се уверете, че стабилизаторът от своя страна е включен и е свързан към ел. контакт.
- Уверете се, че бутонът **Захранване** на скенера е включен. Когато бутонът е включен и няма грешки или състояния за внимание, индикаторът за захранване свети непрекъснато със зелена светлина.

Ако проблемът продължава след проверка на горните неща, опитайте следното:

- **1.** Натиснете бутона **Захранване**, за да изключите скенера, след което изключете захранващия кабел от скенера.
- **2.** Изчакайте 30 секунди.
- **3.** Свържете отново захранващия кабел към скенера, а след това включете скенера.

След 30 секунди индикаторът за захранване ще светне в зелено, а индикаторът за внимание ще се изключи.

#### **Деинсталиране и повторно инсталиране на софтуера за сканиране на HP**

Ако проблемът не се разрешава след проверката на кабелните връзки на скенера, проблемът може да е възникнал поради незавършено инсталиране.

За деинсталиране и повторно инсталиране на софтуера за сканиране на HP изпълнете следните стъпки:

- **1.** Изключете скенера, а след това изключете USB или Ethernet кабела и захранващия кабел от устройството.
- **2.** Премахнете софтуера.

**За Windows:** Използвайте инструмента **Add/Remove** (Добавяне/премахване) (в Windows Vista се нарича **Programs and Features** (Програми и компоненти)) в **Control Panel** (Контролен панел), за да деинсталирате **HP Scanjet N6350**, след което рестартирайте компютъра.

- **3.** Посетете **онлайн поддръжката на HP** на адрес **www.hp.com/support**, за да проверите дали е налична актуализация за софтуера за скенера.
	- Ако е налична, изтеглете и инсталирайте софтуерната актуализация.
	- Ако не е налична, използвайте диска HP Scanning Software CD, доставен заедно със скенера, за да инсталирате софтуера отново.
- **4.** Свържете отново USB кабела и захранващия кабел към скенера, а след това включете скенера.

След 30 секунди индикаторът за захранване ще светне в зелено, а индикаторът за внимание ще се изключи.

#### **Проблеми при инсталиране на приложения на други производители, предоставени със скенера**

Имате право само на три инсталации на приложенията на други производители, които са предоставени със скенера. За да закупите допълнителни лицензи, вж. **www.hp.com**, потърсете модела на вашия скенер, намерете страницата за преглед на продукта, след което щракнете върху раздела **Specifications** (Спецификации) или **Accessories** (Принадлежности).

#### **Проблеми при показване на имена на преки пътища по избор за сканиране на LCD дисплея**

На някои езици може да се показват празни места вместо определени специални знаци в имената на преките пътища за сканиране по избор. За да разрешите този проблем, използвайте английски/основни латински знаци, за да въведете съкратено LCD име за преките пътища по избор. Можете също да поставите цифра пред съответното съкратено LCD име, която да използвате като отпратка към прекия път.

## **Получаване на помощ**

За да се възползвате максимално от продукта на HP, прегледайте следните предложения за поддръжка от НР:

- **1.** Прочетете документацията към съответния продукт.
	- Прегледайте раздела за отстраняване на неизправности при инсталиране в това ръководство.
	- Прегледайте раздела за отстраняване на неизправности в ръководството за потребителя на скенера (за Windows, щракнете върху **Start** (Старт), посочете **Programs** (Програми) или **All Programs** (Всички програми), посочете **HP**, посочете **Scanjet**, посочете **N6350**, посочете **User Guide** (Ръководство за потребителя), след което изберете предпочитания от вас формат).
	- Прегледайте помощта на софтуера на скенера.
- **2.** Посетете **онлайн поддръжката на HP** на адрес **www.hp.com/support**, или се свържете с магазина, откъдето сте закупили продукта.

Отделът за поддръжка на HP е достъпен за всички клиенти на HP. Това е найбързият източник на актуална информация за продукти и професионална помощ, която включва следните характеристики:

- Онлайн чат и връзка чрез електронна поща с квалифицирани специалисти за поддръжка
- Актуализации за софтуера, фърмуера и драйверите на продукта
- Ценна информация за продукта и отстраняване на неизправности при технически проблеми
- Проактивни актуализации за продукти, предупреждения по отношение на поддръжката, както и бюлетини на HP (достъпни при регистриране на продукта)

#### **3. Поддръжка от HP по телефона**

- Възможностите за поддръжка и съответните такси варират според продукта, страната/региона и езика.
- Таксите и правилата са обект на промяна без предизвестие. Посетете уеб сайта **www.hp.com/support** за най-актуалната информация.

#### **4. Следгаранционен период**

След изтичането на ограничения срок на гаранция, помощ се предлага онлайн на адрес **www.hp.com/support**.

#### **5. Удължаване или надстройка на гаранцията**

Ако искате да удължите или надстроите гаранцията на продукта, се свържете с магазина, от който сте го закупили, или разгледайте предложенията HP Care Pack на адрес **www.hp.com/support**.

**6.** Ако вече сте закупили **услуга HP Care Pack**, разгледайте условията за поддръжка в договора.

# **4 Спецификации и гаранция**

Този раздел съдържа спецификации на продукта, както и нормативна и гаранционна информация за скенера HP Scanjet N6350 и неговите аксесоари.

## **Спецификации на скенера**

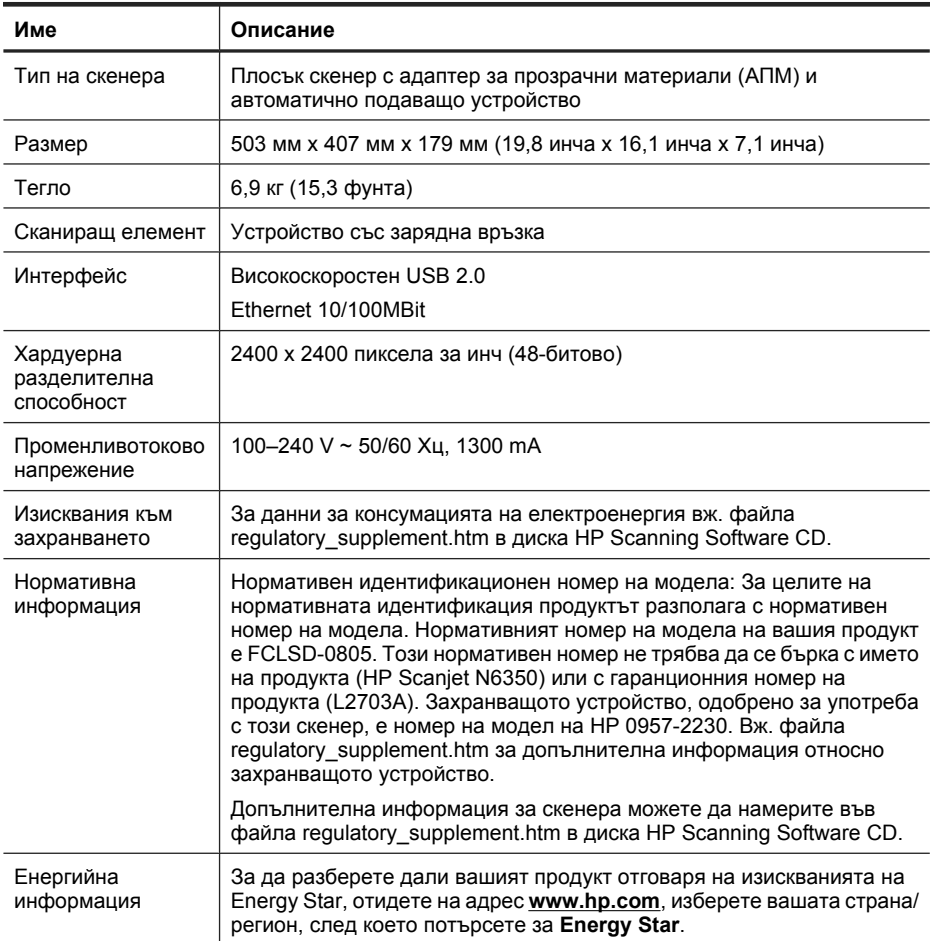

# **Спецификации за адаптера за прозрачни материали (АПМ)**

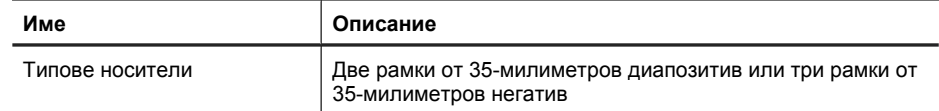

## **Спецификации на автоматичното подаващо устройство (АПУ)**

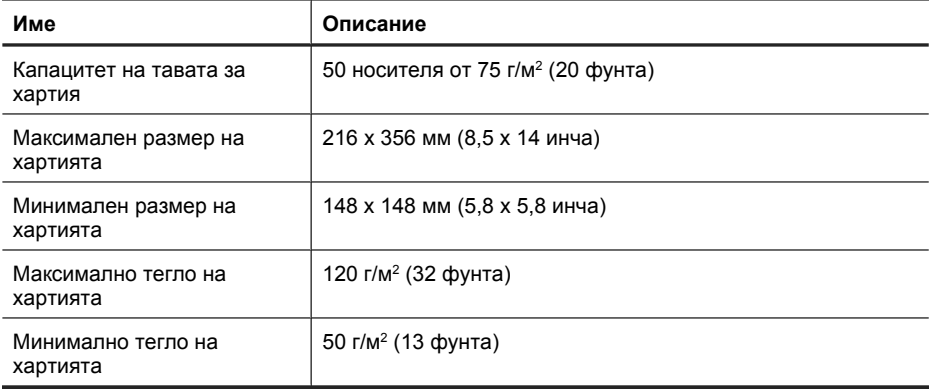

# **Спецификации на работната среда**

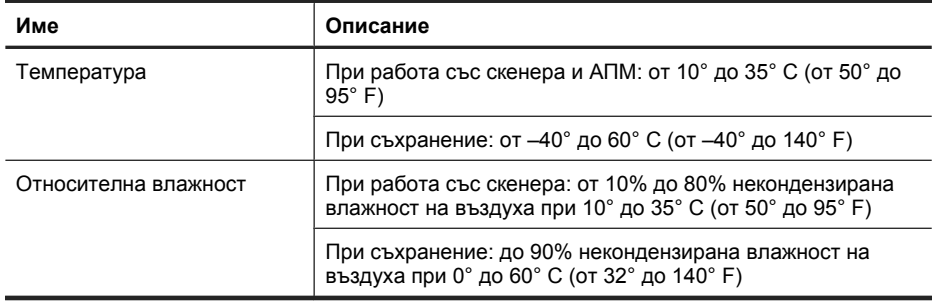

**Забележка** При наличие на силни електромагнитни полета е възможно полученото от скенера на HP изображение да бъде леко изкривено.

**Забележка** Фирмата HP е ангажирана в предоставянето на нашите клиенти с необходимата информация за химичните вещества в продуктите ни, съобразно правните изисквания като REACH (Регламент № 1907/2006 на Европейския парламент и на Съвета). Отчет с химична информация за този продукт може да откриете на следния адрес:**www.hp.com/go/reach**.

## **Информация за рециклиране и ограничени вещества**

В този раздел е предоставена информация за рециклиране и вещества, изискващи специално отношение.

#### **Рециклиране**

HP предлага все по-голям брой програми за връщане и рециклиране на продукти в много страни и региони, а също така е партньор на някои от най-големите центрове за рециклиране на електроника в света. HP опазва ресурсите, като обновява и препродава някои от своите най-известни продукти. За повече информация относно рециклирането на продукти на HP посетете следния уеб сайт: **www.hp.com/hpinfo/globalcitizenship/environment/recycle/**

#### **Ограничени вещества в продукта**

Този продукт на HP съдържа следното вещество, за което може да е необходимо специално отношение след края на експлоатацията: Живак във флуоресцентната лампа в скенера и/или в адаптера за прозрачни материали (< 5 мг).

Изхвърлянето на живак може да е регламентирано нормативно от екологични съображения. За информация относно изхвърлянето или рециклирането се свържете с местните власти или със Съюза на електронните отрасли (Electronic Industries Alliance) (**www.eiae.org**).

## **Изхвърляне на отпадъчно оборудване от потребители в частни домакинства в Европейския съюз**

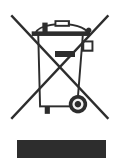

Този символ върху продукта или опаковката му показва, че продуктът не трябва да се изхвърля заедно с другите битови отпадъци. Вместо това, вие носите отговорност за изхвърлянето на отпадъчното оборудване чрез предаването му в предназначен за събирането му пункт за рециклиране на неизползваемо електрическо и електронно оборудване. Разделното събиране и рециклиране на отпадъчното оборудване при изхвърлянето му спомага за съхраняване на природните ресурси, като се осигурява рециклиране по начин, който не вреди на човешкото здраве и околната среда. За допълнителна информация относно местата, където можете да предадете вашето отпадъчно оборудване за

рециклиране, се свържете с общината, фирмата по чистота, чиито услуги използвате, или с магазина, откъдето сте закупили съответния продукт.

## **Условия на ограничената гаранция на Hewlett-Packard**

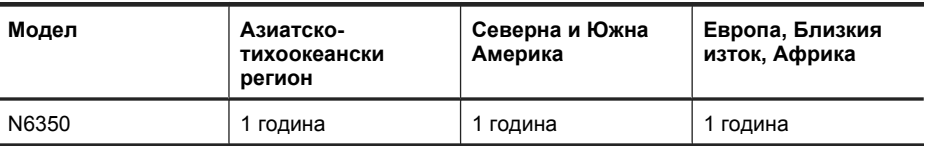

**HP Scanjet N6350** скенер

1. HP декларира пред крайния потребител, че хардуерът, аксесоарите и консумативите на HP няма да имат никакви дефекти в материалите и изработката за указания по-горе срок след датата на покупка. Ако НР бъде уведомена за такива дефекти по време на гаранционния период, НР по свое усмотрение ще подмени или ремонтира продуктите, оказали се дефектни. Подменените продукти ще бъдат или нови, или еквивалентни на нови по отношение на производителността.

2. НР декларира, че при правилно инсталиране и използване, софтуерът на НР няма да даде дефекти при изпълнението на програмните си инструкции след датата на покупка за указания по-горе период, които дефекти да се дължат на материалите и изработката. Ако НР бъде уведомена за такива дефекти по време на гаранционния период, НР ще замени софтуера, който не изпълнява програмните си инструкции поради такива дефекти.

3. НР не декларира, че продуктите на НР ще работят без прекъсвания или без грешки. Ако НР не е в състояние в рамките на разумен период от време да замени или ремонтира който и да е продукт, така че той да работи според гаранцията, вие ще получите право на възстановяване на сумата на покупката, ако върнете бързо закупения продукт.

4. Продуктите на НР могат да съдържат преработени части, еквивалентни на нови като производителност, или такива, които са били незначително използвани.

5. Тази гаранция не се отнася за дефектите, произтичащи от: (а) неправилно или неадекватно поддържане или калибриране; (б) софтуер, интерфейс, части или продукти, които не са предоставени от НР; (в) неупълномощени промени или неправилна употреба; (г) работа извън зададените спецификации по отношение на работната среда на продукта; или (д) неправилна подготовка на работното място или неправилно поддържане на продукта.

6. ГОРНИТЕ ГАРАНЦИИ СА В СИЛА ДО СТЕПЕНТА, ПОЗВОЛЕНА ОТ МЕСТНОТО ЗАКОНОДАТЕЛСТВО, КАТО НЕ СЕ ИЗРАЗЯВА ИЛИ ПОДРАЗБИРА НИКАКВА ДРУГА ГАРАНЦИЯ ИЛИ УСЛОВИЕ, БЕЗ ЗНАЧЕНИЕ ПИСМЕНА ИЛИ УСТНА, И НР ИЗРИЧНО ОТХВЪРЛЯ ВСЯКАКВИ ПОДРАЗБИРАЩИ СЕ ГАРАНЦИИ ИЛИ УСЛОВИЯ НА ПРОДАВАЕМОСТ, ЗАДОВОЛИТЕЛНО КАЧЕСТВО И ГОДНОСТ ЗА ОПРЕДЕЛЕНО ПРЕДНАЗНАЧЕНИЕ. Някои страни/региони, щати или провинции не допускат ограничения на продължителността на дадена подразбираща се гаранция, така че е възможно горното ограничение или изключение да не се отнася за вас. Тази гаранция ви дава конкретни законни права, като може да имате и други права, които са различни за различните страни, щати или провинции.

7. Ограничената гаранция на HP е валидна във всяка страна или регион, където HP има присъствие за поддръжка за този продукт и където HP предлага на пазара този продукт. Нивото на гаранционния сервиз, който получавате, може да варира в зависимост от местните стандарти. HP няма да променя формата, състоянието или функциите на продукта, за да може той да работи в страна, за която не е бил предназначен да функционира поради законни или нормативни причини.

8. КОМПЕНСАЦИИТЕ В ТАЗИ ДЕКЛАРАЦИЯ ЗА ГАРАНЦИЯ СА ВАШИТЕ ЕДИНСТВЕНИ И ИЗКЛЮЧИТЕЛНИ КОМПЕНСАЦИИ, КОИТО СА В СИЛА ДО СТЕПЕНТА, ПОЗВОЛЕНА ОТ МЕСТНОТО ЗАКОНОДАТЕЛСТВО. С ИЗКЛЮЧЕНИЕ НА ГОРЕПОСОЧЕНИТЕ СЛУЧАИ НР ИЛИ НЕЙНИТЕ ДОСТАВЧИЦИ В НИКАКЪВ СЛУЧАЙ НЯМА ДА БЪДАТ ОТГОВОРНИ ЗА ЗАГУБАТА НА ДАННИ ИЛИ ЗА ВСЯКАКВИ ДРУГИ ПРЕКИ, СПЕЦИАЛНИ, СЛУЧАЙНИ, КОСВЕНИ (ВКЛЮЧИТЕЛНО ПРОПУСНАТА ПЕЧАЛБА ИЛИ ИЗГУБЕНА ИНФОРМАЦИЯ) ИЛИ ДРУГИ ЩЕТИ, БЕЗ ЗНАЧЕНИЕ ДАЛИ ТЕ СЕ ОСНОВАВАТ НА ДОГОВОР, ЗАКОНОНАРУШЕНИЕ, ДАВАЩО ПРАВО НА ПРЕДЯВЯВАНЕ НА ИСК, ИЛИ ПО КАКЪВТО И ДА БИЛО ДРУГ НАЧИН. Някои страни/региони, щати или провинции не позволяват изключването или ограничаването на случайни или закономерни щети, така че горното ограничение или изключване може да не се отнася за вас.

9. ГАРАНЦИОННИТЕ УСЛОВИЯ, СЪДЪРЖАЩИ СЕ В ТАЗИ ДЕКЛАРАЦИЯ, С ИЗКЛЮЧЕНИЕ НА СТЕПЕНТА, ПОЗВОЛЕНА ОТ ЗАКОНА, НЕ ИЗКЛЮЧВАТ, ОГРАНИЧАВАТ ИЛИ ПРОМЕНЯТ, А ДОПЪЛВАТ ЗАДЪЛЖИТЕЛНИТЕ ЗАКОННИ ПРАВА, ПРИЛОЖИМИ ПРИ ПРОДАЖБАТА НА ТОЗИ ПРОДУКТ НА ВАС.

Глава 4
#### **Autorska prava i licenca**

© 2009. Autorska prava Hewlett-Packard Development Company, L.P.

Zabranjeno je reproduciranje, prilagodba ili prijevod bez prethodne pismene dozvole.

Informacije sadržane u ovom dokumentu podliježu promjenama bez obavijesti.

Jedina jamstva koja vrijede za HP-ove proizvode i usluge su iznesene u izričitim jamstvima koja prate takve proizvode i usluge. Niti jedna izjava iz ovog dokumenta ne smije predstavljati dopunsko jamstvo. HP nije odgovoran za ovdje sadržane tehničke i uredničke pogreške ili propuste.

#### **Zaštitni znaci**

ENERGY STAR u SAD-u uslužna je oznaka agencije United States Environmental Protection Agency (Agencija za zaštitu okoliša Sjedinjenih Američkih Država).

Microsoft i Windows zaštitni su znaci tvrtke Microsoft Corporation.

# Sadržaj

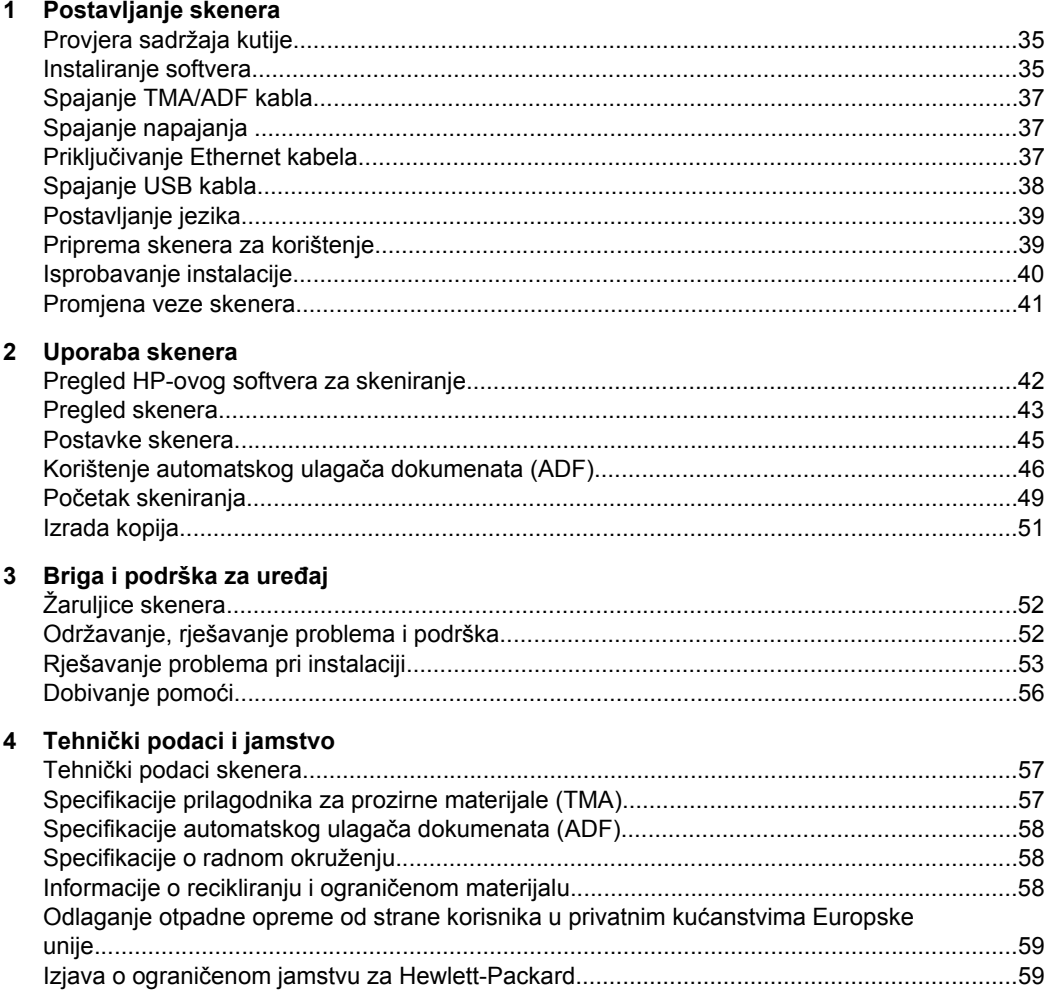

# **1 Postavljanje skenera**

Slijedite ove korake da biste postavili skener.

# **Provjera sadržaja kutije**

Raspakirajte skener. Uklonite sve plastične vrećice i pokrivala, samoljepljivu traku i ostali materijal pakiranja.

**Napomena** Sadržaj kutije uključujući i broj CD-a sa softverom za skeniranje može ovisiti o državi/regiji.

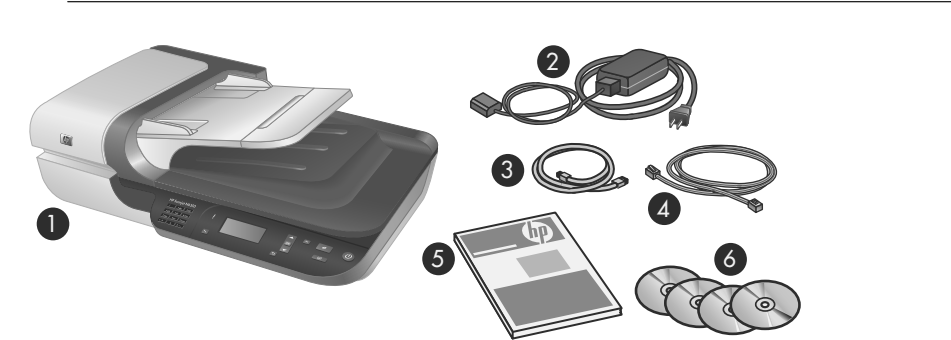

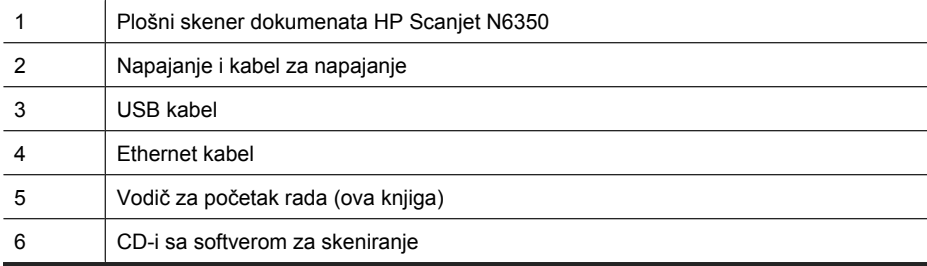

## **Instaliranje softvera**

Ovaj skener možete povezati izravno s računalom ili ga instalirati u mreži u kojoj mu može pristupiti do 20 računala. Informacije o konfiguriranju i održavanju ovog skenera nakon njegovog instaliranja u mreži potražite u odjeljku **Konfiguriranje skenera i upravljanje skenerom u mreži** u Korisničkom priručniku skenera.

Prije instaliranja softvera pregledajte sljedeće informacije.

- Informacije o uporabi skenera sa softverom koji nije od HP-a potražite u odjeljku "Povezivanje gumba za brzo pokretanje sa softverom za skeniranje koji nije HP-ov" na stranici 40.
- Softver i broj CD-a priloženih uz skener ovisi o državi/regiji.
- Ograničeni ste na tri instalacije aplikacija treće strane isporučenih sa skenerom. Za kupnju dodatnih licenci posjetite **www.hp.com**, potražite svoj model skenera, pronađite stranicu s pregledom proizvoda, a zatim kliknite karticu **Specifications (Tehničke karakteristike)** ili **Accessories (Dodatna oprema)**.
- $\triangle$  **Opreznost** Ne priključujte USB kabel dok se to ne zatraži od vas tijekom instalacije softvera.
- **1.** Odlučite se koji softver želite instalirati.
	- Ako skener planirate koristiti sa softverom za upravljanje dokumentima i skeniranje koji već posjedujete, potrebno je instalirati samo upravljačke programe za HP Scanjet i HP Scanner Tools Utility.
	- U slučaju ako ne posjedujete softver za upravljanje dokumentima i skeniranje, možete koristiti HP-ov softver za skeniranje koji je priložen uz skener. Tijekom instalacije na zaslonu možete pročitati opise softvera kako bi se odlučili koji softver želite instalirati.
- **2.** Umetnite HP Scanning Software CD isporučen uz skener u CD pogon računala. Pričekajte dok se pojavi instalacijski dijaloški okvir, a zatim slijedite upute na zaslonu.
- **3.** U dijaloškom okviru **Connection Type (Vrsta veze)** odaberite vrstu veze.
	- Use the USB cable to connect the scanner only to this computer (non**networked) (Skener povežite samo na ovo računalo (neumreženo) pomoću USB kabela).** Odaberite ovu mogućnost za povezivanje skenera izravno na računalo.
	- **Use the Ethernet cable to connect this scanner to the network (Za povezivanje skenera u mrežu koristite Ethernet kabel).** Odaberite ovu mogućnost za povezivanje skenera u mrežu.
	- **Connect to a scanner that is already installed on the network (Poveži sa skenerom koji je već instaliran u mreži).** Odaberite ovu mogućnost za povezivanje skenera koji je već umrežen.
- **4.** Kliknite **Next (Dalje)** i slijedite upute na zaslonu da biste dovršili instalaciju skenera.
- **5.** Kada sustav zatraži da povežete uređaj, obavite povezivanje prema vrsti veze koju ste odabrali u dijaloškom okviru **Connection Type (Vrsta veze)**.
	- Ako ste odabrali USB vezu, pogledajte "Spajanje USB kabla" na stranici 38.
	- Ako ste odabrali Ethernet vezu, pogledajte "Priključivanje Ethernet kabela" na stranici 37.

# **Spajanje TMA/ADF kabla**

TMA/ADF kabel spojite iz pokrova na postolje skenera.

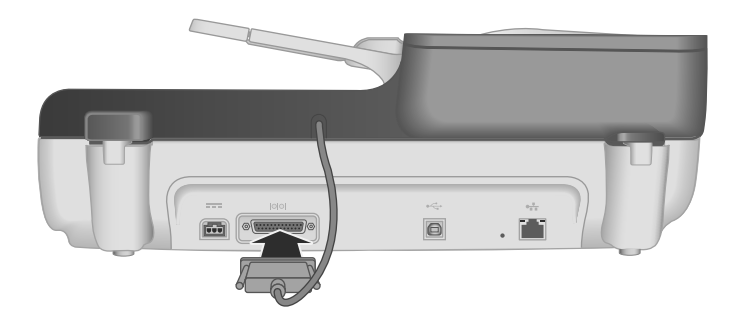

# **Spajanje napajanja**

**1.** Kabel pričvršćen na napajanje priključite na priključak za napajanje na stražnjoj strani skenera.

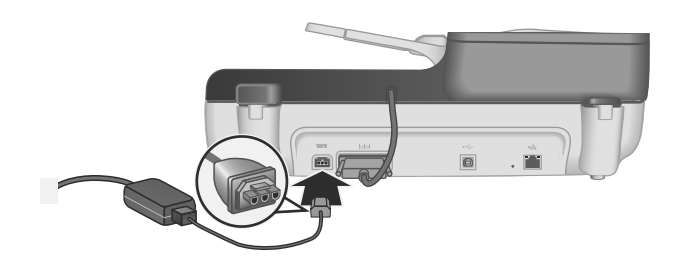

- **2.** Priključite manji kraj kabela za izmjeničnu struju u stražnji dio napajanja.
- **3.** Drugi kraj kabela za izmjeničnu struju priključite u utičnicu ili na uređaj za zaštitu od strujnog udara.
- **4.** Da biste uključili skener na upravljačkoj ploči skenera pritisnite gumb **Napajanje**.

## **Priključivanje Ethernet kabela**

Da biste skener povezali s glavnim računalom u postojećoj mreži, napravite sljedeće.

- $\triangle$  **Opreznost** Ako softver instalirate u Windows okruženju, nemojte povezati skener u mrežu dok se to tijekom instalacije softvera ne zatraži (pogledajte odjeljak "Instaliranje softvera" na stranici 35).
- **1.** Za isključivanje skenera pritisnite gumb **Power (Napajanje)**.
- **2.** Odspojite USB kabel od skenera, ako je spojen.

**3.** Spojite skener na usmjerivač (prikazano), Ethernet priključak ili Ethernet preklopnik koristeći Ethernet kabel.

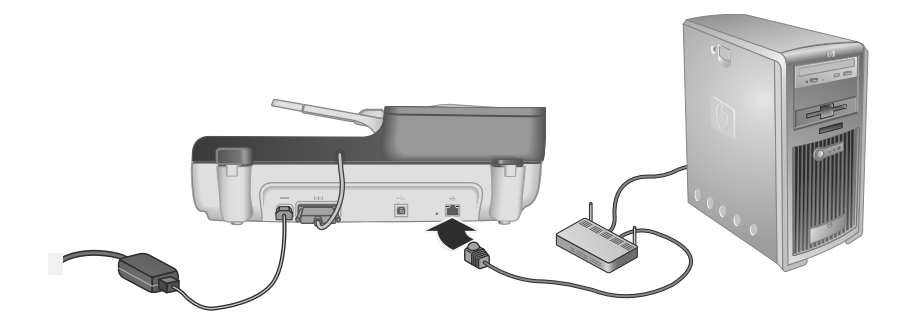

- **4.** Pritisnite gumb **Power** (Napajanje) da biste uključili skener.
- **5.** Ako u mreži postoji više HP Scanjet N6350 skenera, pronađite serijski broj i IP adresu skenera s kojim se želite povezati.
	- **a**. Pritisnite gumb **Postavljanje** (\) na upravljačkoj ploči skenera, upotrijebite v da biste odabrali **Network (Mreža)**, a zatim pritisnite **OK**.
	- **b**. Upotrijebite  $\blacktriangledown$  da biste odabrali postavke prikaza (View Settings), a zatim pritisnite **OK**.
	- **c**. Upotrijebite ▼ da biste spustili prikaz do serijskog broja i postavki IP adrese, a zatim pritisnite **OK** za prikaz informacija bez pomicanja.
- **6.** Dovršite mrežnu vezu.
	- **a**. Kad se pojavi dijaloški okvir **Found Network Scanner (Pronađen novi mrežni skener)**, odaberite skener s IP adresom koju ste pronašli u prethodnom koraku, a zatim kliknite **Next (Sljedeće)**.
	- **b**. U dijaloškom okviru **Computer Name (Naziv računala)** unesite naziv računala koje će biti navedeno na upravljačkoj ploči skenera, a zatim kliknite **Next (Sljedeće)**.
	- **c**. Kada traka stanja pokazuje da je dodan novi uređaj, u dijaloškom okviru **Adding Device (Dodavanje uređaja)** kliknite **Next (Sljedeće)**.
		- **Napomena** Ovaj skener podržava najviše 20 mrežnih korisnika. Ako već postoji 20 mrežnih korisnika, pojavit će se dijaloški okvir **Computer List Full (Popis računala je popunjen)**. Ako imate povlastice administratora skenera, računalo možete ukloniti s popisa i nastaviti s instaliranjem mreže.
	- **Naputak** Mrežnu vezu možete dovršiti i koristeći HP Scanner Tools Utility. Za više informacija pogledajte HP Scanner Tools Utility Pomoć.

# **Spajanje USB kabla**

**Opreznost** Ako softver instalirate u Windows okruženju, nemojte povezati skener putem USB kabla na računalo dok se to tijekom instalacije softvera ne zatraži (pogledajte odjeljak "Instaliranje softvera" na stranici 35).

Uporabite priloženi USB kabel za povezivanje skenera na računalo.

**1.** Kvadratni kraj USB kabela priključite u skener.

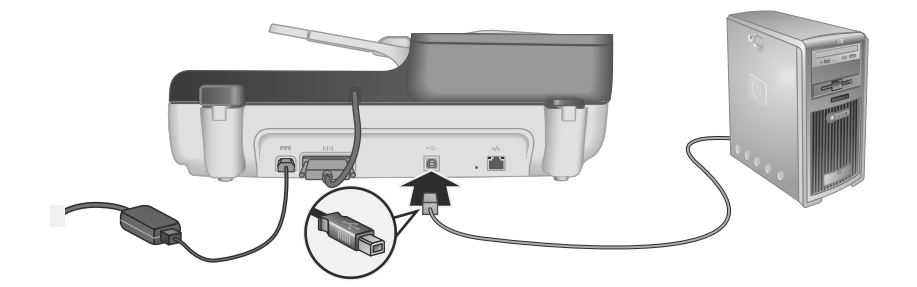

**2.** Pravokutni kraj USB kabla priključite na USB priključak na stražnjoj strani računala.

# **Postavljanje jezika**

Prvi put kad uključite skener, nakon početnog zagrijavanja bit ćete upitani za odabir jezika prikazanog na LCD-u.

Da biste odabrali jezik slijedite ove korake:

- 1. Pomičite se pomoću gumba **A** i **v** dok se ne pojavi željeni jezik.
- **2.** Pritisnite gumb **U redu** za odabir jezika, a zatim ponovno pritisnite **OK (U redu)** za potvrdu izbora.

# **Priprema skenera za korištenje**

Da biste mogli koristiti gumb **Skeniraj** ( ) na upravljačkoj ploči skenera morate najprije dovršiti jedan od sljedećih zadataka. Zadatak koji dovršite ovisi o izabranom rješenju softvera za skeniranje.

#### **Učitavanje zadanih prečaca za skeniranje na skener**

HP-ov softver za skeniranje priložen uz skener sadrži zadane prečace za skeniranje. Ako ste instalirali HP-ov softver za skeniranje slijedite ove korake kako biste učitali zadane prečace za skeniranje na svoj skener:

- **1.** Dvokliknite ikonu **HP Scanning (Skeniranje)** na radnoj površini. Ako ste povezani s više od jednog HP Scanjet N6350, odaberite skener na koji želite učitati prečace skenirania.
- **2.** Na dijaloškom okviru prečaca **HP Scanning (Skeniranje)** iz padajućeg izbornika **Options (Mogućnosti)** odaberite **Scan To...Setup (Skeniraj u...Postavljanje)**.
- **3.** U dijaloškom okviru **Scan To...Setup (Front Panel List) (Skeniraj u...Postavljanje (Popis prednje ploče))** kliknite prečac za dodavanje na popis prednje ploče, a zatim

kliknite strelicu **Add (Dodaj)**. Nastavite s odabirom prečaca za dodavanje tako da za svaki odabir kliknete strelicu **Add (Dodaj)**.

- Da biste promijenili redoslijed prikaza prečaca za skeniranje na LCD-u, odaberite prečac za skeniranje, a zatim kliknite strelicu **Move (Pomakni)** (gore) ili **Move (Pomakni)** (dolje).
- Da biste prečac za skeniranje uklonili s popisa prečaca za učitavanje, u oknu **Front panel list (Scan To button) (Popis prednje ploče (gumb Skeniraj u))** odaberite prečac, a zatim kliknite strelicu **Remove (Ukloni)**.
- **4.** Kliknite **Update the Device (Ažuriraj uređaj)** kako biste odabrane prečace za skeniranje učitali u skener.
- **Napomena** Prečace za skeniranje možete stvoriti, izbrisati i izmijeniti na dijaloškom okviru prečaca **HP Scanning (Skeniranje)**. Informacije o uporabi i upravljanju prečaca za skeniranje potražite u pomoći za softver skenera.

#### **Povezivanje gumba za brzo pokretanje sa softverom za skeniranje koji nije HP-ov**

Skener sadrži dva gumba za brzo pokretanje, **Skeniraj (S) i Kopiraj** (D). Na ove gumbe možete povezati bilo koji softver za skeniranje koji raspoznaje takve gumbe. Za izvođenje ovog zadatka potrebne su administratorske ovlasti.

**Napomena** Ako ste instalirali HP-ov softver za skeniranje, ti su gumbi već povezani sa značajkama HP Scanning (Skeniranje) i HP Copy (Kopiranje).

Da biste povezali gumb za brzo pokretanje sa softverom za skeniranje, učinite sljedeće:

- **1.** Kliknite **Start**, pokažite na **Programi** ili **Svi programi**, pokažite na **HP**, pokažite na **Scanjet**, pokažite na **N6350**, a zatim kliknite **Scanner Tools Utility (Uslužni alati skenera)**.
- **2.** Na padajućem izborniku gumba **Program to Start (Program za pokretanje)** odaberite softver za skeniranje koji želite da taj gumb pokrene.
- **3.** Kliknite **OK (U redu)**.

## **Isprobavanje instalacije**

- **1.** Stavite jednu stranicu dokumenta u automatski ulagač dokumenata (ADF).
- **2.** Ako je skener umrežen:
	- **a**. Odaberite računalo na koje želite skenirati koristeći **A** i **v** na upravljačkoj ploči skenera, a zatim pritisnite **OK**.
	- **b**. Ako je potrebno, unesite svoj PIN, a zatim pritisnite **OK**.
	- **Napomena** Informacije o postavljanju i promjeni PIN-ova potražite u Pomoći za HP Scanner Tools Utility.
- **3.** Skeniranje započnite pomoću gumba **Skeniraj** (S).
- **4.** Početak skeniranja putem softvera za skeniranje.
	- **Windows:**Ukoliko koristite HP-ov softver za skeniranje, na radnoj površini dvokliknite ikonu **HP Scanning (Skeniranje)**, odaberite prečac za skeniranje, a zatim kliknite **Scan... (Skeniraj...)**.
	- **Windows:** Ukoliko koristite softver koji nije HP-ov te nije sukladan s TWAIN ili ISIS, skeniranje izvedite iz tog softvera.

Ako se skeniranje ne odvija kako ste očekivali, pogledajte odjeljke **Osnovni savjeti u rješavanju problema** i **Rješavanje problema instalacije skenera** u korisničkom priručniku za skener.

Informacije o deinstalaciji i ponovni instalaciju HP-ovog softvera za skeniranje potražite u odjeljku "Deinstaliranje i ponovno instaliranje HP-ovog softvera za skeniranje" na stranici 54.

### **Promjena veze skenera**

**Windows:** Karticu **Network (Mreža)** u odjeljku HP Scanner Tools Utility možete koristiti za sljedeće zadatke:

Informacije o promjeni veze skenera potražite u Pomoći za HP Scanner Tools Utility.

- Povezivanje s mrežnim skenerom.
- Konfigurirajte trenutni samostalni skener (povezan USB-om) u mrežni skener (povezan Ethernetom).
- Povezivanje s dodatnim skenerima u mreži.

# **2 Uporaba skenera**

Ovaj odjeljak opisuje skener HP Scanjet te načine skeniranja ili kopiranja izvornih dokumenata.

# **Pregled HP-ovog softvera za skeniranje**

Prilikom instalacije HP-ovog softvera za skeniranje za sustav Windows na radnu površinu dodaju se sljedeće ikone. Te ikone otvaraju programe za skeniranje, kopiranje i uređivanje vaših skenova.

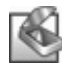

HP Scanning (Skeniranje) je program koji se koristi za skeniranje slika i dokumenata. Program HP Scanning (Skeniranje) koristite za sljedeće radnje:

- Izvođenje funkcija skeniranja
- Pristup informacijama o pomoći i rješavanju problema
- Pristup prozoru pregleda programa **HP Scanning (Skeniranje)** radi uređivanja skenova prije spremanja
- Skeniranje dijapozitiva i negativa s prilagodnikom za prozirne materijale (TMA)
- Izmjenu postavki, npr. dodjelu softvera treće strane (putem prečaca skeniranja) gumbu **Skeniraj** ( ).

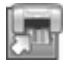

HP Copy (Kopiranje) je program koji se koristi za ispisivanje kopija na pisaču.

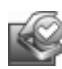

HP Scanner Tools Utility je program koji se koristi za zapisivanje podataka o održavanju i izvođenje nekih zadataka umrežavanja. Osim toga, ako ne koristite HP Scanning, HP Scanner Tools Utility omogućuje vam konfiguriranje gumba **Skeniraj (S)** i Kopiraj (a) za softver treće strane.

Za početak skeniranja dvokliknite ikonu **HP Scanning (Skeniranje)**. Kada se prikaže dijaloški okvir prečaca za **HP Scanning (Skeniranje)**, odaberite skener u izborniku **Device** (Uređaj) (ako ste povezani s više skenera) i slijedite upute na zaslonu.

Postavke skeniranja možete izmijeniti u dijaloškom okviru prečaca **HP Scanning (Skeniranje)**. Za više informacija kliknite mogućnost **Help (Pomoć)** u dijaloškom okviru prečaca **HP Scanning (Skeniranje)**.

Za početak kopiranja dvokliknite ikonu **HP Copy (Kopiranje)**, a zatim slijedite upute na zaslonu.

**Napomena** Za sustav Windows, gumbe **Skeniraj** ( $\blacktriangledown$ ) ili **Kopiraj** ( $\textcolor{red}{\textcircled{\tiny{\text{m}}}}$ ) možete dodijeliti drugim aplikacijama uz uvjet da sustav Windows te aplikacije prepoznaje kao sposobne za raspoznavanje takvih gumba.

#### *Pogledajte i sljedeće*

- "Izrada kopija" na stranici 51
- "Povezivanje gumba za brzo pokretanje sa softverom za skeniranje koji nije HP-ov" na stranici 40

# **Pregled skenera**

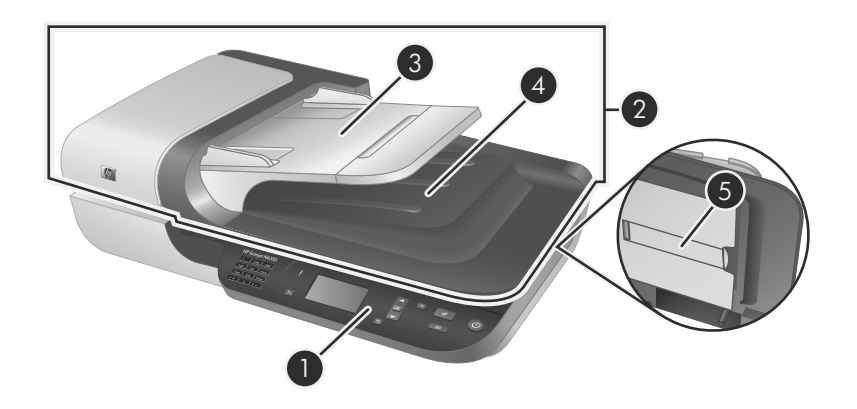

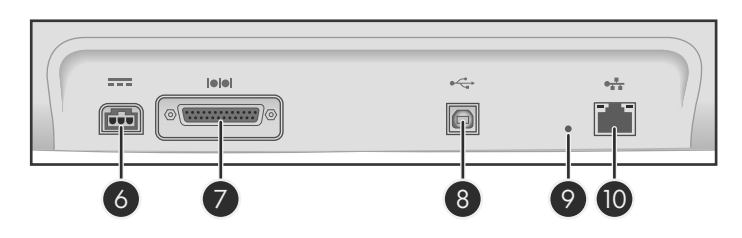

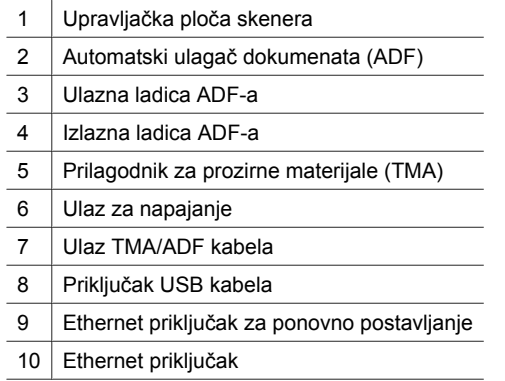

Poglavlje 2

#### **Upravljačka ploča skenera**

Gumbe na upravljačkoj ploči skenera koristite za početak skeniranja te konfiguriranje nekih postavki skenera.

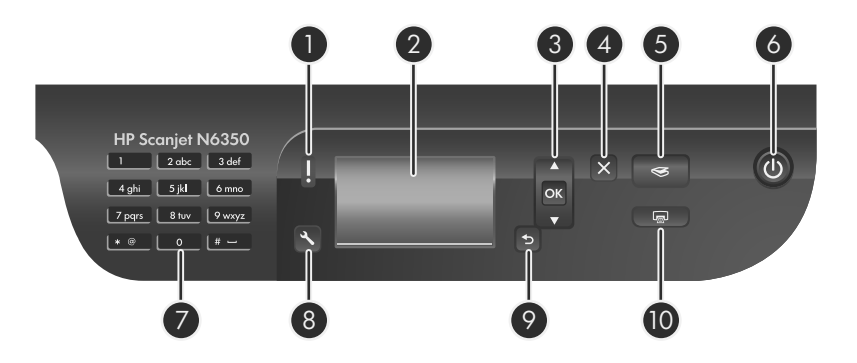

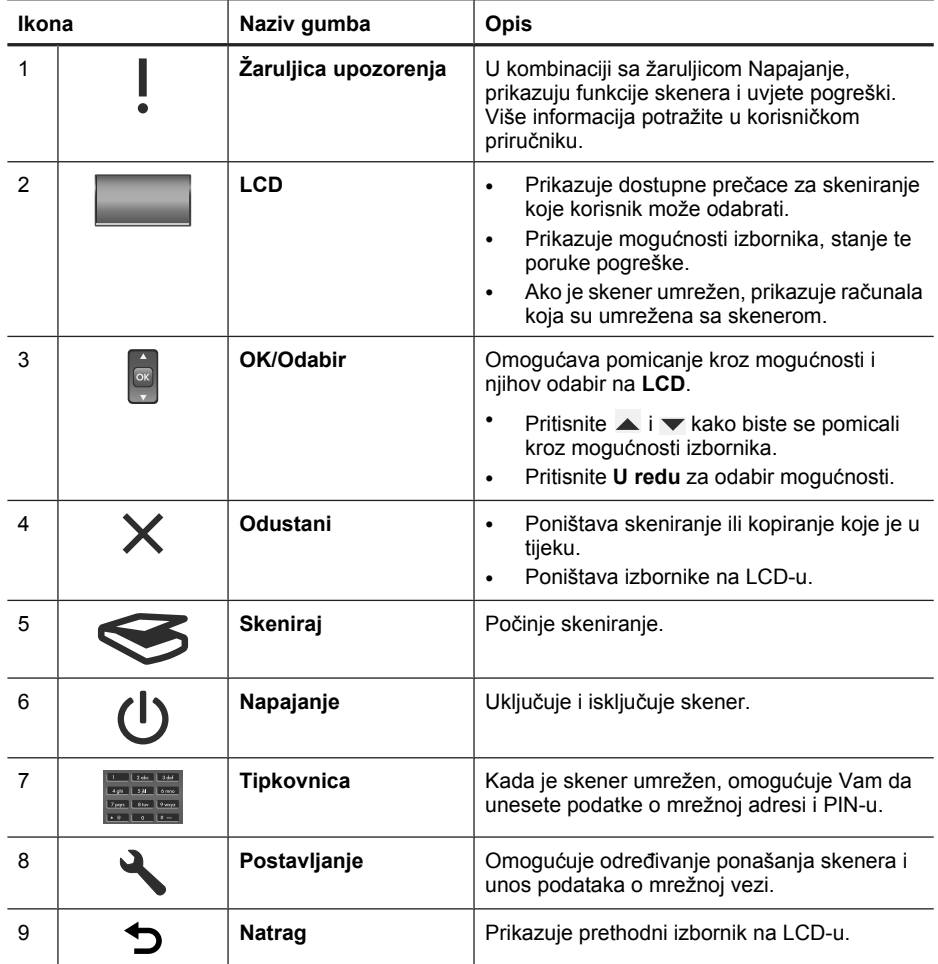

(nastavak)

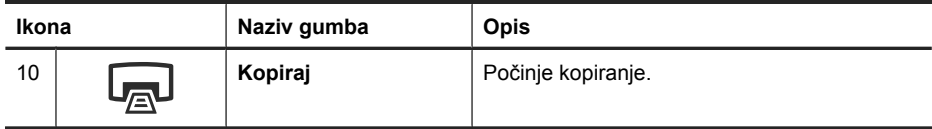

*Pogledajte i sljedeće*

- "Početak skeniranja" na stranici 49
- "Izrada kopija" na stranici 51
- "Postavke skenera" na stranici 45

#### **Automatski ulagač dokumenata (ADF)**

Automatski ulagač dokumenata (ADF) možete koristiti za brzo i jednostavno skeniranje pojedinačnih stranica ili dokumenata na više stranica.

*Pogledajte i sljedeće*

- "Početak skeniranja" na stranici 49
- "Izrada kopija" na stranici 51

#### **Prilagodnik za prozirne materijale (TMA)**

Prilagodnik za prozirne materijale (TMA) možete koristiti za skeniranje 35-milimetarskih dijapozitiva ili negativa.

*Pogledajte i sljedeće*

"Početak skeniranja" na stranici 49

## **Postavke skenera**

Gumb **Postavljanje** (**)** omogućava mijenjanje postavki skenera.

Za izmjenu postavki skenera slijedite ove upute:

- **1.** Pritisnite gumb **Postavljanje** (\), pomoću gumba i vodaberite željenu mogućnost, a zatim pritisnite gumb **OK**.
- **2.** Ako je potrebno, upotrijebite i **A** da biste odabrali postavke prikaza, a zatim pritisnite **OK**.

Više informacija o postavkama skenera potražite u korisničkom priručniku za skener.

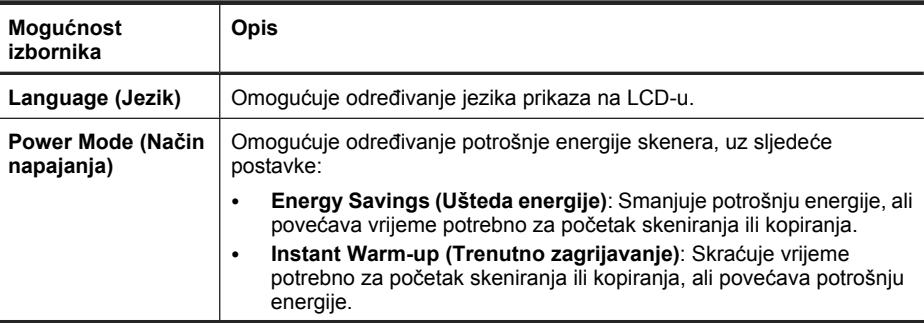

Poglavlje 2

(nastavak)

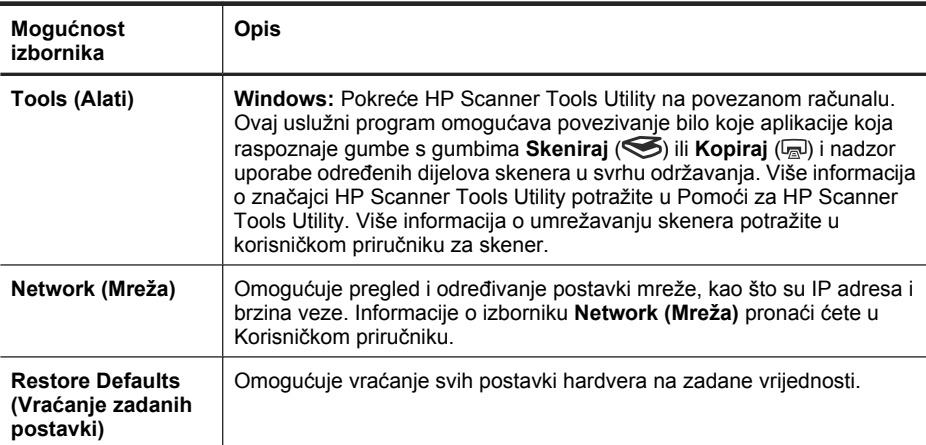

# **Korištenje automatskog ulagača dokumenata (ADF)**

Za pomoćne informacije o pravilnom umetanju papira pogledajte sljedeće teme.

**Napomena** Informacije o korištenju ploče skenera i prilagodnika za prozirne materijale potražite u Korisničkom priručniku.

#### **Savjeti za umetanje dokumenta**

• Automatski ulagač dokumenata (ADF) podržava sljedeće vrste papira.

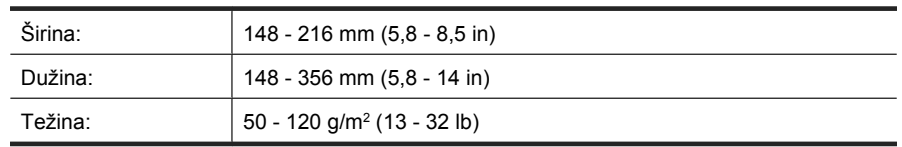

• Skeniranje sljedećih vrsti dokumenata putem ADF-a može uzrokovati zaglavljenje papira ili oštećivanjem dokumenata. Da bi te dokumente skenirali, umjesto ADF-a upotrijebite staklo skenera.

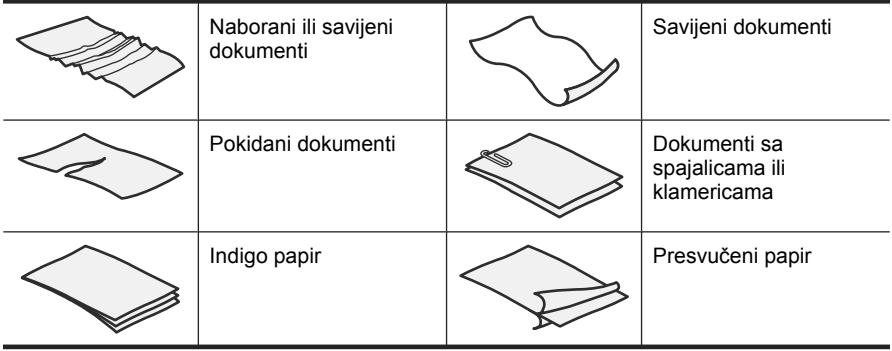

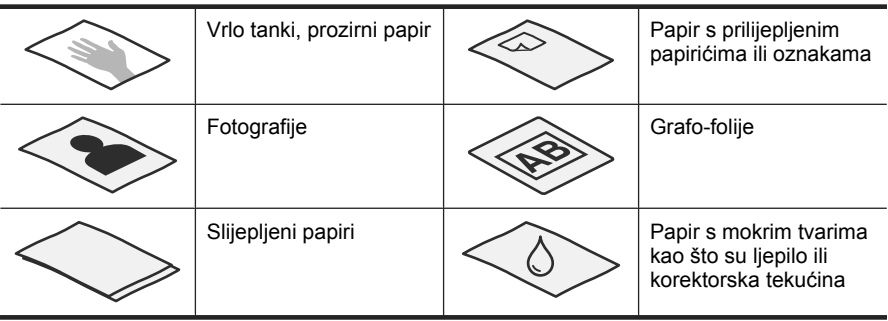

- Prije umetanja dokumenata provjerite jesu li pristupna vrata ADF-a čvrsto zabravljena.
- Prilikom umetanja snopa dokumenata imajte na umu da svi dokumenti moraju bit iste širine.
- Prilikom umetanja papira u pejzažnoj orijentaciji imajte na umu da vrh stranice gleda prema stražnjem dijelu skenera. U slučaju da ste HP-ov softver za skeniranje postavili da pejzažne stranice automatski rotira, time skeneru omogućujete točno automatsko rotiranje stranice.
- Najveći kapacitet količine papira ADF-a je 50 listova težine 75 g/m<sup>2</sup> (20 lb). Prilikom upotrebe težeg papira najveći je kapacitet smanjen.
- Prilikom umetanja malih stranica kao što je papir veličine A5 (148 x 210 mm ili 5,8 x 8,3 in), umetnite snop od najmanje pet stranica kako biste osigurali da ADF pravilno otkrije i umetne snop. U slučaju da želite skenirati manje od pet malih stranica, skenirajte ih pomoću stakla skenera.
- U slučaju da umećete dugačke dokumente koji vise preko ruba ulazne ladice, izvucite produžetak ulazne ladice (1), a zatim umetnite dokumente (2).

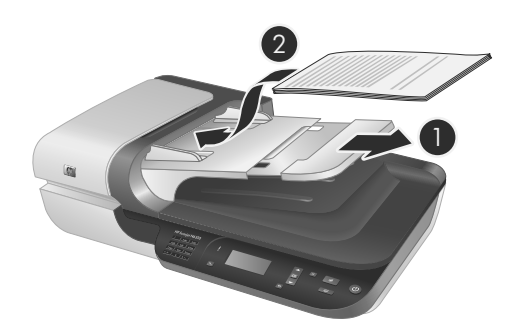

#### **Kako umetati dokumente**

**1.** Ukoliko su izvorne stranice dugačke, izvucite produžetak ulazne ladice.

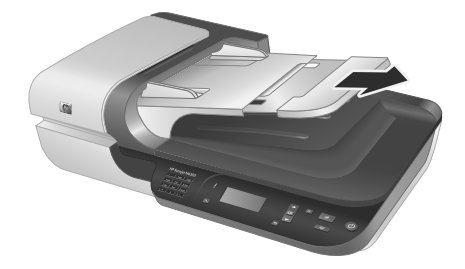

**2.** Razlistajte snop stranica dokumenta kako biste se uvjerili da stranice nisu prilijepljene. Brid koji je usmjeren prema ADF-u razlistajte u jednom smjeru, a zatim isti brid i u drugom smjeru.

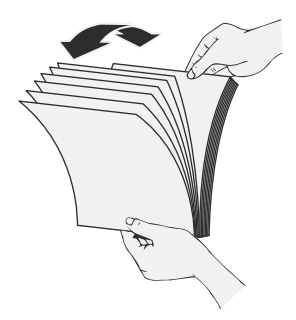

**3.** Poravnajte rubove dokumenta lupkanjem dna snopa po površini stola. Zakrenite za 90 stupnjeva i ponovite.

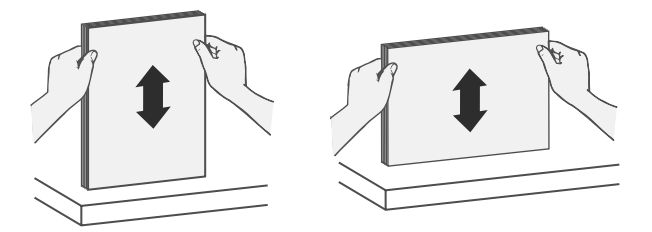

**4.** Položite snop na sredinu ulazne ladice. Snop umetnite s licem prema gore.

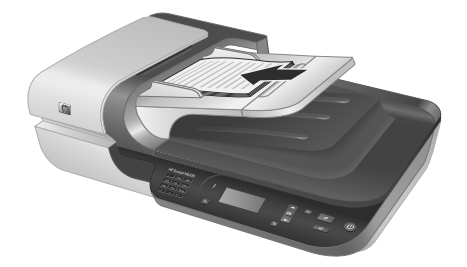

**5.** Prilagodite vodilice papira na širinu dokumenata. Pripazite da vodilice previše ne zategnete jer to može omesti ulaganje papira, ali imajte na umu da vodilice papira moraju dodirivati bridove dokumenata.

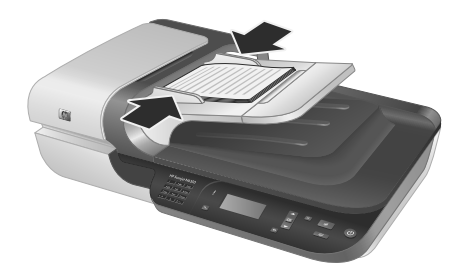

**6.** Pažljivo gurnite snop prema naprijed kako biste aktivirali senzor ladice. *Pogledajte i sljedeće* "Početak skeniranja" na stranici 49

# **Početak skeniranja**

Ovaj odjeljak opisuje metode koje možete koristiti za početak skeniranja.

#### **Korištenje gumba Skeniraj**

Da biste skenirali pomoću gumba Skeniraj (S) na skeneru slijedite ove korake:

- **1.** Umetnite izvornike.
- **2.** Ako se na LCD-u skenera pojavljuju nazivi računala:
	- **a**. Odaberite svoje računalo koristeći ▲ i ▼ na upravljačkoj ploči skenera, a zatim pritisnite **OK**.
	- **b**. Ako je potrebno, unesite svoj PIN, a zatim pritisnite **OK**.

**3.** Pomoću gumba **i v** na upravljačkoj ploči skenera odaberite prečac za skeniranje.

**Toma Algato Algato en** *Ako LCD* prikazuje da na skeneru nema prečaca za skeniranje, morate ih učitati pred skeniranjem.

- **4.** Pritisnite gumb **Kopiraj** (S) na upravljačkoj ploči skenera. Skener šalje skenirani dokument na računalo.
- **Napomena** Ako sken pred slanjem želite pregledati ili urediti, skeniranje pokrenite iz HP-ovog softvera za skeniranje.

#### *Pogledajte i sljedeće*

- "Učitavanje zadanih prečaca za skeniranje na skener" na stranici 39
- "Korištenje HP-ovog softvera za skeniranje" na stranici 50

#### **Savjeti za uporabu gumba Skeniraj**

- Da biste odustali od skeniranja pritisnite gumb **Odustani** (X).
- Ukoliko skenirate 35-milimetarske dijapozitive ili negative, odaberite prečac za skeniranje dijapozitiva ili negativa. Ako to ne napravite, žaruljica prilagodnika za prozirne materijale neće se uključiti.
- **Za sustav Windows:** Da biste stvorili prilagođene prečace skeniranja, dvokliknite ikonu **HP Scanning (Skeniranje)** na svom računalu. U dijaloškom okviru prečaca **HP Scanning (Skeniranje)** označite prečac za skeniranje koji je najsličniji željenom, a zatim kliknite **Change settings (Promijeni postavke)**. Izmijenite postavke te prečac za skeniranje spremite. Više informacija potražite u pomoći za softver skenera.

#### *Pogledajte i sljedeće*

- "Korištenje HP-ovog softvera za skeniranje" na stranici 50
- "Korištenje drugih softverskih programa" na stranici 51

#### **Korištenje HP-ovog softvera za skeniranje**

Kad želite više kontrole nad postupkom skeniranja, poput pregleda slike prije konačnog skeniranja, korištenja naprednijih značajki ili mijenjanja postavki skeniranja, pokrenite ga iz HP-ovog softvera za skeniranje.

Da biste skenirali koristeći HP-ov softver za skeniranje slijedite ove korake:

- **1.** Umetnite izvornike.
- **2.** Dvokliknite ikonu **HP Scanning (Skeniranje)**.
- **3.** Ako je računalo umreženo s više skenera HP N6350, odaberite skener koji želite koristiti iz izbornika **Device (Uređaj)**, a zatim kliknite **OK**.
- **4.** Odaberite prečac za skeniranje koji želite koristiti.
- **5.** Ako želite promijeniti postavke skeniranja ili pregledati sken pred skeniranjem, kliknite mogućnost **Change Settings... (Promijeni postavke...)** i obavite željene izmjene. Više informacija potražite u pomoći za softver skenera.
- **6.** Nakon što završite kliknite **Scan (Skeniraj)** ili **Finish (Završi)**. Više informacija potražite u korisničkom priručniku.

#### **Korištenje drugih softverskih programa**

Ako je softverski program sukladan s TWAIN, sliku ili dokument možete skenirati izravno u njega. Općenito, program podržava TWAIN ako ima mogućnosti izbornika kao što su **Acquire (Dohvati)**, **Scan (Skeniraj)**, **Import New Object (Uvezi novi objekt)** ili **Insert (Umetni)**. Ako niste sigurni podržava li program ISIS ili TWAIN, odnosno koje su mu mogućnosti, pogledajte dokumentaciju tog programa.

Da biste skenirali koristeći softver za skeniranje sukladan TWAIN, slijedite ove korake:

- **1.** Pokrenite softver za skeniranje, a zatim odaberite TWAIN izvor podataka.
- **2.** Izvedite prikladne radnje za dovršetak skeniranja.
- **3.** Odaberite postavke prikladne za izvornike koje skenirate.

Više informacija potražite u pomoći softvera za skeniranje.

**Napomena** Također, ako je vaša aplikacija sukladna WIA možete slijediti ove korake.

Ako je vaša aplikacija sukladna ISIS ili želite pojednostavljeno skeniranje dokumenata prilikom korištenja softverskih programa sukladnih TWAIN, možete instalirati upravljački program EMC ISIS/TWAIN. Da biste to učinili, umetnite instalacijski CD priložen uz skener i odaberite mogućnost EMC ISIS/TWAIN. Prilikom skeniranja dokumenata iz aplikacije odaberite upravljački program Doc TWAIN za HP Scanjet N6350. Međutim, prilikom skeniranja slika iz drugih softverskih programa odaberite upravljački program TWAIN HP Scanjet N6350.

### **Izrada kopija**

- **1.** Umetnite izvornike.
- **2.** Ako je skener umrežen:
	- **a**. Odaberite svoje računalo koristeći **i v** na upravljačkoj ploči skenera, a zatim pritisnite **OK**.
	- **b**. Ako je potrebno, unesite svoj PIN, a zatim pritisnite **OK**.
- **3.** Pritisnite gumb Kopiraj (a). Kopija je poslana na pisač, a na povezanom se računalu prikazuje dijaloški okvir **HP Copy (Kopiranje)**.
- **4.** Ako želite promijeniti postavke kao što su broj kopija ili vrsta, slijedite ove korake:
	- **a**. Kliknite **Cancel (Odustani)** u dijaloškom okviru napretka.
	- **b**. Željene izmjene obavite u dijaloškom okviru **HP Copy (Kopiranje)**.
	- **c**. Kliknite **Start (Započni)**. Kopija se šalje na pisač.
- **Naputak** Kopije možete izraditi i putem radne površine tako da kliknete ikonu **HP Copy (Kopiranje)**.

# **3 Briga i podrška za uređaj**

Ovaj odjeljak opisuje mogućnosti podrške za uređaj.

# **Žaruljice skenera**

Skener ima na prednjoj ploči dvije žaruljice koje prikazuju funkcije skenera i stanja pogreške. Žaruljica u obliku uskličnika (**!**) je žaruljica upozorenja, a žaruljica u gumbu **Napajanje** je žaruljica napajanja. Tablica u nastavku objašnjava kako tumačiti indikatorske žaruljice.

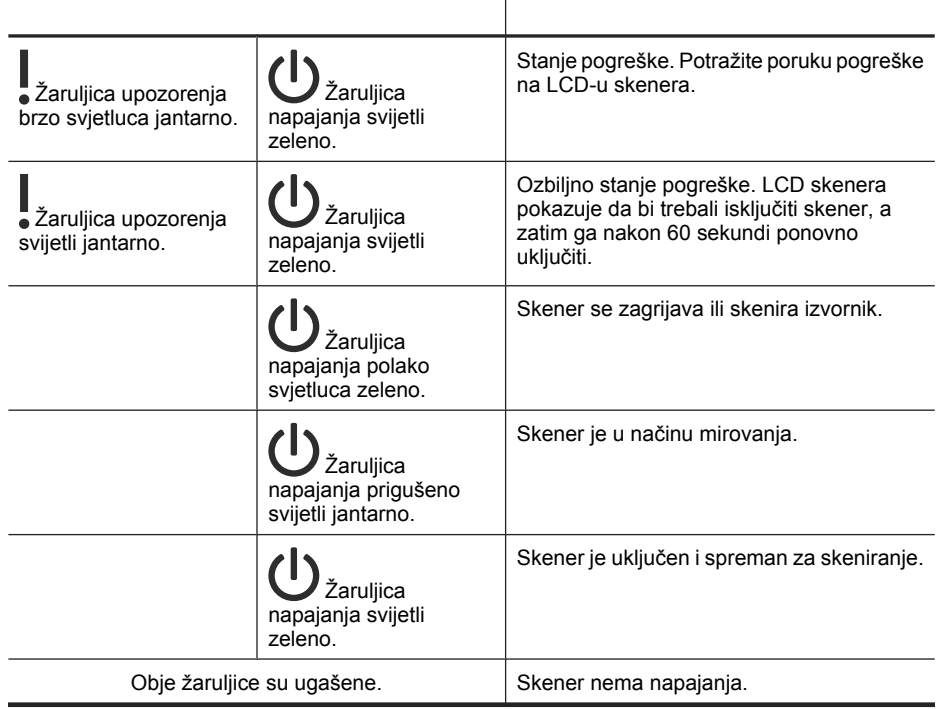

# **Održavanje, rješavanje problema i podrška**

Da bi osigurali skeniranje više kvalitete, povremeno je potrebno očistiti skener. Potrebno održavanje ovisi o nekoliko faktora, uključujući i to koliko se skener koristi te okolinu u kojoj se nalazi. Potrebno ga je redovito čistiti.

Uobičajeno čišćenje i održavanje treba uključivati čišćenje automatskog ulagača dokumenata (ADF), stakla skenera i prilagodnika za prozirne materijale (TMA).

Podrobnije upute o održavanju skenera potražite u Korisničkom priručniku za skener.

 $\triangle$  **Opreznost** Na skener ne stavljajte predmete oštrih rubova, spajalice, tekuće ljepilo, korektor ili druge tvari. Stranice dokumenta ne bi smjele biti savijene, zgužvane ili slijepljene.

## **Rješavanje problema pri instalaciji**

Ako skener nakon instalacije ne radi, na računalu bi se mogla prikazati poruka slična sljedećim:

- The scanner could not be initialized. (Skener nije bilo moguće pokrenuti.)
- The scanner could not be found. (Skener nije pronađen.)
- An internal error has occurred. (Došlo je do interne pogreške.)
- The computer cannot communicate with the scanner. (Računalo ne može uspostaviti vezu sa skenerom.)

Za rješavanje problema:

- provjerite kabele skenera i softver na ovdje opisan način.
- Ukoliko i dalje imate problema, postoji mogućnost da su HP-ov softver za skeniranje, firmver ili pripadajući upravljački programi zastarjeli ili oštećeni. Ažuriranja softvera, firmvera i upravljačkih programa za skener potražite na adresi **www.hp.com/ support**.
- **Napomena** Informacije o rješavanju problema s korištenjem skenera (uključujući probleme s mrežom) potražite u Korisničkom vodiču.

# **Hrvatski Hrvatski**

#### **Provjerite USB vezu**

Provjerite fizičku vezu sa skenerom.

- **Naputak** Izbjegavajte povezivanje skenera na računalo putem USB priključka na prednjoj ploču računala namijenjenog malim uređajima kao što su flash pogoni ili digitalne kamere.
- Koristite kabel koji je isporučen uz skener. Neki drugi USB kabel možda neće biti kompatibilan sa skenerom.
- Provjerite je li USB kabel čvrsto povezan između skenera i računala. Kad je USB kabel pravilno priključen u skener na kabelu je ikona trozuba okrenuta prema gore.

Ako se problem ne riješi i nakon provjere svih navedenih stavki, pokušajte sljedeće:

- **1.** Učinite nešto od sljedećeg, ovisno o tome kako je skener spojen s računalom:
	- Ako je USB kabel spojen na USB čvorište ili priključnu stanicu za prijenosno računalo, iskopčajte USB kabel iz USB čvorišta ili priključne stanice, a zatim ga spojite izravno na USB priključak sa stražnje strane računala.
	- Ako je USB kabel priključen izravno na računalo, priključite ga u drugi USB priključak na stražnjoj strani računala.
	- Uklonite sve druge USB uređaje s računala osim tipkovnice i miša.
- **2.** Da biste isključili skener, pritisnite gumb **Napajanje** te pričekajte 30 sekundi, a zatim ponovno uključite skener.
- **3.** Ponovno pokrenite računalo.
- **4.** Kad se računalo ponovno pokrene, pokušajte koristiti skener.
	- Ako skener nakon zamijene načina povezivanja u 1. koraku radi, komunikacijski problem možda uzrokuje USB čvorište, priključna stanica, USB priključak ili drugi USB uređaj. Ostavite skener izravno povezan s računalom putem USB priključka na stražnjoj strani računala. Nakon povezivanja svakog dodatnog USB uređaja pokušajte skenirati te odspojite bilo koji uređaj koji sprječava ispravan rad skenera.
	- Ako skener ne radi, uklonite i ponovno instalirajte HP-ov softver za skeniranje.

#### **Provjera Ethernet veze**

Ako pokušavate pristupiti skeneru u mreži, provjerite sljedeće.

- Upotrijebite Ethernet kabel koji je isporučen uz skener. Neki drugi Ethernet kabel možda neće biti kompatibilan sa skenerom.
- Je li Ethernet kabel čvrsto priključen na skener i usmjerivač, Ethernet priključak ili Ethernet preklopnik.
- Provjerite nije li USB kabel priključen. Ako su priključeni Ethernet i USB kabel, Ethernet veza neće raditi.
- Pokrenite uslužni program **Check Status (Provjera stanja)** na kartici **Network (Mreža)** u HP Scanner Tools Utility (za više informacija pogledajte Pomoć za HP Scanner Tools Utility).
- Provjerite je li računalo na istoj podmreži kao i mrežni skener. Za pomoć se obratite mrežnom administratoru ili pregledajte dokumentaciju svog usmjerivača.

#### **Provjerite dobiva li skener napajanje**

Kabel za napajanje povezuje skener i električnu utičnicu.

- Provjerite je li kabel za napajanje koji spaja skener i električnu utičnicu dobro učvršćen.
- Ako je kabel spojen u zaštitu od nagle promjene napona, provjerite je li ta zaštita priključena u utičnicu te je li uključena.
- Provjerite je li gumb **Napajanje** na skeneru uključen; ako je uključen i ne postoji pogreška ili stanje upozorenja, žaruljica Napajanje je upaljena i svijetli zeleno.

Ako se problem ne riješi i nakon provjere svih navedenih stavki, pokušajte sljedeće:

- **1.** Pritisnite gumb **Napajanje** da biste skener isključili, a zatim odspojite kabel za napajanje iz skenera.
- **2.** Pričekajte 30 sekundi.
- **3.** Ponovno ukopčajte kabel za napajanje u skener, a zatim ga uključite. Nakon 30 sekundi žaruljica napajanja se uključuje i svijetli zeleno, a žaruljica upozorenja je isključena.

#### **Deinstaliranje i ponovno instaliranje HP-ovog softvera za skeniranje**

Ako provjerom kabelskih veza skenera niste riješili problem, možda je uzrok problema u nepotpunoj instalaciji.

Hrvatski **Hrvatski**

Da biste deinstalirali i ponovno instalirali HP-ov softver za skeniranje slijedite ove korake:

- **1.** Isključite skener, a zatim odspojite USB kabel ili Ethernet kabel i kabel za napajanje iz skenera.
- **2.** Uklonite softver.

**Za sustav Windows:** Pomoću alata **Dodaj/ukloni** (u sustavu Windows Vista alat **Programi i značajke**) iz **Upravljačke ploče** deinstalirajte **HP Scanjet N6350**, a zatim ponovno pokrenite računalo.

- **3.** Dostupna ažuriranja za skener potražite u **HP-ovoj online podršci** na adresi **www.hp.com/support**.
	- Ako postoje, ažuriranje softvera preuzmite i instalirajte.
	- Ukoliko ih nema, softver instalirajte putem HP Scanning Software CD-a isporučenog uz skener.
- **4.** Ponovno priključite USB kabel i kabel za napajanje u skener, a zatim ga uključite. Nakon 30 sekundi žaruljica napajanja se uključuje i svijetli zeleno, a žaruljica upozorenja je isključena.

#### **Problemi s instalacijom aplikacija treće strane isporučenih sa skenerom**

Ograničeni ste na tri instalacije aplikacija treće strane isporučenih sa skenerom. Za kupnju dodatnih licenci posjetite **www.hp.com**, potražite svoj model skenera, pronađite stranicu s pregledom proizvoda, a zatim kliknite karticu **Specifications (Tehničke karakteristike)** ili **Accessories (Dodatna oprema)**.

#### **Problemi prikaza prilagođenih naziva prečaca za skeniranje na LCD-u**

U nekim jezicima moguće je da za vaše prilagođene nazive prečaca za skeniranje umjesto određenih posebnih znakova, vidite prazne znakove. Da biste riješili taj problem, skraćene LCD nazive prilagođenih prečaca unesite koristeći engleske/osnovne latinske znakove. Ili pak, pred skraćeni LCD naziv unesite broj, koji tada možete koristiti za referencu prečaca.

# **Dobivanje pomoći**

Da biste iz HP-ovog uređaja dobili najbolje rezultate, pogledajte sljedeću HP-ovu ponudu podrške:

- **1.** Pogledajte dokumentaciju proizvoda isporučenu uz uređaj.
	- Pregledajte odjeljak o rješavanju problema instalacije u ovom priručniku.
	- Pregledajte odjeljak o rješavanju problema u korisničkom priručniku za skener (Windows: kliknite **Start**, pokažite na **Programi** ili **Svi programi**, pokažite na **HP**, pokažite na **Scanjet**, pokažite na **N6350**, pokažite na **User Guide (Korisnički priručnik)**, a zatim odaberite željeni format).
	- Pregledajte pomoć za softver skenera.
- **2.** Pogledajte **HP-ovu online podršku** na adresi **www.hp.com/support** ili se obratite dobavljaču od kojeg ste kupili uređaj.

HP online podrška raspoloživa je svim HP-ovim kupcima. To je najbrži način dobivanja najnovijih informacija o proizvodima i stručne pomoći uključujući sljedeće značaike:

- Pristup kvalificiranim stručnjacima za podršku putem e-pošte i online razgovora
- Ažuriranja softvera, firmvera i upravljačkih programa za vaš uređaj
- Dragocjene informacije o uređaju te informacije o rješavanju problema kod tehničkih poteškoća
- Proaktivna ažuriranja uređaja, upozorenja o podršci i HP-ove biltene (dostupni kada registrirate svoj uređaj)

#### **3. HP podrška putem telefona**

- Mogućnosti podrške i naknade ovise o uređaju, državi/regiji i jeziku.
- Nadoknade i odredbe mogu se promijeniti bez upozorenja. Najnovije informacije potražite na adresi **www.hp.com/support**.

#### **4. Razdoblje nakon istjecanja jamstva**

Nakon ograničenog razdoblja jamstva pomoć je dostupna na adresi **www.hp.com/ support**.

#### **5. Produljenje ili nadogradnja jamstva**

Ako želite produljiti ili nadograditi jamstvo za uređaj, obratite se dobavljaču od kojeg ste kupili uređaj ili pogledajte HP Care Pack ponudu na adresi **www.hp.com/ support**.

**6.** Ako ste uslugu **HP Care Pack Service** već kupili, provjerite uvjete podrške na ugovoru.

# **4 Tehnički podaci i jamstvo**

Ovaj odjeljak sadrži tehničke podatke uređaja te informacije o zakonskim propisima i jamstvu za skener HP Scanjet N6350 i dodatnu opremu.

# **Tehnički podaci skenera**

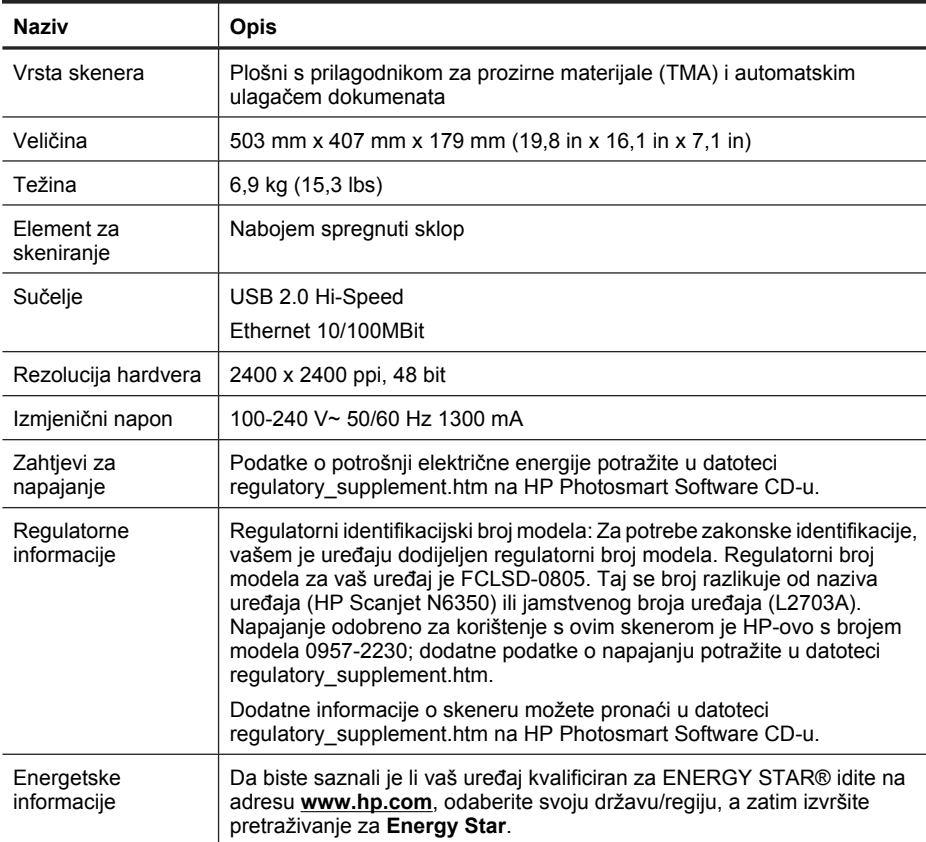

# **Specifikacije prilagodnika za prozirne materijale (TMA)**

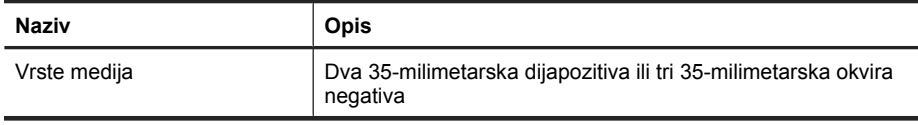

# **Specifikacije automatskog ulagača dokumenata (ADF)**

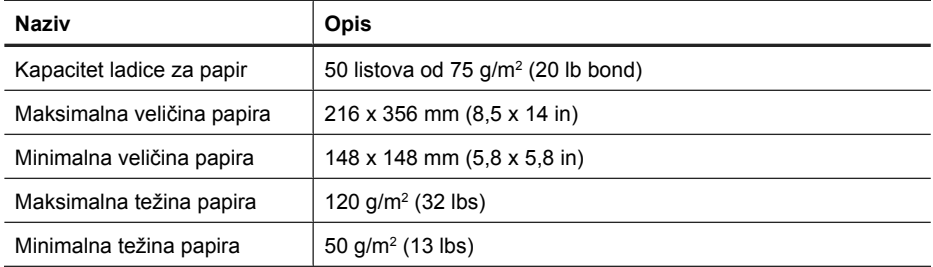

# **Specifikacije o radnom okruženju**

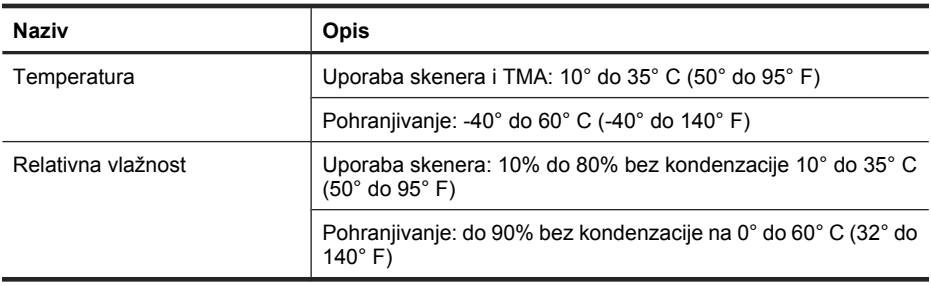

*X* Napomena U blizini snažnih elektromagnetskih polja rezultat rada HP skenera može biti blago iskrivljen.

**Napomena** HP je kupcima obvezan pružiti podatke o kemijskim tvarima u svojim proizvodima u skladu s propisima kao što je REACH (Uredbom Europskog parlamenta i Vijeća EZ-a br. 1907/2006). Izvješće s kemijskim podacima o ovom proizvodu moguće je pronaći na **www.hp.com/go/reach**.

# **Informacije o recikliranju i ograničenom materijalu**

Ovaj odjeljak pruža informacije o recikliranju i materijalima koji zahtijevaju posebni način rukovanja.

#### **Recikliranje**

HP nudi veliki broj programa povrata i recikliranja proizvoda u puno država/regija, a surađuje s nekoliko najvećih centara za recikliranje elektronike u svijetu. HP čuva resurse preprodavajući neke od najpopularnijih proizvoda. Više informacija o recikliranju HP-ovih proizvoda potražite na adresi: **www.hp.com/hpinfo/globalcitizenship/environment/ recycle/**

#### **Ograničeni materijal uređaja**

Ovaj HP uređaj sadrži sljedeći materijal koji, po isteku radnog vijeka, može zahtijevati poseban način rukovanja: Živa u fluorescentnoj lampi skenera i/ili prilagodnik za prozirne materijale (< 5 mg).

Odlaganje žive je zbog očuvanja okoliša možda regulirano zakonom. Za informacije o odlaganju ili recikliranju obratite se lokalnim vlastima ili udruzi elektroničkih industrija (EIA) (**www.eiae.org**).

### **Odlaganje otpadne opreme od strane korisnika u privatnim kućanstvima Europske unije**

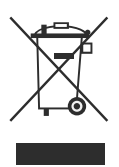

Ova oznaka na proizvodu ili na njegovoj ambalaži označava da se ovaj proizvod ne smije odlagati zajedno s ostalim otpadom iz kućanstva. Umjesto toga, vaša je dužnost dotrajalu opremu predati na označena mjesta za prikupljanje kako bi se dotrajala električna i elektronička oprema reciklirala. Odvojeno prikupljanje i recikliranje dotrajale opreme pridonijet će očuvanju prirodnih resursa i osigurati njezino recikliranje na način koji štiti zdravlje ljudi i okoliša. Više informacija o mjestima na kojima možete predati dotrajalu opremu na recikliranje zatražite od gradskog ureda, organizacije koja prikuplja otpad ili u trgovini u kojoj ste kupili proizvod.

# **Izjava o ograničenom jamstvu za Hewlett-Packard**

#### **HP Scanjet N6350** skener

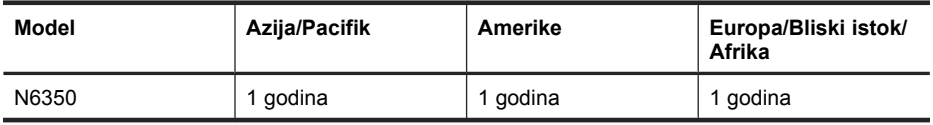

1. HP jamči vama, krajnjem korisniku, da će HP hardver, dodatna oprema i potrošni materijal biti bez nedostataka u materijalu i izradi od dana kupnje za gore navedeno razdoblje. Ako tijekom trajanja jamstva HP primi obavijest o takvim nedostacima, HP će, po vlastitom izboru, popraviti ili zamijeniti proizvode koji su dokazano neispravni. Zamjenski proizvodi mogu biti novi ili jednaki novima po funkcionalnosti.

2. HP jamči da u HP softveru neće doći do nemogućnosti izvršavanja programskih naredbi nakon dana kupnje i tijekom gore navedenog razdoblja zbog nedostataka u materijalu ili izradi, ako se softver pravilno instalira i koristi. Ako tijekom trajanja jamstva HP primi obavijest o takvim nedostacima, HP će zamijeniti softver koji ne izvršava programske naredbe zbog tih nedostataka.

3. HP ne jamči neprekidan rad ili rad bez pogrešaka za bilo koji od svojih proizvoda. Ako HP u razumnom vremenskom roku ne bude mogao zamijeniti bilo koji proizvod kako bi

on zadovoljavao zajamčene uvijete, nakon što vratite proizvod bit će vam isplaćen iznos nabavne cijene proizvoda.

4. HP proizvodi mogu sadržavati prerađene dijelove koji su po funkcionalnosti jednaki novim proizvodima ili su bili upotrijebljeni slučajno.

5. Ovo jamstvo se ne odnosi na oštećenja nastala zbog (a) nepravilnog ili nepropisnog održavanja ili kalibracije, (b) softvera, međupovezivanja, dijelova ili potrošnog materijala koji nije isporučio HP, (c) neovlaštene promjene ili zlouporabe, (d) radnji koje nisu obuhvaćene u specifikacijama za očuvanje okoliša ili (e) nepravilne pripreme ili održavanja lokacije.

6. DO MJERE DOPUŠTENE LOKALNIM ZAKONOM, GORE NAVEDENA JAMSTVA SU ISKLJUČIVA I NIJE IZREČENO NI IZVEDENO NIJEDNO DRUGO PISMENO ILI USMENO JAMSTVO ILI UVJET. HP SE POSEBICE ODRIČE BILO KAKVIH IZVEDENIH JAMSTAVA ILI UVJETA U POGLEDU TRŽIŠNE PROĐE, ZADOVOLJAVAJUĆE KVALITETE I PRIKLADNOSTI ZA ODREĐENU NAMJENU. U nekim državama, saveznim državama ili regijama nije dopušteno jamstvo u trajanju koje je navedeno za ovo jamstvo, te se gore navedena ograničenja odgovornosti ili odricanja od jamstva možda ne odnose na vas. Ovim jamstvom su vam dana određena zakonska prava, a možete imati i druga prava koja se razlikuju, ovisno o državi, saveznoj državi ili regiji.

7. HP-ovo ograničeno jamstvo valjano je u bilo kojoj državi/regiji ili mjestu gdje HP podržava proizvod i gdje oglašava njegovu prodaju. Razina jamstvene usluge može varirati ovisno o lokalnim standardima. HP neće mijenjati oblik, prikladnosti ni funkcije proizvoda kako bi on radio u državi za koju nije ni bio namijenjen zbog pravnih ili zakonskih razloga.

8. DO MJERE DOPUŠTENE LOKALNIM ZAKONIMA, PRAVNI LIJEKOVI NAVEDENI U OVOJ IZJAVI O JAMSTVU JEDINI SU I ISKLJUČIVI PRAVNI LIJEKOVI NA VAŠEM RASPOLAGANJU. OSIM ZA OBVEZE NAVEDENE U OVOM JAMSTVU, HP NI NJEGOVI DOBAVLJAČI NEĆE NI U KOM SLUČAJU BITI ODGOVORNI ZA IZRAVNU, NEIZRAVNU, POSEBNU, SLUČAJNU (UKLJUČUJUĆI GUBITAK DOBITI ILI PODATAKA) ILI DRUGU ŠTETU, BEZ OBZIRA TEMELJI LI SE TA ŠTETA NA UGOVORU, KRIVIČNOM DJELU ILI DRUGOM. U nekim državama, saveznim državama ili regijama za slučajnu ili posljedičnu štetu nije dopušteno odricanje od jamstva ili ograničenje jamstva, te se gore navedena ograničenja i odricanja možda ne odnose na vas.

9. UVJETI IZ OVE IZJAVE O OGRANIČENOM JAMSTVU, OSIM U OPSEGU DOZVOLJENOM ZAKONOM, NE ISKLJUČUJU, OGRANIČAVAJU ILI MIJENJAJU OBVEZUJUĆA ZAKONSKA PRAVA KORISNIKA KOJA SE PRIMJENJUJU NA PRODAJU OVOG PROIZVODA, VEĆ PREDSTAVLJAJU DODATAK TIM PRAVIMA.

#### **Drepturi de autor şi licenţă**

© 2009 Copyright Hewlett-Packard Development Company, L.P.

Reproducerea, adaptarea sau traducerea fără permisiunea prealabilă în scris sunt interzise, cu exceptia permisiunilor acordate prin legi ale dreptului de autor.

Informatiile cuprinse aici pot fi modificate fără notificare prealabilă.

Singurele garantii pentru produsele și serviciile HP sunt cele stabilite expres prin certificatele de garanţie care însoţesc aceste produse şi servicii. Nimic din acest document nu trebuie interpretat ca o garanţie suplimentară. HP nu este răspunzător pentru nici o eroare sau omisiune tehnică sau editorială din acest document.

#### **Menţiuni despre mărcile comerciale**

ENERGY STAR este o marcă de servicii înregistrată în S.U.A., a United States Environmental Protection Agency (Agenţia pentru Protecţia Mediului din Statele Unite). Microsoft şi Windows sunt mărci comerciale înregistrate ale Microsoft Corporation.

# **Cuprins**

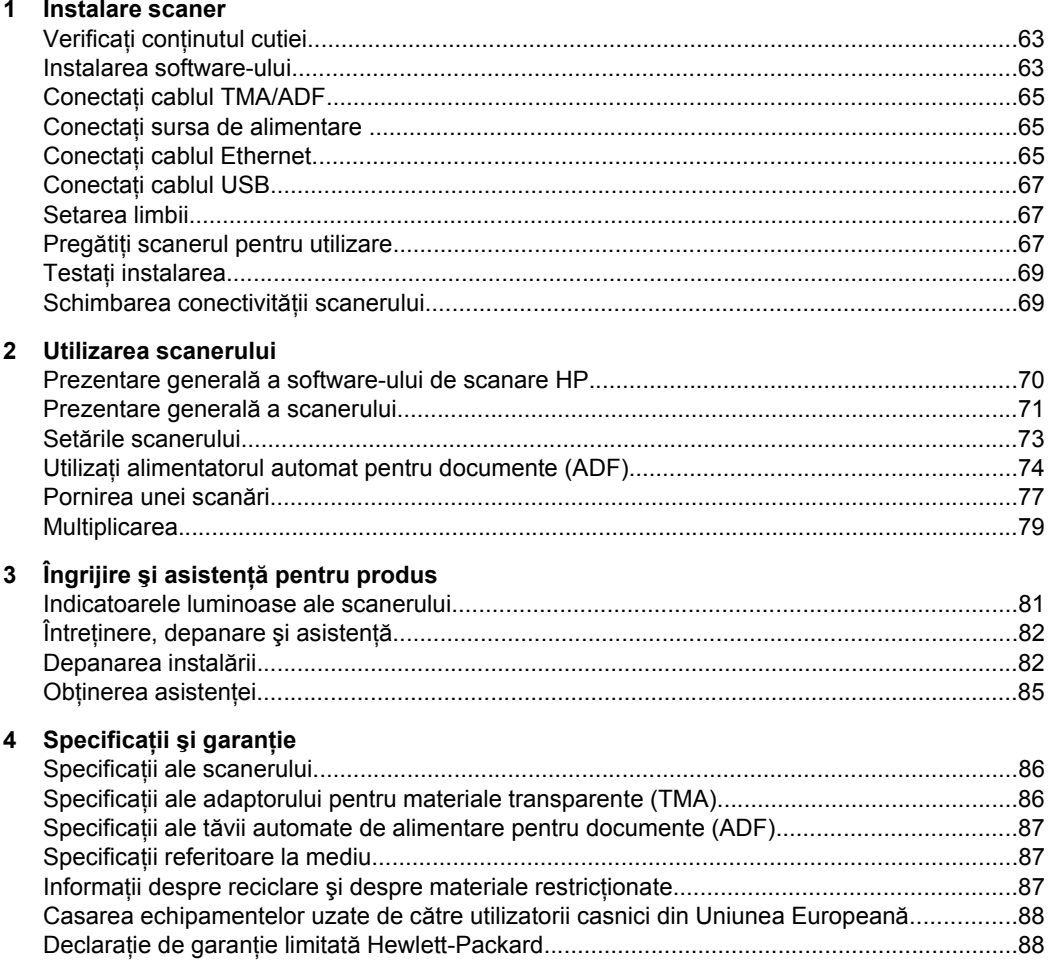

# **1 Instalare scaner**

Pentru a instala scanerul, urmaţi aceşti paşi.

# **Verificaţi conţinutul cutiei**

Despachetaţi hardware-ul scanerului. Scoateţi toate pungile din plastic şi capacele, banda de transport şi orice alte materiale de ambalare.

**Notă** Conținutul cutiei, inclusiv numărul de CD-uri cu software de scanare, poate fi diferit în funcție de țară/regiune.

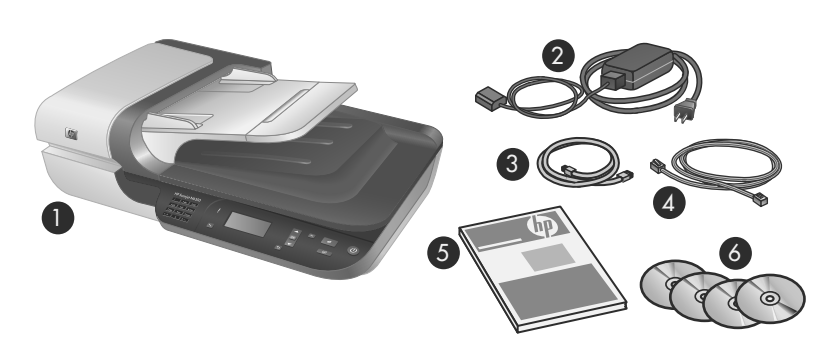

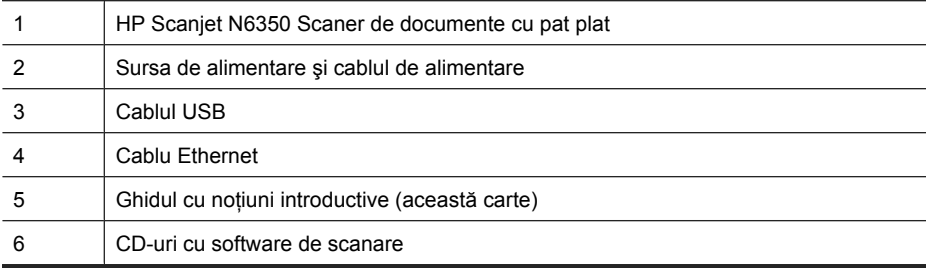

### **Instalarea software-ului**

Aveţi opţiunea de a conecta acest scaner direct la un computer sau de a instala scanerul la o reţea în care până la 20 de computere pot accesa scanerul. Pentru informaţii despre configurarea şi întreţinerea acestui scaner după ce este instalat în reţea, consultaţi **Configurarea şi administrarea scanerului în reţea** în Ghidul pentru utilizator al scanerului.

Verificaţi următoarele informaţii înainte de a instala software-ul.

- Pentru informații despre utilizarea software-ului non-HP cu scanerul, consultați "Asocierea unui buton de pornire rapidă cu software-ul de scanare non-HP" la pagina 68.
- Software-ul şi numărul de CD-uri care sunt livrate cu scanerul pot varia în funcţie de ţară/regiune.
- Sunteti limitat la trei instalări ale aplicatiilor altor producători care sunt livrate cu scanerul. Pentru a cumpăra mai multe licenţe, consutaţi **www.hp.com**, căutaţi modelul scanerului, găsiți pagina de prezentare generală a produsului și apoi faceți clic pe fila **Specifications** (Specificaţii) sau **Accessories** (Accesorii).
- **Atenţie** Nu conectaţi cablul USB până când nu vi se solicită acest lucru în timpul instalării software-ului.
- **1.** Decideti ce software instalati.
	- Dacă veti folosi scanerul cu un software de management al documentelor sau de scanare pe care le aveți deja, nu trebuie decât să instalați driverele HP Scanjet şi Utilitare pentru Scanerul HP.
	- Dacă nu aveți deja software pentru managementul documentelor și scanare, puteti folosi HP scanning software (Software-ul de scanare HP) care este livrat cu scanerul. Citiţi descrierile de pe ecranul software-ului în timpul instalării pentru a decide ce software să instalati.
- **2.** Introduceţi HP Scanning Software CD livrat împreună cu scanerul în unitatea pentru CD a computerului.

Așteptați să apară caseta de dialog de instalare și apoi urmați instrucțiunile de pe ecran.

- **3.** Din caseta de dialog **Connection Type** (Tip de conexiune), selectaţi tipul de conexiune.
	- Use the USB cable to connect the scanner only to this computer (non**networked).** (Folosirea cablului USB pentru a conecta scanerul numai la acest computer (fără reţea)). Selectaţi această opţiune pentru a conecta scanerul direct la un computer.
	- **Use the Ethernet cable to connect this scanner to the network.** (Folosirea cablului Ethernet pentru a conecta acest scaner la rețea). Selectați această opțiune pentru a conecta scanerul în rețea.
	- **Connect to a scanner that is already installed on the network.** (Conectarea la un scaner care este deja instalat în reţea). Selectaţi această opţiune pentru a conecta la un scaner care există deja în reţea.
- **4.** Faceţi clic pe **Next** (Următorul) şi urmaţi instrucţiunile afişate pe ecran pentru a finaliza instalarea scanerului.
- **5.** Când vi se solicită conectarea la dispozitiv, încheiaţi activitatea de conectare adecvată pentru tipul de conexiune pe care l-aţi selectat în caseta de dialog **Connection Type** (Tip de conexiune).
	- Dacă ați selectat opțiunea de conexiune USB, consultați "Conectați cablul USB" la pagina 67.
	- Dacă ați selectat opțiunea de conexiune Ethernet, consultați "Conectați cablul Ethernet" la pagina 65.

# **Conectaţi cablul TMA/ADF**

Conectaţi cabul TMA/ADF de la capac la baza scanerului.

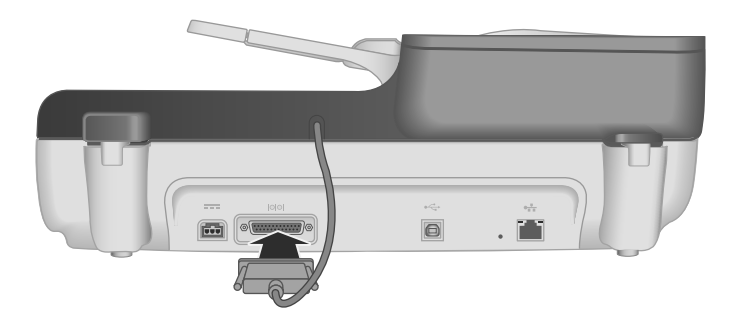

## **Conectaţi sursa de alimentare**

**1.** Conectaţi cablul care este ataşat la sursa de alimentare în conectorul de alimentare de pe spatele scanerului.

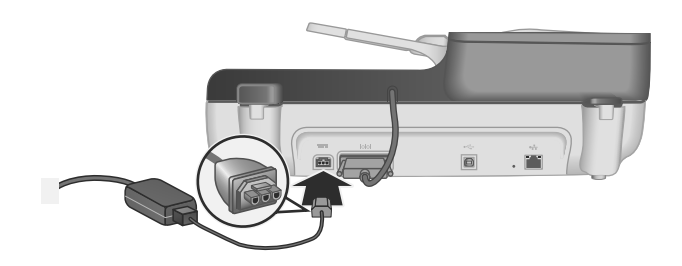

- **2.** Conectati capătul mic al cablului de c.a. în spatele sursei de alimentare.
- **3.** Conectaţi celălalt capăt al cablului de c.a. la o priză de alimentare sau la un dispozitiv de protectie la supratensiune.
- **4.** Porniţi scanerul, apăsaţi butonul **Pornire** de pe panoul de control al scanerului.

# **Conectaţi cablul Ethernet**

Pentru a conecta scanerul la un computer gazdă dintr-o rețea existentă, parcurgeți pașii următori.

- **Atenţie** Dacă instalaţi într-un mediu Windows, nu conectaţi scanerul la computer la rețea până când nu vi se solicită să faceți acest lucru în timpul inslatării software-ului (consultaţi "Instalarea software-ului" la pagina 63).
- **1.** Apăsaţi butonul **Pornire** pentru a opri imprimanta.
- 2. Deconectati cablul USB de la scaner dacă acesta este conectat.

**3.** Conectaţi scanerul la un ruter (afişat), o priză Ethernet sau un comutator Ethernet folosind cablul Ethernet.

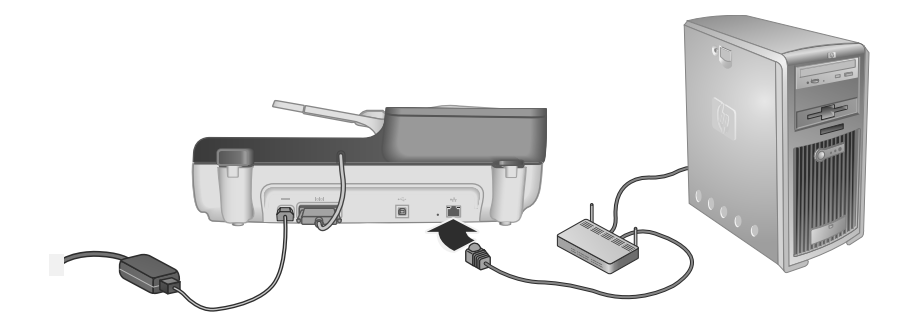

- **4.** Apăsaţi butonul **Pornire** pentru a porni scanerul.
- **5.** Dacă sunt mai multe HP Scanjet N6350 scanere în reţea, localizaţi numărul seriei şi adresa IP a scanerului la care doriţi să vă conectaţi.
	- **a**. Apăsați butonul **Instalare** ( ) de pe panoul de control al scanerului, folosiți pentru a selecta **Network** (Reţea) şi apoi apăsaţi **OK**.
	- **b**. Folosiți <del>▼</del> pentru a selecta View Settings (Vizualizare setări) și apoi apăsați **OK**.
	- **c**. Folosiţi butonul pentru a derula la setările numărului seriei şi adresei IP, apoi apăsaţi **OK** pentru a vizualiza informaţiile fără derulare.
- **6.** Încheiaţi conectarea la reţea.
	- **a**. Când vedeţi caseta de dialog **Found Network Scanner** (Scaner în reţea găsit), selectați scanerul cu adresa IP pe care ați localizat-o în pasul anterior și apoi faceţi clic pe **Next** (Următorul).
	- **b**. Din caseta de dialog **Computer Name** (Nume computer), introduceți numele computerului care va fi menţionat pe panoul de control al scanerului şi apoi faceţi clic pe **Next** (Următorul).
	- **c**. În caseta de dialog **Adding Device** (Adăugare dispozitiv), faceţi clic pe **Next** (Următorul) când bara de stare indică faptul că a fost adăugat un dispozitiv nou.
		- **Notă** Acest scaner acceptă maxim 20 de utilizatori în retea. Dacă sunt deja 20 de utilizator în reţea, veţi vedea caseta de dialog **Computer List Full** (Listă computere plină). Dacă aveţi drepturi de administrator al scanerului, puteţi şterge computerul din listă şi continua cu instalarea reţelei.
	- **Sfat** Puteţi de asemenea să încheiaţi conexiunea la reţea folosind Utilitare pentru Scanerul HP. Pentru informaţii suplimentare, consultaţi Ajutorul pentru Utilitare pentru Scanerul HP.

# **Conectaţi cablul USB**

**Atenţie** Dacă instalaţi într-un mediu Windows, nu conectaţi scanerul la computer cu cablul USB până când nu vi se solicită să faceţi acest lucru în timpul inslatării softwareului (consultați "Instalarea software-ului" la pagina 63

Utilizaţi cablul USB livrat împreună cu scanerul pentru a conecta scanerul la computer.

1. Conectati capătul pătrat al cablului USB la scaner.

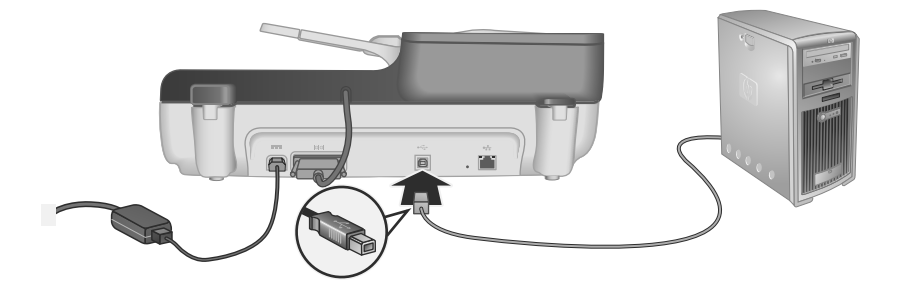

**2.** Conectaţi capătul dreptunghiular al cablului USB la un port USB de pe spatele computerului.

### **Setarea limbii**

Prima dată când porniți scanerul, după încălzirea inițială,, vi se solicită să selectați limba care va fi afişată pe LCD.

Pentru a selecta limba, îndepliniţi următorii paşi:

- **1.** Folosiți ▲ și <del>▼</del> până când apare limba pe care o doriți.
- **2.** Apăsaţi **OK** pentru a selecta limba şi apoi apăsaţi din nou **OK** pentru a confirma selecția.

## **Pregătiţi scanerul pentru utilizare**

Trebuie să îndepliniţi una dintre următoarele sarcini înainte de a putea folosi butonul **Scanare** ( $\leq$ ) de pe panoul de control al scanerului. Sarcina pe care o îndepliniți depinde de soluția software de scanare pe care o alegeți.

#### **Încărcarea comenzilor rapide de scanare implicite pe scaner**

Software-ul de scanare HP livrat cu scanerul include comenzile rapide de scanare implicite. Dacă ați instalat software-ul de scanare HP, parcurgeți acești pași pentru a încărca comenzile rapide de scanare implicite pe scaner:

- **1.** Faceţi dublu clic pe pictograma **HP Scanning (Scanare HP)** de pe desktop; dacă sunteti conectat la mai multe dispozitive HP Scanjet N6350, selectati scanerul la care doriți să actualizați comenzile rapide de scanare.
- **2.** Din caseta de dialog pentru comenzi rapide **HP Scanning** (Scanare HP), selectaţi **Scan To...Setup** (Scanare către... Instalare) din meniul vertical **Options** (Opţiuni).
- **3.** Din caseta de dialog **Scan To...Setup (Front Panel List)** (Scanare către... Instalare (Listă panoul frontal), faceţi clic pe o comandă rapidă pentru a o adăuga în lista din panoul frontal şi apoi faceţi clic pe săgeata **Add** (Adăugare). Continuaţi selectarea comenzilor rapide pentru adăugare, făcând clic pe săgeata **Add** (Adăugare) după fiecare selecție.
	- Pentru a schimba ordinea în care comenzile rapide de scanare vor apărea pe LCD, selectaţi o comandă rapidă de scanare şi apoi faceţi clic pe săgeata **Move** (Deplasare) (sus) sau **Move** (Deplasare) (jos).
	- Pentru a elimina o comandă rapidă de scanare din lista de comenzi rapide care va fi încărcată, selectaţi comanda rapidă din panoul **Front panel list (Scan To button)** (Listă panou frontal (Buton Scanare către) şi apoi faceţi clic pe săgeata **Remove** (Eliminare).
- **4.** Faceţi clic pe **Update the Device** (Actualizarea dispozitivului) pentru a încărca comenzile de scanare selectate în scaner.
- **Notă** Puteți crea, șterge și schimba comenzi rapide de scanare din caseta de dialog pentru comenzi rapide **HP Scanning** (Scanare HP). Pentru informaţii despre utilizarea şi gestionarea comenzilor rapide de scanare, consultaţi Ajutorul softwareului pentru scaner.

#### **Asocierea unui buton de pornire rapidă cu software-ul de scanare non-HP**

Scanerul cuprinde două butoane de pornire rapidă, **Scanare** (S) și **Copiere** (a). Puteți asocia orice software de scanare cu recunoaşterea butoanelor la fiecare dintre aceste butoane. Trebuie să aveţi drepturi de administrator pentru a efectua această sarcină.

**Notă** Dacă ați instalat software-ul de scanare HP, aceste butoane sunt deja asociate cu HP Scanning (Scanare HP) şi HP Copy (Copiere HP).

Pentru a asocia un buton de pornire rapidă cu software-ul descanare, urmați acești pași:

- **1.** Faceţi clic spre **Start**, indicaţi **Programs** (Programe) sau **All Programs** (Toate programele), indicaţi **HP**, indicaţi **Scanjet**, indicaţi **N6350** şi apoi faceţi clic pe **Scanner Tools Utility** (Utilitar cu instrumente pentru scaner).
- **2.** În lista verticală **Program to Start** (Program de pornit), selectaţi software-ul de scanare pe care doriți să-l porniți cu acest buton.
- **3.** Executaţi clic pe **OK**.
## **Testaţi instalarea**

- **1.** Puneţi o singură pagină de document în tava de alimentare automată pentru documente (ADF).
- **2.** Dacă scanerul este conectat la reţea:
	- **a**. Folosiți ▲ și ▼ de pe panoul de control al scanerului pentru a selecta computerul pe care doriţi să scanaţi şi apoi apăsaţi **OK**.
	- **b**. Dacă vi se solicită, introduceţi codul dvs. PIN şi apoi apăsaţi **OK**.
	- **Notă** Pentru informaţii despre setarea şi schimbarea codurilor PIN, consultaţi Ajutorul pentru Utilitare pentru Scanerul HP.
- **3.** Porniti scanarea folosind butonul **Scanare** (S).
- **4.** Porniţi o scanare folosind software-ul de scanare.
	- **Windows:** Dacă folosiţi software-ul de scanare HP, faceţi dublu clic pe pictograma **HP Scanning** (Scanare HP) pe desktop, selectaţi o comandă rapidă de scanare şi apoi faceţi clic pe **Scan...** (Scanare...).
	- **Windows:** Dacă folosiţi software non-HP compatibil TWIN sau ISIS, scanaţi din acel software.

Dacă scanarea nu se desfăşoară aşa cum era de aşteptat, consultaţi **Sfaturi de depanare de bază** şi **Depanarea instalării scanerului** în Ghidul pentru utilizator al scanerului.

Pentru informații despre dezinstalarea și reinstalarea software-ului, consultați "Dezinstalaţi şi reinstalaţi software-ul de scanare HP" la pagina 84.

## **Schimbarea conectivităţii scanerului**

**Windows:** Puteţi folosi fila **Network** (Reţea) din Utilitare pentru Scanerul HP pentru a efectua activităţile următoare:

Consultaţi Ajutorul pentru Utilitare pentru Scanerul HP pentru informaţii privind schimbarea conectivităţii scanerului.

- Conectarea la un scaner în retea.
- Reconfigurati scanerul actual de la un scaner independent (conectat prin USB) la un scaner în reţea (conectat prin Ethernet).
- Conectarea mai multor scanere la reţea.

# **2 Utilizarea scanerului**

Această sectiune descrie scanerul HP Scanjet N9120 și modul de a scana sau copia documente originale.

# **Prezentare generală a software-ului de scanare HP**

La instalarea software-ului de scanare HP pentru Windows, pe spatiul de lucru sunt adăugate următoarele pictograme. Aceste pictograme deschid programe pentru scanare, copiere şi pentru editarea scanărilor.

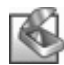

HP Scanning (Scanare HP) este programul care trebuie utilizat pentru imagini şi documente. Folosiți HP Scanning (Scanare HP) pentru toate operațiunile următoare:

- Efectuarea funcţiilor de scanare
- Accesaţi asistenţa şi informaţiile despre depanare
- Accesaţi **HP Scanning (Scanare HP)** fereastra de previzualizare pentru a edita scanările înainte de a le salva
- Scanarea diapozitvelor şi a negativelor cu adaptorul pentru materiale transparente (TMA)
- Modificati setările și preferințele, cum este atribuirea software-ului altor producători (prin comenzi rapide de scanare) la butonul **Scanare** ( )

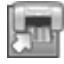

HP Copy (Copiere HP) este programul care trebuie folosit pentru imprimarea copiilor pe o imprimantă.

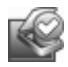

Utilitare pentru Scanerul HP este programul folosit pentru înregistrarea informaţiilor de întreţinere şi efectuarea anumitor activităţi de reţea. În plus, dacă nu folosiţi HP Scanning (Scanarea HP), Utilitare pentru Scanerul HP vă permite să configuraţi **butoanele Scanare** (S) și Copiere (a) pentru software-ul altor producători.

Pentru a porni o scanare, faceţi dublu clic pe pictograma **HP Scanning (Scanare HP)**. Când este afişată caseta de dialog pentru comenzi rapide **HP Scanning (Scanare HP)**, selectaţi un scaner din meniul **Device** (Dispozitiv) dacă sunteţi conectat la mai multe scanere și apoi urmați instrucțiunile de pe ecran.

Puteţi modifica setările de scanare din caseta de dialog pentru comenzi rapide **HP Scanning (Scanare HP)**. Pentru informaţii suplimentare, faceţi clic pe **Help** (Ajutor) şi caseta de dialog pentru comenzi rapide **HP Scanning (Scanare HP)**.

Pentru a începe o copiere, faceţi dublu clic pe pictograma **HP Copy (Copiere HP)** şi urmati instructiunile de pe ecran.

**Example 3 Notă** Pentru Windows, puteți atribui butoanele **Scanare** (  $\leq$  ) sau Copiere (  $\equiv$  ) altor aplicaţii atâta vreme cât Windows recunoaşte aplicaţia ca atribuită unui buton.

#### *Consultaţi, de asemenea*

- "Multiplicarea" la pagina 79
- "Asocierea unui buton de pornire rapidă cu software-ul de scanare non-HP" la pagina 68

# **Prezentare generală a scanerului**

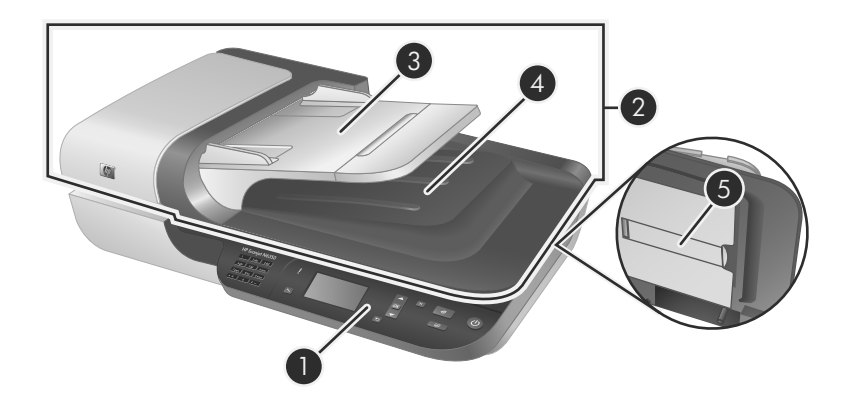

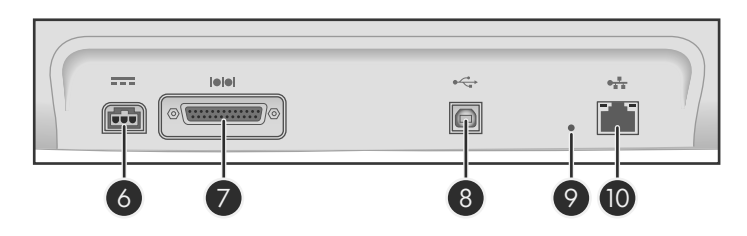

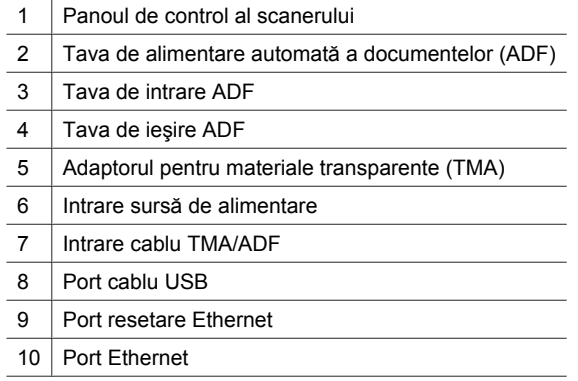

## **Panoul de control al scanerului**

Folosiţi butoanele de pe panoul de control al scanerului pentru a porni o scanare şi a configura unele dintre setările scanerului.

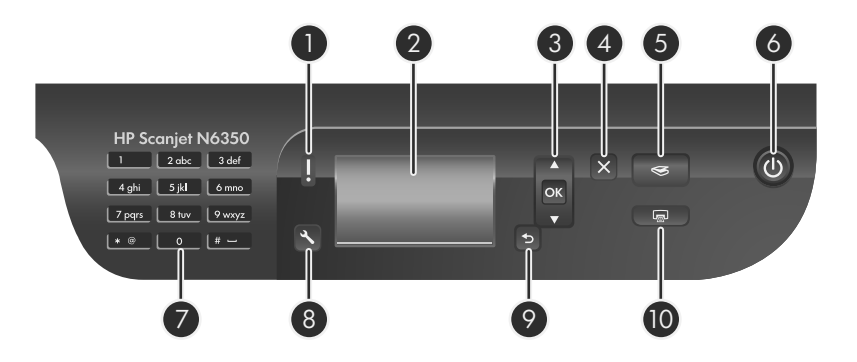

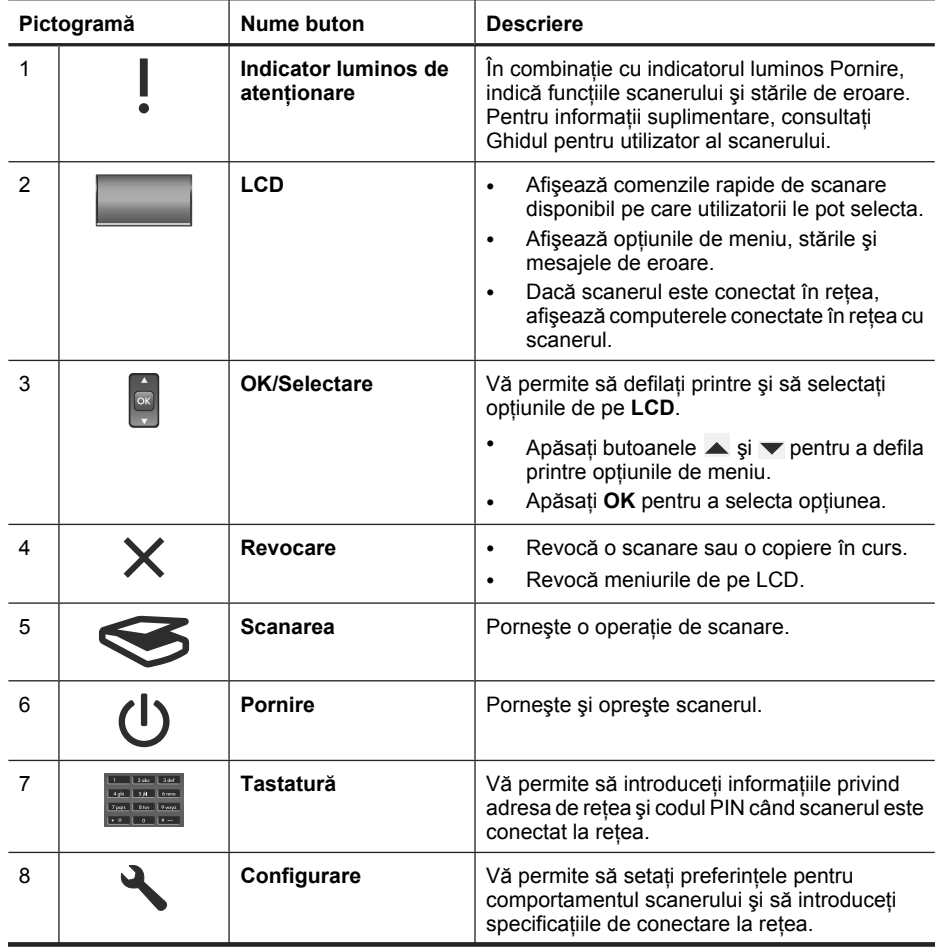

(continuare)

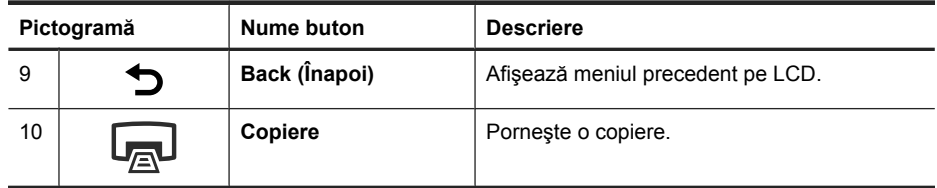

#### *Consultaţi, de asemenea*

- "Pornirea unei scanări" la pagina 77
- "Multiplicarea" la pagina 79
- "Setările scanerului" la pagina 73

### **Tava de alimentare automată a documentelor (ADF)**

Puteți folosi alimentatorul automat de documente (ADF) pentru a scana rapid și ușor documente cu o pagină sau cu mai multe pagini.

*Consultaţi, de asemenea*

- "Pornirea unei scanări" la pagina 77
- "Multiplicarea" la pagina 79

## **Adaptorul pentru materiale transparente (TMA)**

Aveţi posibilitatea să utilizaţi adaptorul pentru materiale transparente (TMA) pentru a scana diapozitive sau negative de 35 mm.

*Consultaţi, de asemenea*

"Pornirea unei scanări" la pagina 77

## **Setările scanerului**

Butonul **Configurare** (\) vă permite să modificați setările scanerului.

Pentru a modifica o setare a scanerului, urmaţi aceşti paşi:

- **1.** Apăsați butonul **Instalare** (**√**), folosiți ▲ și ▼ pentru a selecta opțiunea pe care o doriţi şi apoi apăsaţi **OK**.
- **2.** Dacă vi se solicită, folosiți ▲ și ▼ pentru a selecta o setare și apoi apăsați **OK**.

#### Capitol 2

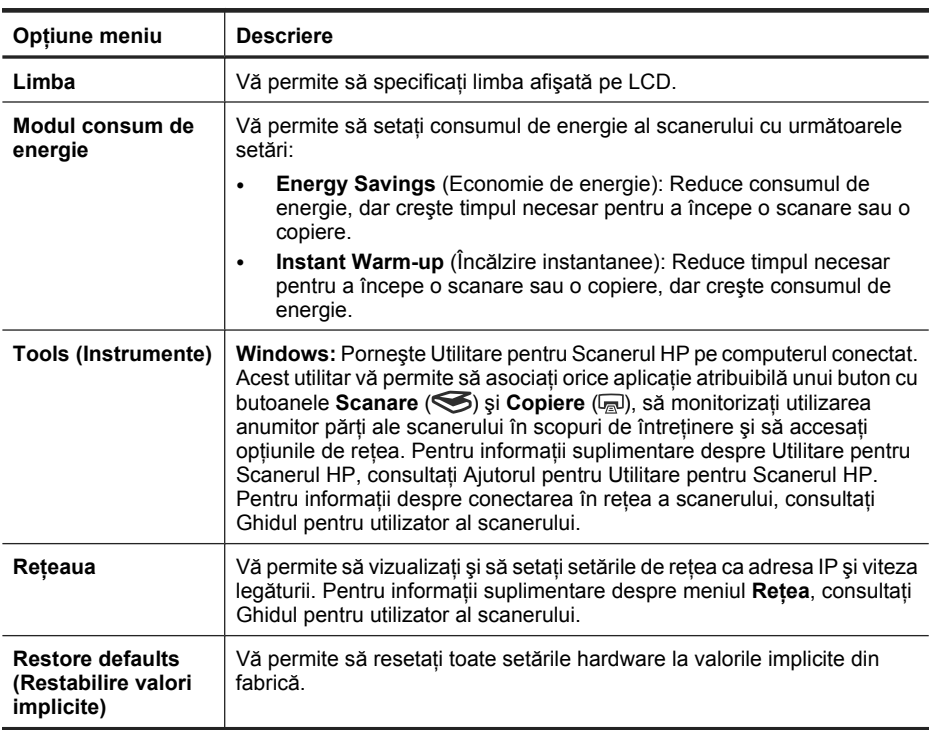

Pentru informații suplimentare despre setările scanerului, consultați ghidul pentru utilizator al scanerului.

# **Utilizaţi alimentatorul automat pentru documente (ADF)**

Pentru informaţii utile despre încărcarea corectă a documentelor, consultaţi subiectele următoare.

**E** Notă Pentru informații despre utilizarea geamului-suport al scanerului și a adaptorului pentru materiale transparente, consultaţi Ghidul pentru utilizator al scanerului.

### **Sfaturi privind încărcarea documentelor**

• Tava de alimentare automată a documentelor (ADF) acceptă următoarele tipuri de hârtie.

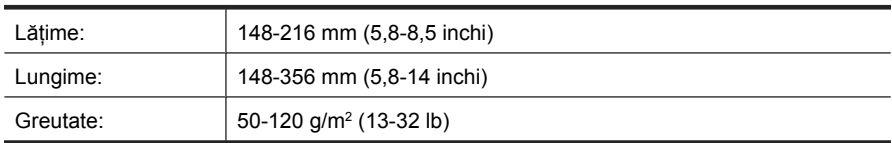

• Scanarea următoarelor tipuri de documente cu ADF poate duce la blocaje de hârtie sau la deteriorarea documentelor. Pentru a scana aceste documente, folosiți geamulsuport al scanerului în loc de ADF.

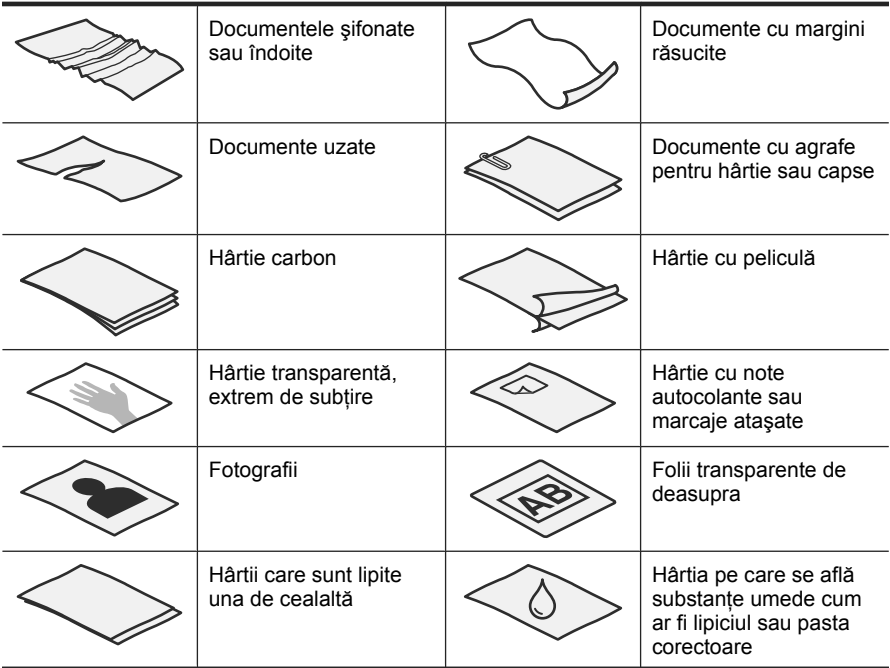

- Înainte de a încărca documentele, asiguraţi-vă că uşa de acces de la ADF sunt bine fixate.
- Când încărcaţi un teanc de documente, asiguraţi-vă că toate documentele au aceeaşi lătime.
- Când încărcaţi pagini cu orientarea peisaj, asiguraţi-vă că partea de sus a paginilor este îndreptată spre spatele scanerului. Acest lucru asigură faptul că scanerul roteşte automat paginile corect, dacă aţi setat software-ul de scanare HP să rotească automat paginile în orientarea peisaj.
- Capacitatea maximă de hârtie a ADF este de 50 de coli de 75 g/m<sup>2</sup> (20 livre) Când se foloseşte hârtie mai grea, capacitatea maximă scade.
- Când încărcaţi pagini mici, cum ar fi hârtie de dimensiunea A5 (148 x 210 mm sau 5,8 x 8,3 inchi), încărcaţi un teanc de cel puţin cinci pagini pentru a asigura că ADF detectează corect și alimentează teancul. Când scanați mai puțin de cinci pagini mici, scanați paginile punându-le pe geamul-suport al scanerului.
- Când se încarcă documente lungi care atârnă peste marginea tăvii de intrare, trageţi afară extensia tăvii de intrare (1) şi apoi încărcaţi documentele (2).

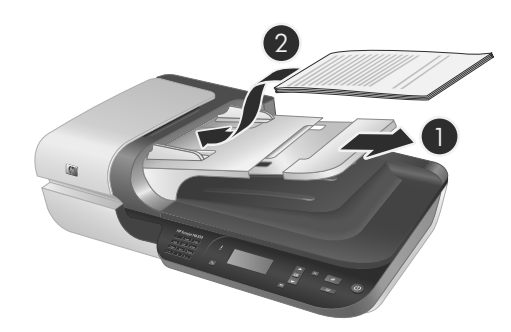

## **Cum se încarcă documentele**

**1.** Dacă paginile originale sunt lungi, trageţi în afară extensia tăvii de alimentare.

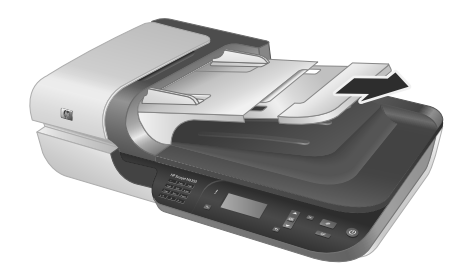

**2.** Aerisiţi teancul de pagini cu documente pentru asigura faptul că paginile nu se lipesc unele de altele. Aerisiţi marginea care va fi îndreptată în ADF într-o singură direcţie şi apoi aerisiţi aceeaşi margine în direcţia opusă.

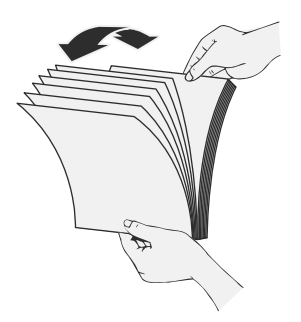

**3.** Aliniaţi marginile documentelor bătând marginea inferioară a teancului pe masă. Rotiţi teancul 90 de grade şi repetaţi.

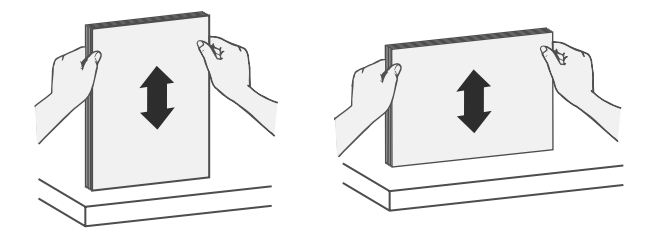

**4.** Puneţi teancul în mijlocul tăvii de alimentare. Încărcaţi teancul cu faţa în sus.

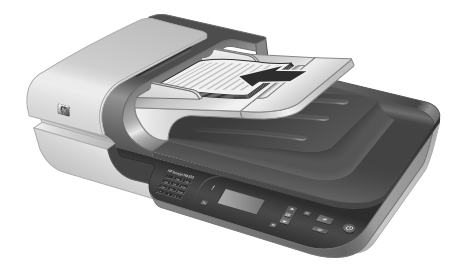

**5.** Reglati ghidajele pentru hârtie la lătimea documentelor. Aveti grijă să nu strângeti prea tare ghidajele, care pot restricţiona tava de alimentare a hârtiei, dar asiguraţi-vă că ghidajele hârtiei ating marginile documentelor.

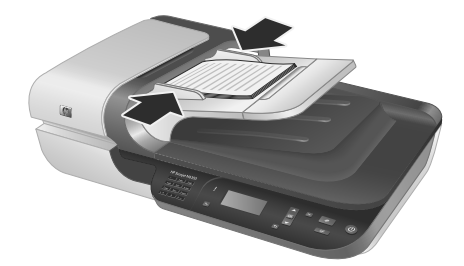

**6.** Împingeţi uşor teancul de hârtie înainte pentru a activa senzorul tăvii. *Consultaţi, de asemenea*

"Pornirea unei scanări" la pagina 77

## **Pornirea unei scanări**

Această secțiune descrie metodele pe care le puteți folosi pentru a începe o scanare.

Capitol 2

## **Utilizaţi butonul Scanare**

Pentru a scana folosind butonul **Scanare** (S) de pe scaner, urmați acești pași:

- **1.** Încărcaţi originalele.
- **2.** Dacă ecranul LCD al scanerului afişează numele computerelor:
	- **a**. Folositi ▲  $\sin$   $\theta$  de pe panoul de control al scanerului pentru a selecta computerul dvs şi apoi apăsaţi **OK**.
	- **b**. Dacă vi se solicită, introduceţi codul dvs. PIN şi apoi apăsaţi **OK**.
- **3.** Folositi  $\blacktriangle$  și  $\blacktriangledown$  de pe panoul de control al scanerului pentru a selecta comanda rapidă de scanare.
	- **Notă** Dacă ecranul LCD al scanerului indică faptul că nu sunt comenzi rapide de scanare pe scaner, trebuie să încărcaţi comenzile rapide de scanare înainte de a putea scana.
- **4.** Apăsaţi butonul **Scan** (Scanare) ( ) de pe panoul de control al scanerului. Scanerul trimite scanarea la computer.
- **E** $\mathbb{\hat{B}}$  **Notă** Dacă doriți să previzualizați și să editați scanarea înainte de a o trimite, începeți scanarea din software-ul de scanare HP.

#### *Consultaţi, de asemenea*

- "Încărcarea comenzilor rapide de scanare implicite pe scaner" la pagina 68
- "Folositi software-ul de scanare HP" la pagina 78

#### **Sfaturi privind utilizarea butonului Scanare**

- Pentru a revoca o scanare, apăsați butonul Revocare (X).
- Dacă scanați diapozitive și negative de 35 mm, selectați o comandă rapidă de scanare pentru diapozitive şi negative. În caz contrar, indicatorul luminos al adaptorului pentru materiale transparente nu se aprinde.
- **Pentru Windows:** Pentru a crea comenzi rapide de scanare, faceţi dublu clic pe pictograma **HP Scanning (Scanare HP)** pe computerul dvs. În caseta de dialog pentru comenzi rapide **HP Scanning (Scanare HP)**, selectaţi comanda rapidă de scanare care este cea mai apropiată de ceea ce doriții să creați și apoi faceți clic pe **Change Settings** (Schimbare setări). Modificaţi setările şi apoi salvaţi comanda rapidă de scanare. Pentru informații suplimentare, consultați asistența din software.

#### *Consultaţi, de asemenea*

- "Folosiți software-ul de scanare HP" la pagina 78
- "Folosiți alte programe software" la pagina 79

#### **Folosiţi software-ul de scanare HP**

Începeti scanarea din HP scanning software (Software-ul de scanare HP) dacă doriți un control sporit în timpul procesului de scanare, precum previzualizarea imaginii înainte de scanarea finală, utilizarea unor caracteristici mai complexe sau modificarea setărilor pentru scanare.

Pentru a scana folosind HP scanning software (Software-ul de scanare HP), folositi acești paşi:

- **1.** Încărcaţi originalele.
- **2.** Executaţi dublu clic pe pictograma **HP Scanning (Scanare HP)**.
- **3.** Dacă computerul este conectat în reţea cu mai multe scanere HP N6350, selectaţi scanerul pe care doriţi să-l folosiţi din meniul **Device** (Dispozitiv) şi apoi faceţi clic pe **OK**
- 4. Selectați comanda rapidă de scanare pe care doriți să o folosiți.
- **5.** Dacă doriți să schimbați comenzile rapide de scanare sau să afișați o previzualizare înainte de scanare, faceţi clic pe **Change Settings...** (Schimbare setări...) şi faceţi schimbările pe care le doriti. Pentru informatii suplimentare, consultati asistenta din software.
- **6.** Când aţi terminat, faceţi clic pe **Scan** (Scanare) sau pe **Finish** (Terminare). Pentru informații suplimentare, consultați Ghidul pentru utilizator al scanerului.

## **Folosiţi alte programe software**

Puteți să scanați o imagine sau un document direct într-un program software, dacă programul este compatibil sau TWAIN. În general, un program este compatibil dacă are o opţiune de meniu precum **Acquire** (Achiziţie), **Scan** (Scanare) sau **Import New Object** (Importare obiect nou) sau **Insert** (Inserare). Dacă nu ştiţi sigur dacă programul este compatibil sau dacă nu recunoaşteţi opţiunea de compatibilitate, consultaţi documentația programului respectiv.

Pentru a scana folosind software-ul de scanare conform TWAIN, folosiți acești pași:

- **1.** Porniţi software-ul de scanare şi apoi selectaţi sursa de date TWAIN.
- **2.** Efectuaţi acţiunile adecvate înainte de a încheia scanarea.
- **3.** Selectați setările care sunt adecvate pentru documentele originale pe care le scanați.

Pentru informații suplimentare, consultați asistența pentru software-ul de scanare.

**E** $\mathbb{R}^n$  **Notă** Puteți de asemenea să urmați acești pași dacă aplicația este conformă cu WIA.

Dacă aplicaţia este conformă ISIS sau dacă doriţi scanarea unui document unificat când folosiți programe software conforme cu TWAIN, puteți instala driverul EMC ISIS/ TWAIN. Pentru a face acest lucru, introduceţi CD-ul de instalare livrat cu scanerul şi selectați opțiunea EMC ISIS/TWIN. Când scanați documente, selectați driverul Doc TWAIN HP Scanjet N6350 din aplicatie. Totusi, când scanati imagini din alte programe software, selectaţi driverul TWIN HP Scanjet N6350.

## **Multiplicarea**

- **1.** Încărcaţi originalele.
- **2.** Dacă scanerul este conectat la retea:
	- **a**. Folosiți ▲ și ▼ de pe panoul de control al scanerului pentru a selecta computerul dvs şi apoi apăsaţi **OK**.
	- **b**. Dacă vi se solicită, introduceţi codul dvs. PIN şi apoi apăsaţi **OK**.
- **3.** Apăsaţi butonul **Copiere** ( ). Copia este trimisă către imprimantă şi caseta de dialog **HP Copy** (Copiere HP) se afişează pe computerul conectat.
- **4.** Dacă doriţi să schimbţi setările, cum ar fi numărul de exemplare sau tipul de material scanat, urmaţi aceşti paşi:
	- **a**. Executaţi clic pe **Cancel** (Revocare) în caseta de dialog a evoluţiei.
	- **b**. Faceţi schimbările pe care le doriţi în caseta de dialog **HP Copy** (Copiere HP).
	- **c**. Faceţi clic pe **Start** (Pornire). Copia este trimisă către imprimantă.
- **Sfat** Puteţi de asemenea să copiaţi făcând clic pe pictograma **HP Copy (Copiere HP)** de pe desktop.

# **3 Îngrijire şi asistenţă pentru produs**

Această secţiune descrie opţiunile de asistenţă pentru produs.

## **Indicatoarele luminoase ale scanerului**

Scanerul are două indicatoare luminoase pe panoul frontal, care indică funcțiile scanerului şi stările de eroare. Indicatorul luminos de forma unui semn de exclamare (**!**) este indicatorul luminos de atenţionare şi indicatorul luminos de pe butonul **Pornire** este indicatorul luminos Pornire. Tabelul de mai jos explică modul de interpretare a indicatoarelor luminoase

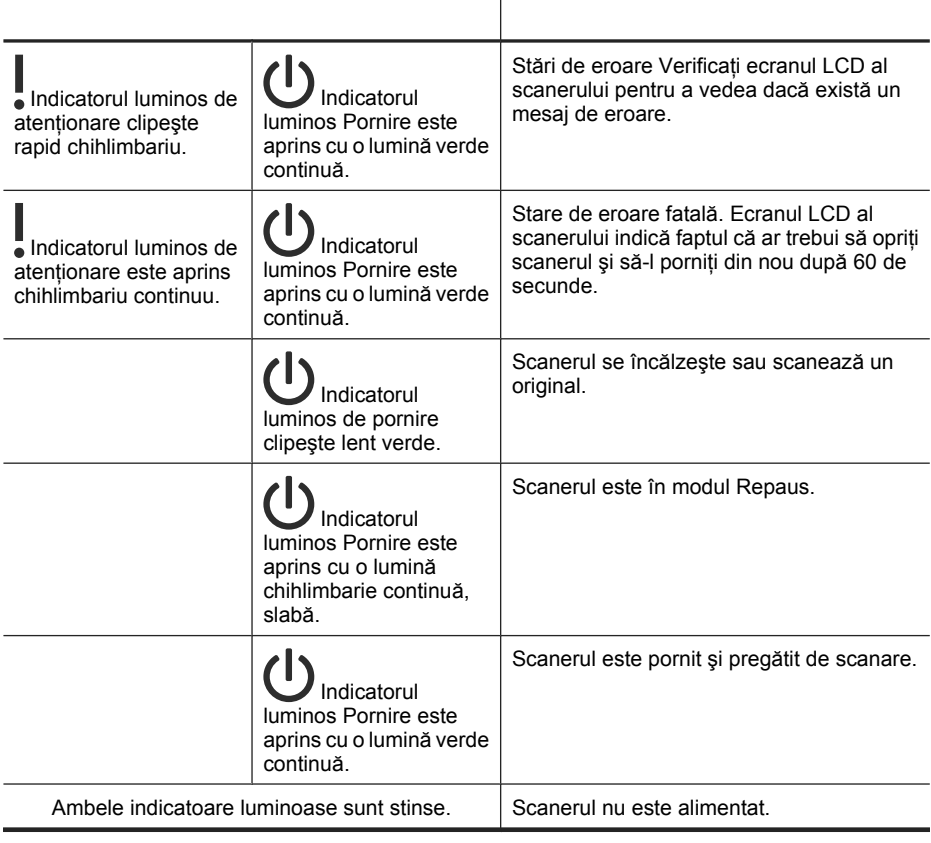

# **Întreţinere, depanare şi asistenţă**

Curăţarea ocazională a scanerului ajută la obţinerea de scanări de înaltă calitate. Volumul de îngrijire necesar depinde de mai multi factori, inclusiv de volumul și de mediul de utilizare. Curăţarea de rutină trebuie efectuată după cum este necesar.

Curăţarea şi întreţinerea de rutină trebuie să cuprindă curăţarea tăvii de alimentare automată a documentelor (ADF), a geamului-suport şi a adaptorului pentru materiale transparente (TMA).

Pentru instrucţiuni detaliate despre întreţinerea scanerului, consultaţi Ghidul pentru utilizator al scanerului.

**Atenţie** Evitaţi să aşezaţi obiecte care au margini ascuţite, clipsuri pentru hârtie, capse, lipici umed, pastă corectoare sau alte substanțe în scaner. Paginile documentului nu trebuie să fie răsucite, îndoite sau lipite împreună.

# **Depanarea instalării**

Dacă scanerul nu funcţionează după instalare, este posibil ca pe computer să se afişeze un mesaj asemănător cu unul dintre următoarele:

- Scanerul nu poate fi inițializat.
- Scanerul nu poate fi găsit.
- A survenit o eroare internă.
- Computerul nu reuşeşte să comunice cu scanerul.

Pentru a rezolva problema:

- Verificaţi cablurile scanerului şi software-ul conform descrierii din acest manual.
- Dacă problemele persistă, este posibil ca software-ul de scanare HP, firmware-ul sau driverele asociate să fi expirat sau să fi fost corupte. Consultaţi **www.hp.com/ support** pentru localiza actualizările pentru software, firmware şi drivere pentru scanerul dumneavoastră.
- **E** Notă Pentru informații despre modul de rezolvare a problemelor cu utilizarea scanerului (inclusiv rezolvarea problemelor de reţea), consultaţi informaţiile de depanare din Ghidul pentru utilizator scanaerului.

## **Verificarea conexiunii USB**

Verificaţi conexiunea fizică cu scanerul.

- **Sfat** Evitaţi conectarea scanerului la un port USB al computerului de pe partea din față a acestuia pentru dispozitive mici cum sunt unitățile stick de memorie sau aparatele foto digitale.
- Utilizaţi cablul care v-a fost livrat împreună cu scanerul. Un alt cablu USB poate nu este compatibil cu scanerul.
- Fiţi sigur că cablul USB este ferm conectat între scaner şi calculator. Pictograma trident de pe cablul USB este îndreptată în sus atunci când cablul este conectat corect la scaner.

Dacă problema persistă după verificarea elementelor de mai sus, încercați următoarele acţiuni:

- **1.** În funcţie de modul în care scanerul este conectat la computer, efectuaţi una din următoarele acțiuni:
	- În cazul în care cablul USB este conectat la un distribuitor USB sau la o staţie de conectare pentru computer portabil, deconectaţi cablul USB de la distribuitorul USB sau de la staţia de conectare, apoi conectaţi cablul USB direct la portul USB de pe spatele computerului.
	- În cazul în care cablul USB este conectat direct la computer, conectați-l la un alt port USB diferit de pe spatele computerului.
	- Scoateti toate celelalte dispozitive USB din computer, cu excepția tastaturii și a mouse-ului.
- **2.** Apăsați butonul **Pornire** pentru a opri scanerul, așteptați 30 de secunde și apoi porniți scanerul.
- **3.** Reporniţi computerul.
- **4.** Când este repornit computerul, încercaţi să utilizaţi scanerul.
	- Dacă scanerul functionează și ati modificat modul în care a fost conectat la computer în pasul 1, este posibil ca problema de comunicare să provină de la distribuitorul USB, stația de conectare sau un alt dispozitiv USB. Lăsați scanerul direct conectat la computer printr-un cablu USB de pe spatele computerului. Încercaţi să folosiţi scanerul după reconectarea fiecărui dispozitiv USB şi deconectarea oricăror dispozitive USB care împiedică scanerul să funcționeze corect.
	- Dacă scanerul nu funcţionează, dezinstalaţi şi reinstalaţi software-ul de scanare HP.

## **Verificarea conexiunii Ethernet**

Dacă încercaţi să accesaţi scanerul într-o reţea, verificaţi următoarele.

- Utilizaţi cablul Ethernet care v-a fost livrat împreună cu scanerul. Un alt cablu Ethernet poate să nu fie compatibil cu scanerul.
- Cablul Ethernet este conectat sigur între scaner şi un ruter, o priză Ethernet sau un comutator Ethernet.
- Asiguraţi-vă că nu este conectat cablul USB. Dacă sunt conectate atât cablul Ethernet cât și cablul USB, conexiunea Ethernet nu va funcționa.
- **Executati utilitarul Check Status** (Verificare stare) din fila **Network** (Retea) Utilitare pentru Scanerul HP (consultați Ajutorul pentru Utilitare pentru Scanerul HP pentru informaţii suplimentare).
- Asiguraţi-vă că computerul este în aceeaşi subreţea ca şi scanerul din reţea. Contactaţi administratorul de reţea pentru asistenţă sau consultaţi documentaţia pentru ruter.

## **Verificarea dacă scanerul este alimentat electric**

Cablul de alimentare este conectat între scaner şi o priză de alimentare.

- Aveți grijă ca acest cablu de alimentare să fie conectat ferm între scaner și o priză electrică funcțională.
- În cazul în care cablul de alimentare este conectat la un dispozitiv de protecție la supratensiune, asiguraţi-vă că dispozitivul este conectat la o priză şi că este pornit.
- Asiguraţi-vă că butonul **Pornire** de pe scaner este pornit; când este pornit şi nu există o stare de eroare sau de atenționare, indicatorul Pornire este aprins verde continuu.

Dacă problema persistă după verificarea elementelor de mai sus, încercați următoarele acţiuni:

- 1. Apăsați butonul **Pornire** pentru a opri scanerul, apoi deconectați cablul de alimentare de la scaner.
- **2.** Asteptati 30 de secunde.
- **3.** Reconectați cablul de alimentare la scaner, apoi porniți scanerul. După 30 de secunde, Indicatorul luminos Pornire este aprins cu o lumină verde continuă şi Indicatorul luminos de atenţionare este stins.

## **Dezinstalaţi şi reinstalaţi software-ul de scanare HP**

Dacă verificarea conexiunilor prin cablu ale scanerului nu rezolvă problema, este posibil ca problema să fi survenit datorită unei instalări incomplete.

Pentru a dezinstala şi reinstala HP scanning software (Software-il de scanare HP), folosiţi aceşti paşi:

- **1.** Opriţi scanerul şi apoi deconectaţi cablul USB sau Ethernet şi cablul de alimentare de la scaner.
- **2.** Ştergeţi software-ul.

**Pentru Windows:** Folosiţi instrumentul **Add/Remove** (Adăugare/Eliminare) (în Windows Vista, instrumentul **Programs and Features** (Programe şi funcţii)) din **Control Panel** (Panoul de control) pentru a dezinstala **HP Scanjet N6350** şi apoi reportniti computerul.

- **3.** Consultaţi **Asistenţă online HP** la **www.hp.com/support** pentru a verifica dacă este disponibilă o actualizare software pentru scanerul dumneavoastră.
	- Dacă este aşa, descărcaţi şi instalaţi actualizarea software-ului.
	- În caz contrar, folosiţi HP Scanning Software CD (CD-ul cu software-ul de scanare HP) livrat cu scanerul pentru a reinstala software-ul.
- **4.** Reconectaţi cablul de alimentare USB şi cablul de alimentare la scaner, apoi porniţi scanerul.

După 30 de secunde, Indicatorul luminos Pornire este aprins cu o lumină verde continuă și Indicatorul luminos de atenționare este stins.

### **Probleme cu instalarea aplicaţiilor altor producători care sunt livrate cu scanerul**

Sunteţi limitat la trei instalări ale aplicaţiilor altor producători care sunt livrate cu scanerul. Pentru a cumpăra mai multe licenţe, consutaţi **www.hp.com**, căutaţi modelul scanerului, găsiți pagina de prezentare generală a produsului și apoi faceți clic pe fila **Specifications** (Specificaţii) sau **Accessories** (Accesorii).

## **Ecranul LCD afişează problemele cu numele comenzilor rapide de scanare personalizate**

În numele limbi, este posibil să vedeţi caractere goale în loc de anumite caractere din numele comenzilor de scanare personalizate. Pentru a rezolva această problemă, folosişi caractere din engleză/latina de bază pentru a introduce numele LCD prescurtat pentru comenzile rapide personalizate. Alternativ, puteți prefera numele CD prescurtat cu un număr, pe care îl puteţi folosi apoi pentru referinţă la comanda rapidă.

# **Obţinerea asistenţei**

Pentru a obține rezultate optime cu produsul HP, consultați următoarele oferte de asistentă HP:

- 1. Consultati documentatia livrată împreună cu produsul.
	- Consultaţi secţiunea depanare instalare din acest ghid.
	- Consultați secțiunea de depanare din Ghidul pentru utilizator al scanerului (pentru Windows, faceţi clic pe **Start** (Pornire), indicaţi spre **Programs** (Programe) sau **All Programs**(Toate programele), indicaţi spre **HP**, indicaţi spre **Scanjet**, indicaţi spre **N6350**, indicaţi spre **User Guide** (Ghidul pentru utilizator) şi apoi selectaţi formatul preferat).
	- Consultați ajutorul pentru software-ul scanerului.
- **2.** Consultaţi **Asistenţa interactivă HP** de la adresa **www.hp.com/support** sau contactați locul de achiziție.

Asistența interactivă HP este disponibilă pentru toți clienții HP. Este cea mai rapidă sursă de informaţii la zi despre produs şi de asistenţă specializată, cuprinzând următoarele caracteristici:

- Chat online și acces email la specialiști de asistență calificați
- Actualizări de software, firmare şi de drivere pentru produs
- Informatii valoroase despre produs și despre depanare, pentru probleme tehnice
- Actualizări proactive pentru produs, alerte de asistență și buletine informative de la HP (disponibile după înregistrarea produsului)
- **3. Asistenţă HP prin telefon**
	- Opțiunile și taxele pentru asistență variază în funcție de produs, țară/regiune și limbă.
	- Taxele şi politicile se pot modifica fără notificări. Consultaţi **www.hp.com/** support pentru cele mai recente informații.
- **4. Perioada post-garanţie**

După perioada de garanție limitată, ajutorul este disponibil interactiv la adresa **www.hp.com/support**.

- **5. Extinderea sau actualizarea garanţiei** Dacă doriți să extindeți sau să actualizați garanția pentru produs, contactați locul de achiziţie sau verificaţi ofertele HP Care Pack la adresa **www.hp.com/support**.
- **6.** Dacă ați achiziționat deja un serviciu HP Care Pack, verificați condițiile de asistență din contract.

# **4 Specificaţii şi garanţie**

Această secţiune conţine informaţii despre produs şi informaţii de garanţie şi reglementare pentru scanerul HP Scanjet N6350 şi pentru accesoriile sale.

# **Specificaţii ale scanerului**

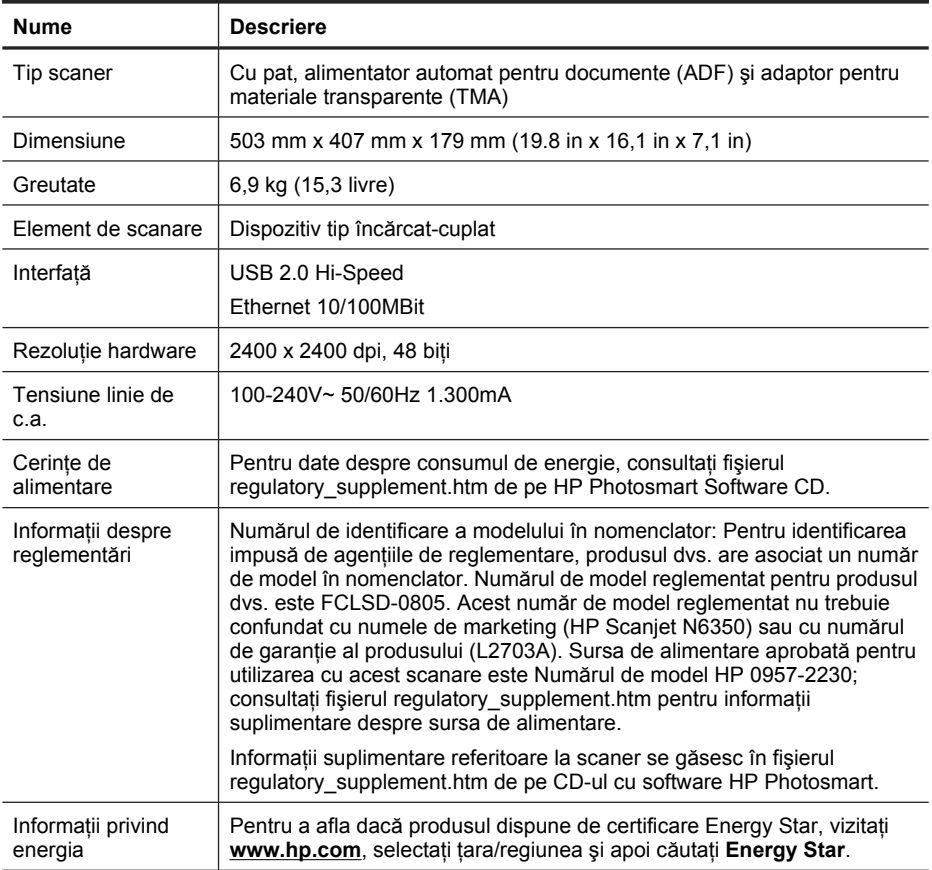

# **Specificaţii ale adaptorului pentru materiale transparente (TMA)**

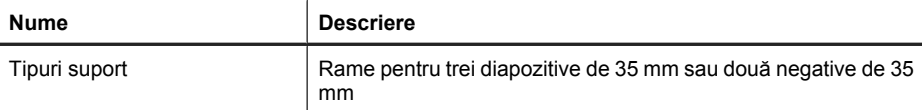

# **Specificaţii ale tăvii automate de alimentare pentru documente (ADF)**

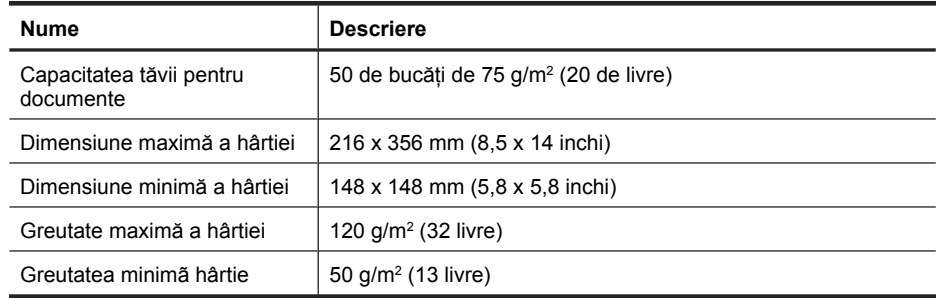

## **Specificaţii referitoare la mediu**

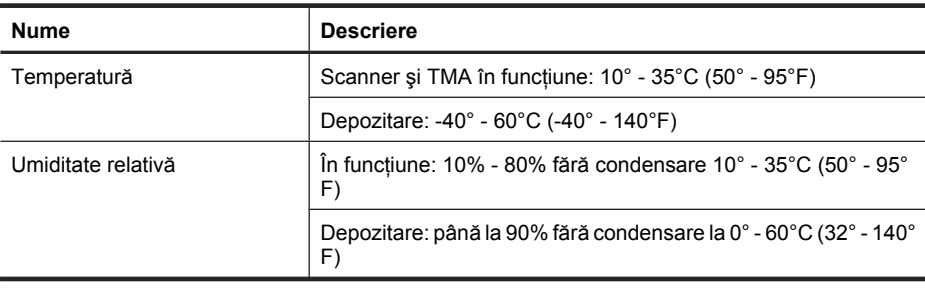

**Notă** În prezența câmpurilor electromagnetice puternice, este posibil ca imaginile scanate de produsul HP să fie uşor distorsionate.

**Notă** HP este angajat în a le oferi clienţilor noştri informaţii despre substanţele chimice din produsele noastre necesare pentru a respecta cerințele legale precum REACH (Regulamentul CE Nr. 1907/2006 al Parlamentului European şi al Consiliului). Un raport cu informaţii despre substanţele chimice pentru acest produs poate fi găsit la **www.hp.com/go/reach**.

# **Informaţii despre reciclare şi despre materiale restricţionate**

Această secţiune oferă informaţii despre reciclare şi materiale care necesită tratament special.

### **Reciclarea**

HP oferă un număr din ce în ce mai mare de programe de returnare a produselor şi de reciclare în multe țări/regiuni și are parteneri care dețin unele dintre cele mai mari centre de reciclare a produselor electronice în toată lumea. HP conservă resursele prin revânzarea unora dintre cele mai populare produse ale sale. Pentru informaţii

suplimentare despre reciclarea produselor HP, vizitaţi: **www.hp.com/hpinfo/ globalcitizenship/environment/recycle/**

#### **Materiale speciale produs**

Acest produs HP conţine următoarele materiale care necesită un tratament special la sfârşitul perioadei de exploatare: Mercurul din lampa fluorescentă din scaner şi/sau adaptorul pentru materiale transparente (< 5 mg).

Eliminarea mercurului poate face obiectul unor reglementări speciale din motive legate de mediu. Pentru informaţii de reciclare şi casare, consultaţi autorităţile locale sau Electronic Industries Alliance (EIA) **www.eiae.org**).

## **Casarea echipamentelor uzate de către utilizatorii casnici din Uniunea Europeană**

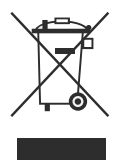

Acest simbol de pe produs sau de pe ambalajul său indică faptul că produsul nu trebuie aruncat împreună cu deșeurile menajere casnice. În loc să procedați astfel, aveți responsabilitatea să casaţi echipamentul uzat predându-l la un centru de colectare desemnat pentru reciclarea deşeurilor electrice şi electronice. Colectarea şi reciclarea separate ale echipamentelor uzate în momentul casării lor ajută la conservarea resurselor naturale şi asigură reciclarea într-o manieră care protejează sănătatea publică şi mediul. Pentru informatii suplimentare despre locurile în care aveti posibilitatea să predati echipamentul uzat pentru reciclare, luați legătura cu primăria locală, cu serviciul de salubritate sau cu magazinul de la care aţi achiziţionat produsul.

# **Declaraţie de garanţie limitată Hewlett-Packard**

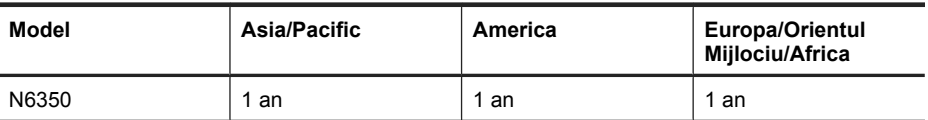

**HP Scanjet N6350** scaner

1. HP garantează clientului utilizator final că hardware-ul, accesoriile şi consumabilele HP nu vor prezenta defecte materiale sau de manoperă după data achiziţionării, pe perioada specificată mai sus. Dacă HP primeşte o notificare despre asemenea defecte în timpul perioadei de garanţie, HP fie va înlocui, fie va repara produsele care se dovedesc a fi defecte, la alegerea sa. Produsele înlocuitoare pot fi noi sau echivalente ca performante cu cele noi.

2. HP vă garantează că software-ul HP nu va esua la executia instructiunilor de program după data achiziționării, pe perioada specificată mai sus, datorită defecțiunilor materiale sau de manoperă, dacă este instalat şi utilizat corespunzător. Dacă HP primeşte o notificare despre asemenea defecţiuni în timpul perioadei de garanţie, HP va înlocui software-ul care nu execută instrucțiunile de program datorită unor astfel de defecțiuni.

3. HP nu garantează că produsele HP vor funcționa fără întrerupere sau fără erori. Dacă HP nu reuşeşte, într-o perioadă de timp rezonabilă, să repare sau să înlocuiască orice produs care se încadrează în conditiile de garanție, aveți dreptul la o despăgubire egală cu preţul de achiziţionare, returnând prompt produsul.

4. Este posibil ca produsele HP să conțină piese recondiționate echivalente cu cele noi ca performanțe sau care au fost foarte puțin utilizate.

5. Această garanție nu se aplică pentru defecțiunile rezultate din (a) întreținerea sau calibrarea incorecte sau necorespunzătoare, (b) utilizarea de software, interfete, piese sau consumabile care nu au fost furnizate de HP, (c) modificarea neautorizată sau utilizarea incorectă, (d) funcționarea în afara specificațiilor referitoare la mediu publicate pentru produs, (e) pregătirea sau întreţinerea necorespunzătoare a locului de amplasare.

6. ÎN LIMITELE PERMISE DE LEGISLAŢIA LOCALĂ, GARANŢIILE DE MAI SUS SUNT EXCLUSIVE ŞI NU ESTE EXPRIMATĂ SAU IMPLICATĂ NICI O ALTĂ GARANŢIE SAU CONDITIE, SCRISĂ SAU VERBALĂ, IAR HP RESPINGE ÎN MOD SPECIFIC ORICE ALTE GARANTII SAU CONDITII IMPLICATE PRIVIND VANDABILITATEA, SATISFACEREA CALITĂȚII SAU POTRIVIREA LA UN ANUMIT SCOP. În unele țări/ regiuni, state sau provincii nu este permisă limitarea duratei de garanție implicate, deci este posibil ca limitările sau excluderile de mai sus să nu fie valabile pentru dumneavoastră. Această garanție vă conferă drepturi legale specifice, după cum este posibil să aveți și alte drepturi care diferă de la țară/regiune la țară/regiune, de la stat la stat sau de la provincie la provincie.

7. Garanţia limitată HP este valabilă în orice ţară/regiune sau localitate în care HP are reprezentanțe de asistență pentru acest produs și în care HP a comercializat acest produs. Este posibil ca nivelul de service în garanție să fie diferit în funcție de standardele locale. HP nu va altera forma, aspectul sau functionalitatea produsului pentru a-l face să functioneze într-o tară/regiune pentru care nu a fost proiectat să functioneze, din motive legale sau de reglementări.

8. ÎN LIMITELE PERMISE DE LEGISLAŢIA LOCALĂ, REMEDIILE DIN ACEASTĂ DECLARATIE DE GARANTIE SUNT SINGURELE REMEDII, EXCLUSIVE. CU EXCEPŢIA CAZURILOR MENŢIONATE MAI SUS, ÎN NICI O SITUAŢIE HP SAU FURNIZORII SĂI NU VOR FI RĂSPUNZĂTORI PENTRU PIERDERI DE DATE SAU PENTRU DEFECŢIUNI DIRECTE, SPECIALE, ACCCIDENTALE, PRIN CONSECINŢĂ (INCLUSIV PIERDERI DE PROFIT SAU DE DATE), SAU ALTE DEFECŢIUNI, CHIAR DACĂ SE BAZEAZĂ PE UN CONTRACT, CLAUZĂ SAU ALTE ÎNSCRISURI. În unele ţări/regiuni, state sau provincii nu sunt permise excluderea sau limitarea pagubelor accidentale sau prin consecinţă, deci este posibil ca limitările sau excluderile de mai sus să nu fie valabile pentru dumneavoastră.

9. CONDITIILE DE GARANTIE DIN ACEASTĂ DECLARATIE, CU EXCEPTIA LIMITELOR PERMISE DE LEGISLAŢIA LOCALĂ, NU EXCLUD, NU RESTRICŢIONEAZĂ, NU MODIFICĂ ŞI SE ADAUGĂ LA DREPTURILE STATUTARE OBLIGATORII APLICABILE LA COMERCIALIZAREA ACESTUI PRODUS.

Capitol 4

#### **Avtorske pravice in licenca**

© 2009 Copyright Hewlett-Packard Development Company, L.P.

Razmnoževanje, prirejanje ali prevajanje brez vnaprejšnjega pisnega dovoljenja je prepovedano, razen kot je dovoljeno z zakonodajo o avtorskih pravicah.

Informacije v tem dokumentu se lahko spremenijo brez vnaprejšnjega obvestila.

Edine garancije za HP-jeve izdelke in storitve so opisane v posebnih garancijskih izjavah, ki so dodane izdelkom in storitvam. Ničesar v tem dokumentu ni mogoče razlagati kot dodatno jamstvo. HP ni odgovoren za tehnične ali uredniške napake ali pomanjkljivosti v tem dokumentu.

#### **Blagovne znamke**

ENERGY STAR je storitvena znamka ameriškega urada za varstvo okolja (Environmental Protection Agency), zaščitena v ZDA.

Microsoft in Windows sta zaščiteni blagovni znamki družbe Microsoft Corporation.

# **Kazalo**

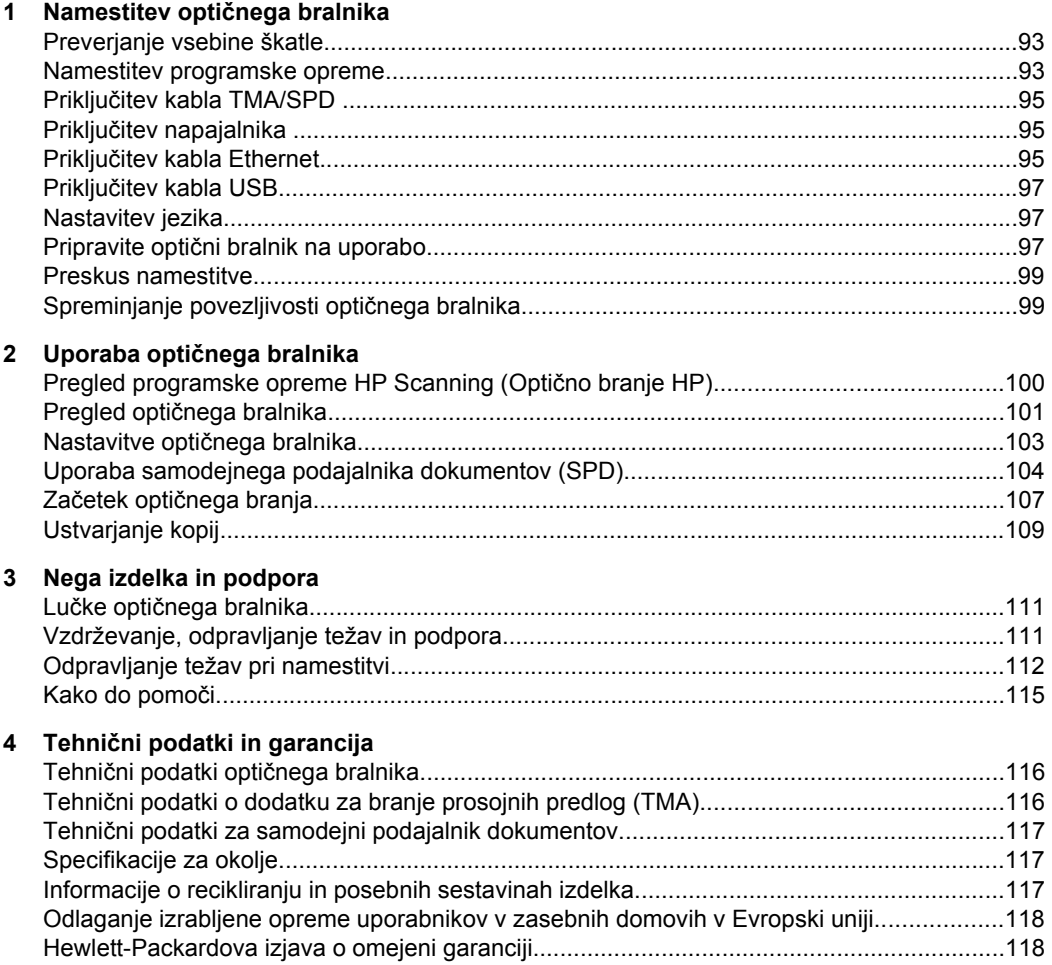

# **1 Namestitev optičnega bralnika**

Optični bralnik nastavite s tem postopkom.

# **Preverjanje vsebine škatle**

Razpakirajte strojno opremo optičnega bralnika. Odstranite vse plastične vrečke, trakove pakiranja in druge morebitne kose embalaže.

**Opomba** Vsebina škatle, vključno s številom CD-jev s programsko opremo za optično branje, se lahko razlikuje glede na državo oziroma regijo.

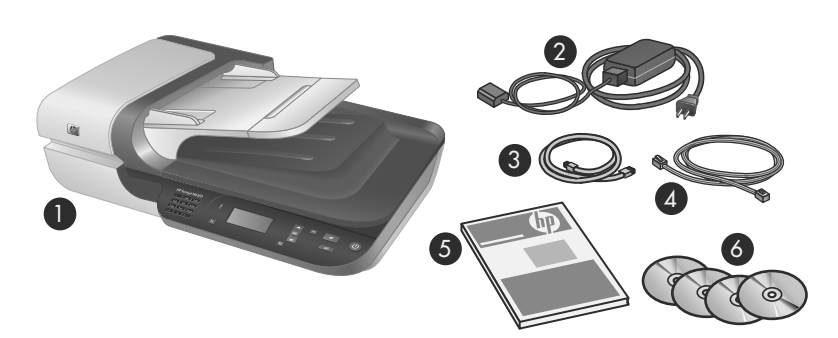

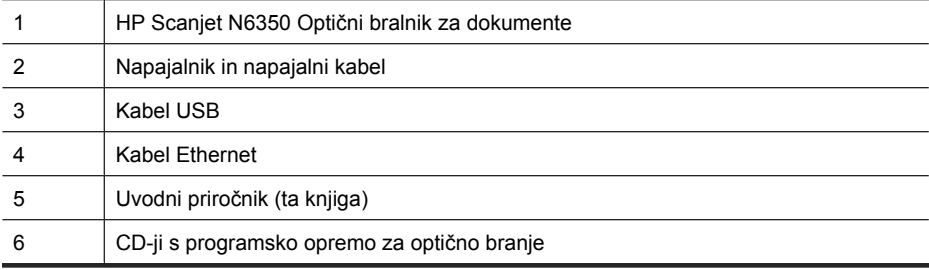

## **Namestitev programske opreme**

Optični bralnik lahko povežete neposredno z računalnikom ali ga namestite v omrežje, kjer lahko do njega dostopa do 20 računalnikov. Informacije o konfiguraciji in vzdrževanju optičnega bralnika po namestitvi v omrežje najdete v poglavju **Konfiguracija in upravljanje optičnega bralnika v omrežju** v uporabniškem priročniku optičnega bralnika.

Preden namestite programsko opremo, preberite naslednje informacije.

- Informacije o uporabi programske opreme drugih proizvajalcev z optičnim bralnikom najdete v poglavju »Povezovanje hitrih gumbov optičnega bralnika s programsko opremo za optično branje drugega proizvajalca« na strani 98.
- Programska oprema in število bralniku priloženih CD-jev se lahko razlikuje glede na državo/regijo.
- Programe drugih proizvajalcev, priložene optičnemu bralniku, lahko namestite le trikrat. Če želite kupiti dodatne licence, pojdite na spletno mesto **www.hp.com**, poiščite model optičnega bralnika, ki ga imate, najdite stran pregled izdelka in kliknite kartico **Tehnični podatki** ali **Pripomočki**.
- $\triangle$  **Previdno** Ne povezujte kabla USB, dokler vas računalnik med namestitvijo programske opreme k temu ne pozove.
- **1.** Izberite programsko opremo, ki jo želite namestiti.
	- Če boste bralnik uporabljali z obstoječo programsko opremo za upravljanje dokumentov ali optično branje, namestite samo gonilnike HP Scanjet Drivers (Gonilniki za HP Scanjet) in orodje HP Scanner Tools Utility (Orodje HP Scanner Tools Utility).
	- Če programske opreme za upravljanje dokumentov in optično branje še nimate, lahko namestite program HP Scanning (Optično branje HP), ki je priložen bralniku. Pri odločanju, kateri program boste namestili, si pomagajte z opisi posameznih programov, ki se prikažejo na zaslonu med namestitvijo.
- **2.** V pogon CD v računalniku vstavite HP Scanning Software CD, ki ste ga dobili z optičnim bralnikom. Počakajte, da se odpre pogovorno okno za namestitev, nato pa sledite navodilom na zaslonu.
- **3.** V pogovornem oknu **Connection Type (Vrsta povezave)** izberite vrsto povezave.
	- Use the USB cable to connect the scanner only to this computer (non**networked) (S kablom USB poveži optični bralnik le s tem računalnikom (lokalna namestitev)).** Izberite to možnost, če želite optični bralnik povezati neposredno z računalnikom.
	- **Use the Ethernet cable to connect this scanner to the network (Poveži optični bralnik v omrežje s kablom Ethernet).** Izberite to možnost, če želite optični bralnik povezati v omrežje.
	- **Connect to a scanner that is already installed on the network (Poveži z optičnim bralnikom, ki je že nameščen v omrežju).** Izberite to možnost, če se želite povezati z optičnim bralnikom, ki je že nameščen v omrežju.
- **4.** Kliknite **Next (Naprej)** in po navodilih na zaslonu dokončajte namestitev optičnega bralnika.
- **5.** Ko vas sistem pozove, da se povežite z napravo, napravo priključite v skladu z vrsto povezave, ki ste jo izbrali v pogovornem oknu **Connection Type (Vrsta povezave)**.
	- Če ste izbrali možnost povezave s kablom USB, glejte »Priključitev kabla USB« na strani 97.
	- Če ste izbrali možnost povezave s kablom Ethernet, glejte »Priključitev kabla Ethernet« na strani 95.

# **Priključitev kabla TMA/SPD**

S kablom TMA/SPD povežite pokrov z glavnim delom optičnega bralnika.

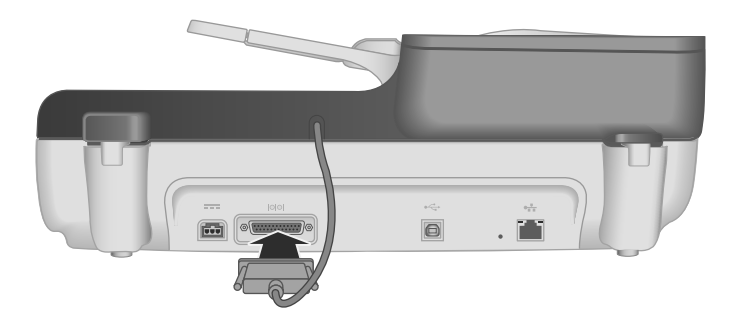

# **Priključitev napajalnika**

**1.** Priključite kabel, ki je priključen na napajalnik, v vtičnico za napajalni kabel na hrbtni strani optičnega bralnika.

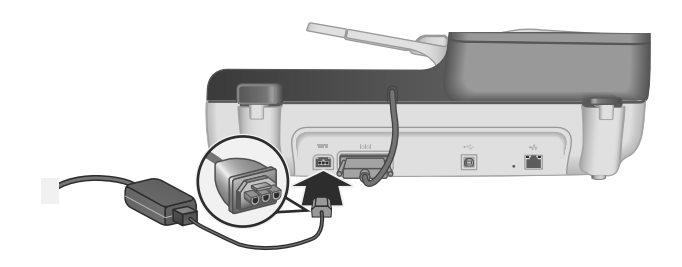

- **2.** Priključite manjši konec kabla za izmenični tok v zadnji del napajalnika.
- **3.** Drugi konec kabla za izmenični tok priključite v vtičnico ali prenapetostno zaščito.
- **4.** Vklopite optični bralnik tako, da pritisnete gumb za **vklop/izklop** na nadzorni plošči optičnega bralnika.

# **Priključitev kabla Ethernet**

Če želite optični bralnik povezati z gostiteljskim računalnikom v obstoječem omrežju, sledite naslednjim korakom.

- **Previdno** Če nameščate programsko opremo v računalnik z operacijskim sistemom Windows, optičnega bralnika ne povežite v omrežje, dokler sistem tega od vas med nameščanjem programske opreme ne zahteva (glejte »Namestitev programske opreme« na strani 93).
- **1.** Pritisnite gumb **Napajanje**, da izklopite optični bralnik.
- **2.** Če je kabel USB priključen na optični bralnik, ga iztaknite.

**3.** S kablom Ethernet povežite optični bralnik z usmerjevalnikom (prikazano na sliki), priključkom Ethernet ali stikalom Ethernet.

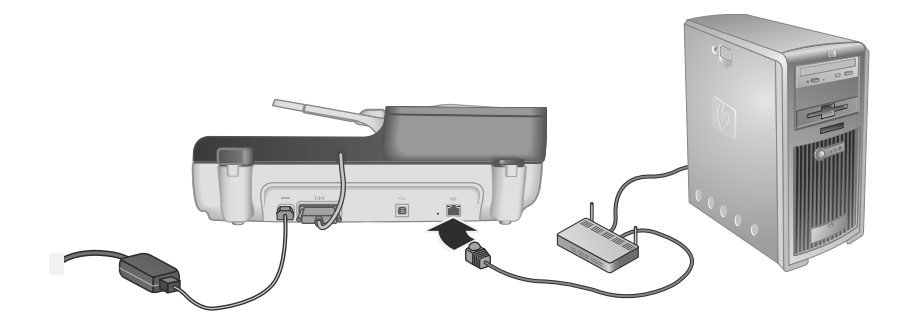

- **4.** Pritisnite gumb **Napajanje**, da vklopite optični bralnik.
- **5.** Če je v omrežju več kot en optični bralnik HP Scanjet N6350, poiščite serijsko številko in naslov IP optičnega bralnika, s katerim se želite povezati.
	- **a**. Pritisnite gumb **Nastavitev** (\) na nadzorni plošči optičnega bralnika, z izberite možnost **Network (Omrežje)** in pritisnite **V redu**.
	- **b.** S **▼** izberite **View Settings (Ogled nastavitev)** in pritisnite **V redu.**
	- **c.**  $S \blacktriangleright$  se pomaknite do nastavitev serijske številke in naslova IP, nato pa za ogled informacij brez pomikanja pritisnite **OK (V redu)**.
- **6.** Dokončajte povezovanje v omrežje.
	- **a**. V pogovornem oknu **Found Network Scanner (Najden omrežni optični bralnik)** izberite optični bralnik z naslovom IP, ki ste ga našli v prejšnjem koraku, in kliknite **Next (Naslednji)**.
	- **b**. V pogovornem oknu **Computer Name (Ime računalnika)** vnesite ime računalnika, ki bo navedeno na nadzorni plošči optičnega bralnika, in kliknite **Next (Naslednji)**.
	- **c**. V pogovornem oknu **Adding Device (Dodajanje naprave)** kliknite **Next (Naslednji)**, ko vas vrstica stanja opozori, da je bila nova naprava dodana.
		- **Popomba** Optični bralnik podpira največ 20 uporabnikov omrežja. Če je z optičnim bralnikom že povezanih 20 uporabnikov omrežja, se prikaže pogovorno okno **Computer List Full (Seznam računalnikov poln)**. Če imate skrbniške pravice za optični bralnik, lahko s seznama odstranite računalnik in nadaljujete omrežno namestitev.
	- **Nasvet** Pri povezovanju v omrežje si lahko pomagate tudi z orodjem HP Scanner Tools Utility (Orodje HP Scanner Tools Utility). Za več informacij si oglejte pomoč za orodje HP Scanner Tools Utility (Orodje HP Scanner Tools Utility).

# **Priključitev kabla USB**

**Previdno** Če nameščate programsko opremo v računalnik z operacijskim sistemom Windows, optičnega bralnika s kablom USB ne povežite z računalnikom, dokler sistem tega od vas ne zahteva (glejte »Namestitev programske opreme« na strani 93).

S kablom USB, ki ste ga dobili z optičnim bralnikom, povežite optični bralnik in računalnik.

**1.** Kvadratni konec kabla USB priključite na optični bralnik.

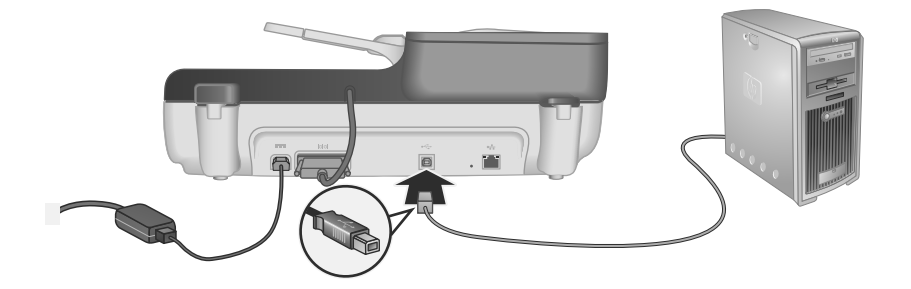

**2.** Priključite pravokotni konec kabla USB na vrata USB na hrbtni strani računalnika.

## **Nastavitev jezika**

Ko prvič vklopite optični bralnik, vas naprava po začetnem zagonu pozove, da izberete jezik prikazov na zaslonu.

Jezik izberete tako:

- **1.** S ▲ oziroma <del>▼</del> poiščite želeni jezik.
- **2.** Pritisnite **V redu**, da izberete jezik, in še enkrat **OK (V redu)**, da izbiro potrdite.

## **Pripravite optični bralnik na uporabo**

Pred uporabo gumba Optično branje (S) na nadzorni plošči optičnega bralnika, morate izvesti enega od naslednjih postopkov. Postopek se razlikuje glede na izbrano programsko opremo za optično branje.

## **Prenos privzetih bližnjic za optično branje v optični bralnik**

Programska oprema HP Scanning (Optično branje HP), ki je priložena vašemu optičnemu bralniku, vsebuje privzete bližnjice za optično branje. Če ste jo namestili, sledite tem korakom, da prenesete privzete bližnjice za optično branje v optični bralnik:

- **1.** Dvokliknite ikono **HP Scanning (Optično branje HP)** na vašem namizju. Če ste povezani z več kot enim optičnim bralnikom HP Scanjet N6350, izberite optični bralnik, v katerega želite prenesti bližnjice za optično branje.
- **2.** V pogovornem oknu z bližnjicami **HP Scanning (Optično branje HP)** izberite možnost **Scan To...Setup (Opt. branje v ... nastavitev)** v spustnem meniju **Options (Možnosti)**.
- **3.** V pogovornem oknu **Scan To...Setup (Front Panel List) [Opt. branje v ... nastavitev (Seznam na sprednji plošči)]** kliknite bližnjico, ki jo želite dodati na seznam na sprednji plošči optičnega bralnika, nato pa kliknite puščico **Add (Dodaj)**. Dodajte še druge bližnjice in po vsaki izbrani bližnjici kliknite puščico **Add (Dodaj)**.
	- Če želite spremeniti vrstni red bližnjic na zaslonu, izberite želeno bližnjico in kliknite puščico **Move (Premakni)** (gor) ali **Move (Premakni)** (dol).
	- Če želite odstraniti bližnjico s seznama bližnjic za prenos, jo izberite v podoknu **Front Panel List (Scan To button) [Seznam na sprednji plošči (gumb Optično branje v)]**, nato pa kliknite puščico **Remove (Odstrani)**.
- **4.** Kliknite **Update the Device (Posodobi napravo)**, da prenesete izbrane bližnjice za optično branje v optični bralnik.
- **EX** Opomba Bližnjice lahko ustvarjate, brišete in spreminjate v pogovornem oknu z bližnjicami orodja **HP Scanning (Optično branje HP)**. Informacije o uporabi in upravljanju bližnjic za optično branje najdete v pomoči za programsko opremo optičnega bralnika.

## **Povezovanje hitrih gumbov optičnega bralnika s programsko opremo za optično branje drugega proizvajalca**

Optični bralnik ima dva hitra gumba, **Optično branje** ( ) in **Kopiranje** ( ). Oba gumba lahko povežete s poljubno programsko opremo za optično branje. Za to opravilo morate imeti skrbniške pravice.

**Dpomba** Če ste namestili programsko opremo HP Scanning (Optično branje HP), sta ta gumba že povezana z orodjema HP Scanning (Optično branje HP) in HP Copy (Kopiranje HP).

Če želite povezati hitri gumb s programsko opremo za optično branje, uporabite ta postopek:

- **1.** Kliknite **Start**, pojdite na **Programi** ali **Vsi programi**, pojdite na **HP**, nato na **Scanjet**, **N6350** in kliknite **Scanner Tools Utility (Orodje Scanner Tools Utility)**.
- **2.** V spustnem meniju **Program to Start (Zaženi program)** za posamezni gumb izberite programsko opremo za optično branje, ki jo želite zagnati s tem gumbom.
- **3.** Kliknite **OK (V redu)**.

## **Preskus namestitve**

- **1.** V samodejni podajalnik dokumentov vstavite list papirja.
- **2.** Če je optični bralnik povezan v omrežje:
	- **a**. S ▲ oziroma ▼ na nadzorni plošči optičnega bralnika izberite računalnik, v katerem želite optično brati in pritisnite **V redu**.
	- **b**. Če sistem to od vas zahteva, vnesite kodo PIN in pritisnite **OK (V redu)**.
	- **Popomba** Če želite več informacij o nastavitvi in spremembi kod PIN, glejte pomoč za orodje HP Scanner Tools Utility (Orodje HP Scanner Tools Utility).
- **3.** Začnite optično branje z možnostjo **Optično branje** ( ).
- **4.** Zagon optičnega branja s programsko opremo za optično branje.
	- **Windows:** Če uporabljate programsko opremo HP za optično branje, dvokliknite ikono **HP Scanning (Optično branje HP)** na namizju, izberite bližnjico za optično branje in kliknite možnost **Scan... (Optično branje ...)**.
	- **Windows:** Če uporabljate programsko opremo drugih proizvajalcev, ki je združljiva s standardom TWAIN ali ISIS, zaženite optično branje s to programsko opremo.

Če se postopek optičnega branja ne začne kot običajno, glejte **Osnovne nasvete za odpravljanje težav** in **Odpravljanje težav z namestitvijo optičnega bralnika** v uporabniškem priročniku za optični bralnik.

Za informacije o odstranjevanju in ponovnem nameščanju programske opreme HP Scanning (Optično branje HP) si oglejte »Odstranitev in vnovična namestitev programske opreme HP Scanning (Optično branje HP)« na strani 114.

# **Spreminjanje povezljivosti optičnega bralnika**

**Windows:** Prek kartice **Network (Omrežje)** v orodju HP Scanner Tools Utility (Orodje HP Scanner Tools Utility) lahko izvedete naslednja opravila:

Za informacije o spreminjanju povezljivosti optičnega bralnika si oglejte pomoč za orodje HP Scanner Tools Utility (Orodje HP Scanner Tools Utility).

- Povezava z omrežnim optičnim bralnikom.
- Sprememba samostojnega optičnega bralnika (povezanega s kablom USB) v omrežni optični bralnik (povezan s kablom Ethernet).
- Povezava z dodatnimi optičnimi bralniki v omrežju.

# **2 Uporaba optičnega bralnika**

V tem razdelku je opisan optični bralnik HP Scanjet in postopki za optično branje in kopiranje izvirnikov.

# **Pregled programske opreme HP Scanning (Optično branje HP)**

Ko namestite programsko opremo HP Scanning (Optično branje HP) za operacijski sistem Windows, se na namizje dodajo naslednje ikone. Z njimi lahko odprete programe za optično branje, kopiranje in urejanje optično prebranih dokumentov.

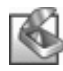

HP Scanning (Optično branje HP) je program za optično branje slik in dokumentov. HP Scanning (Optično branje HP) lahko uporabljate za naslednja opravila:

- Izvajanje funkcij optičnega branja
- Dostop do pomoči in informacij o odpravljanju težav
- Dostop do okna s predogledom programa **HP Scanning (Optično branje HP)**, v katerem lahko optično prebrane dokumente urejate pred shranjevanjem
- Optično branje diapozitivov in negativov z dodatkom za branje prosojnih predlog (TMA)
- Spreminjanje nastavitev in možnosti, kot je povezovanje programske opreme drugih proizvajalcev (prek bližnjic za optično branje) z gumbom **Optično branje**  $\left( \bigotimes \right)$

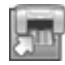

HP Copy (Kopiranje HP) je program za tiskanje kopij s tiskalnikom.

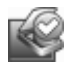

HP Scanner Tools Utility (Orodje HP Scanner Tools Utility) je program za beleženje informacij o vzdrževanju in izvajanje nekaterih omrežnih opravil. Če ne uporabljate programske opreme HP Scanning (Optično branje), lahko z orodjem HP Scanner Tools Utility (Orodje HP Scanner Tools Utility) konfigurirate gumba **Optično branje** (S) in **Kopiraj** (a) za programsko opremo drugih proizvajalcev.

Za začetek optičnega branja dvokliknite ikono **HP Scanning (Optično branje HP)**. Ko se prikaže pogovorno okno za bližnjice **HP Scanning (Optično branje HP)**, v meniju **Device (Naprava)** izberite optični bralnik, če ste povezani z več optičnimi bralniki, in sledite navodilom na zaslonu.

Nastavitve optičnega branja lahko spremenite v pogovornem oknu z bližnjicami orodja **HP Scanning (Optično branje HP)**. Za dodatne informacije kliknite možnost **Help (Pomoč)** v pogovornem oknu z bližnjicami orodja **HP Scanning (Optično branje HP)**.

Če želite začeti postopek kopiranja, dvokliknite ikono **HP Copy (Kopiranje HP)** in sledite navodilom na zaslonu.

**Opomba** V operacijskem sistemu Windows lahko gumba **Optično branje** (
S) in **Kopiranje** (a) dodelite drugim programom, če Windows zazna, da izbrani program prepozna funkcije teh gumbov.

*Glejte tudi*

- »Ustvarjanje kopij« na strani 109
- »Povezovanje hitrih gumbov optičnega bralnika s programsko opremo za optično branje drugega proizvajalca« na strani 98

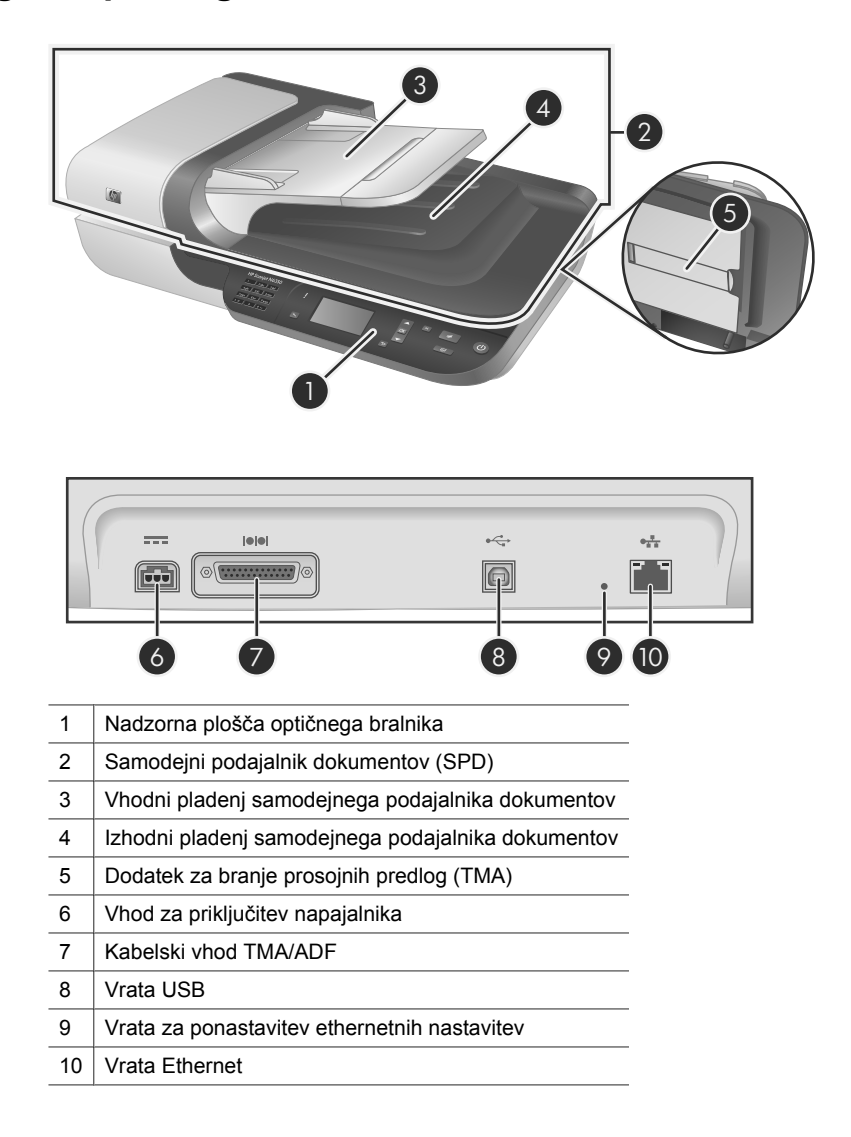

# **Pregled optičnega bralnika**

## **Nadzorna plošča optičnega bralnika**

Z gumbi na nadzorni plošči lahko začnete postopek optičnega branja in spremenite nekatere nastavitve optičnega bralnika.

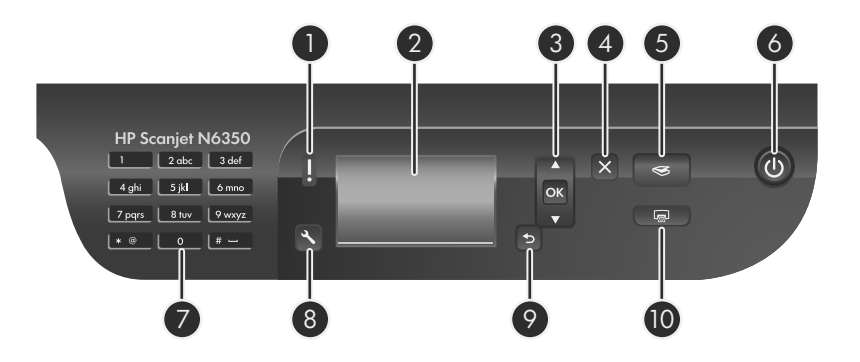

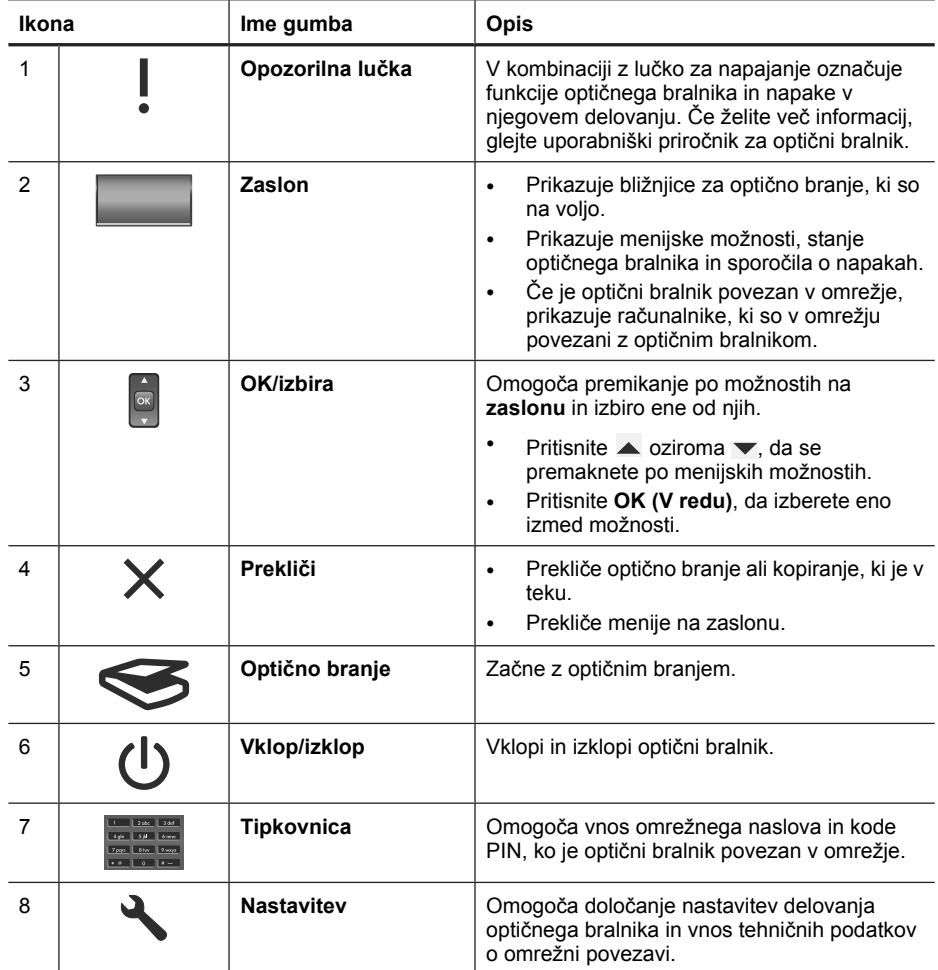

(nadaljevanje)

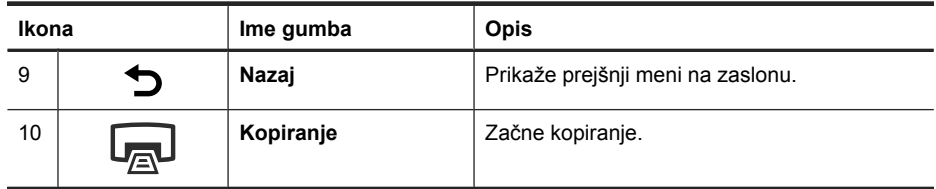

#### *Glejte tudi*

- »Začetek optičnega branja« na strani 107
- »Ustvarjanje kopij« na strani 109
- »Nastavitve optičnega bralnika« na strani 103

## **Samodejni podajalnik dokumentov (SPD)**

Samodejni podajalnik dokumentov (SPD) lahko uporabite za hitro in preprosto optično branje enostranskih ali večstranskih dokumentov.

*Glejte tudi*

- »Začetek optičnega branja« na strani 107
- »Ustvarjanje kopij« na strani 109

## **Dodatek za branje prosojnih predlog (TMA)**

Dodatek za branje prosojnih predlog (TMA) lahko uporabljate za optično branje 35 milimetrskih diapozitivov ali negativov.

*Glejte tudi*

»Začetek optičnega branja« na strani 107

## **Nastavitve optičnega bralnika**

Z gumbom **Nastavitve** (\) lahko spreminjate nastavitve optičnega bralnika.

Nastavitve optičnega bralnika lahko spremenite s tem postopkom:

- **1.** Pritisnite gumb **Nastavitev** ( $\lambda$ ), s  $\blacktriangle$  oziroma  $\blacktriangledown$  izberite želeno možnost in pritisnite **OK (V redu)**.
- **2.** Če sistem to od vas zahteva, s  $\triangle$  oziroma  $\blacktriangledown$  izberite nastavitev in pritisnite **OK (V redu)**.

#### Poglavje 2

Če želite več informacij o nastavitvah optičnega bralnika, glejte uporabniški priročnik za optični bralnik.

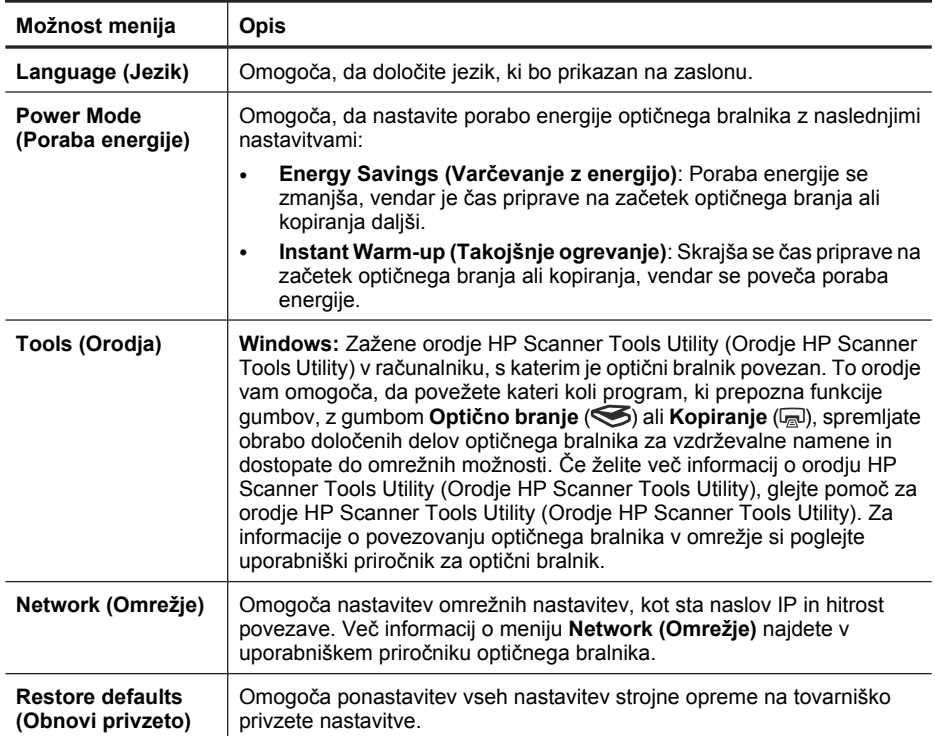

# **Uporaba samodejnega podajalnika dokumentov (SPD)**

Če potrebujete informacije o vstavljanju dokumentov, glejte naslednje teme.

**Popomba** Informacije o stekleni plošči optičnega bralnika in dodatku za branje prosojnih predlog najdete v uporabniškem priročniku za optični bralnik.

### **Nasveti za vstavljanje dokumentov**

• Samodejni podajalnik dokumentov (SPD) omogoča uporabo teh vrst papirja.

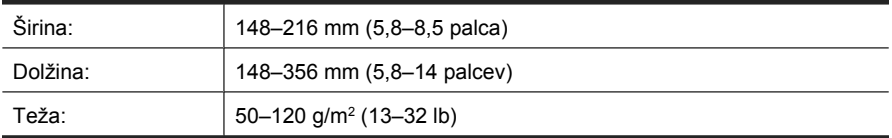
• Optično branje teh vrst dokumentov s samodejnim podajalnikom (SPD) lahko povzroči zagozdenje papirja ali poškodbe dokumentov. Za optično branje takšnih dokumentov raje uporabite steklo optičnega bralnika.

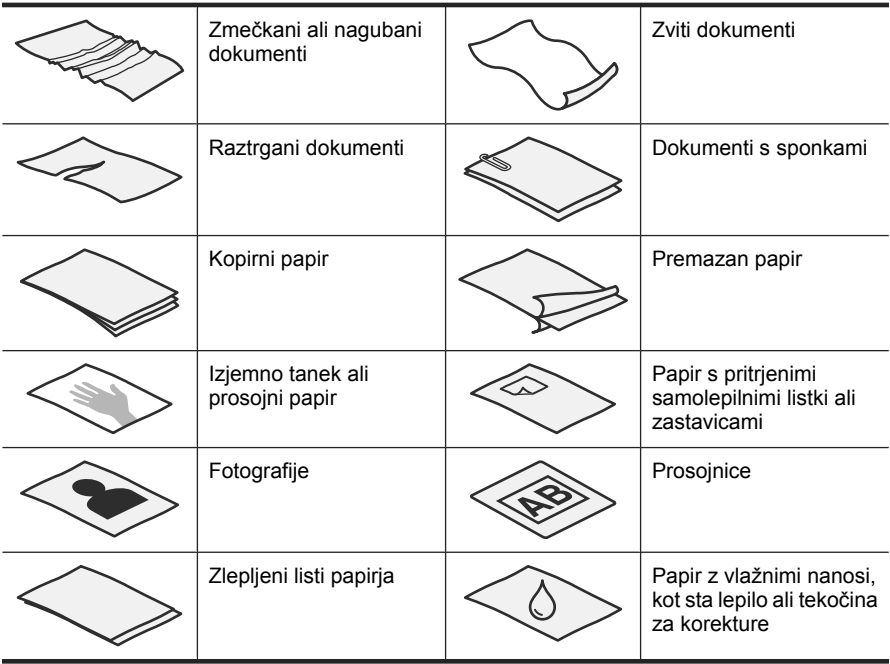

- Pred nalaganjem dokumentov preverite, ali so dostopna vratca SPD varno zapahnjena.
- Če nalagate več listov hkrati, morajo biti vsi listi enako široki.
- Če nalagate ležeče usmerjene strani, mora biti zgornji del strani obrnjen proti hrbtni strani optičnega bralnika. Tako boste zagotovili, da optični bralnik pravilno samodejno obrne strani, če ste programsko opremo HP Scanning (Optično branje HP) nastavili tako, da samodejno obrača ležeče usmerjene strani.
- Največja zmogljivost podajalnika dokumentov je 50 listov papirja s težo 75 g/m<sup>2</sup>. Pri uporabi težjega papirja je največja zmogljivost manjša.
- Pri nalaganju manjših strani, na primer velikosti A5 (148 x 210 mm), vstavite najmanj pet strani, da zagotovite pravilno zaznavanje in podajanje papirja v samodejnem podajalniku dokumentov. Za optično branje manj kot petih majhnih strani, jih raje položite neposredno na steklo bralnika.
- Ko nalagate dokumente, ki gledajo čez rob vhodnega pladnja, izvlecite podaljšek vhodnega pladnja (1) in naložite dokumente (2).

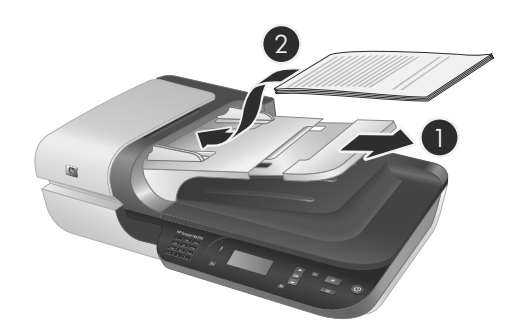

### **Kako naložiti dokumente**

**1.** Če so izvirniki dolgi, uporabite podaljšek vhodnega pladnja.

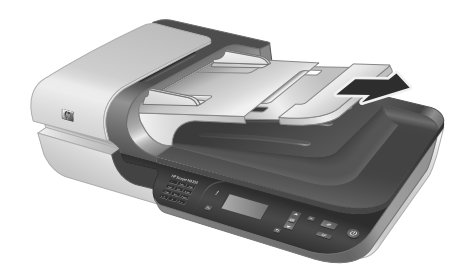

**2.** Na hitro prelistajte sveženj dokumentov, da se prepričate, da se ne držijo skupaj. Rob, ki bo obrnjen v SPD, prelistajte v eno smer, nato pa še v nasprotno.

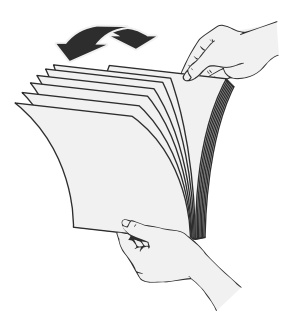

**3.** Poravnajte robove dokumentov, tako da spodnji rob svežnja narahlo udarite ob mizo. Zasukajte sveženj za 90 stopinj in ponovite.

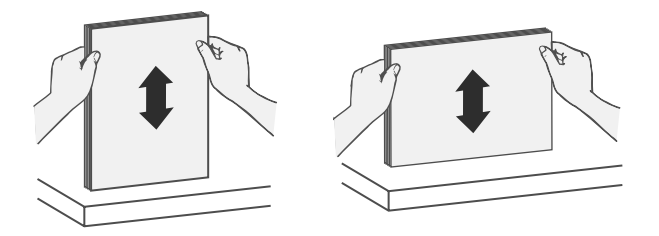

**4.** Sveženj naložite na sredino vhodnega pladnja. Naložite ga tako, da bo z licem obrnjen navzgor.

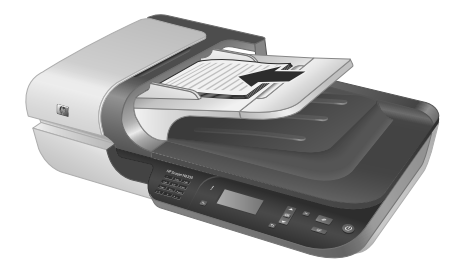

**5.** Prilagodite vodila papirja širini dokumentov. Pazite, da vodil ne pritisnete preveč, saj lahko otežite nalaganje papirja, vendar kljub vsemu poskrbite, da se vodila dotikajo roba svežnja.

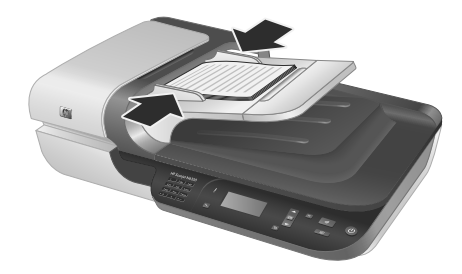

**6.** Sveženj nežno potisnite naprej, da sprožite tipalo pladnja.

*Glejte tudi*

»Začetek optičnega branja« na strani 107

# **Začetek optičnega branja**

V tem razdelku so opisani postopki, ki jih lahko uporabite za začetek optičnega branja.

## **Uporaba gumba Optično branje**

Če želite začeti optično branje z gumbom **Optično branje** ( ) na optičnem bralniku, uporabite ta postopek:

- **1.** Naložite izvirnike.
- **2.** Če se na zaslonu optičnega bralnika prikažejo imena računalnikov:
	- **a**. S  $\triangle$  oziroma  $\triangledown$  na nadzorni plošči optičnega bralnika izberite računalnik in pritisnite **OK (V redu)**.
	- **b**. Če se od vas zahteva, vnesite kodo PIN in pritisnite **OK (V redu)**.
- **3.** S **▲** oziroma ▼ na nadzorni plošči optičnega bralnika izberite želeno bližnjico za optično branje.

**Opomba** Če se na zaslonu optičnega bralnika prikaže obvestilo, da bližnjice niso na voljo, jih morate pred začetkom optičnega branja prenesti.

- **4.** Na nadzorni plošči optičnega bralnika pritisnite gumb **Optično branje** ( ). Optični bralnik pošlje optično prebran dokument v računalnik.
- **Opomba** Če želite pred pošiljanjem videti predogled optično prebranega dokumenta in ga urejati, za optično branje uporabite programsko opremo HP Scanning (Optično branje HP).

#### *Glejte tudi*

- »Prenos privzetih bližnjic za optično branje v optični bralnik« na strani 98
- »Uporaba programske opreme HP Scanning (Optično branje HP)« na strani 108

#### **Nasveti za uporabo gumba Optično branje**

- Če želite preklicati optično branje, pritisnite gumb **Prekliči** ( $\times$ ).
- Če želite optično prebrati 35-milimetrske diapozitive ali negative, izberite bližnjico za optično branje diapozitivov in negativov. Če tega ne storite, se lučka dodatka za branje prosojnih predlog ne vklopi.
- **V operacijskem sistemu Windows:** Če želite ustvariti bližnjice za optično branje po meri, v računalniku dvokliknite ikono **HP Scanning (Optično branje HP)**. V pogovornem oknu z bližnjicami v orodju **HP Scanning (Optično branje HP)** označite bližnjico za optično branje, ki je najbolj podobna tisti, ki jo želite ustvariti, nato pa kliknite **Change Settings (Spremeni nastavitve)**. Spremenite nastavitve in shranite bližnjico za optično branje. Če želite več informacij, glejte pomoč za programsko opremo optičnega bralnika.

#### *Glejte tudi*

- »Uporaba programske opreme HP Scanning (Optično branje HP)« na strani 108
- »Uporaba drugih programov« na strani 109

#### **Uporaba programske opreme HP Scanning (Optično branje HP)**

Programsko opremo HP Scanning (Optično branje HP) uporabite za optično branje, če želite imeti večji nadzor nad postopkom optičnega branja (na primer za predogled slike), uporabiti naprednejše funkcije ali spremeniti nastavitve optičnega branja.

Za začetek optičnega branja s programsko opremo HP Scanning (Optično branje HP) uporabite ta postopek:

- **1.** Naložite izvirnike.
- **2.** Dvokliknite ikono **HP Scanning (Optično branje HP)**.
- **3.** Če je računalnik povezan z več optičnimi bralniki HP N6350, v meniju **Device (Naprava)** izberite želen optični bralnik in kliknite **OK (V redu)**.
- **4.** Izberite želeno bližnjico za optično branje.
- **5.** Če želite spremeniti nastavitve optičnega branja ali videti predogled dokumenta, kliknite **Change Settings... (Spremeni nastavitve ...)** in ustrezno prilagodite nastavitve. Če želite več informacij, glejte pomoč za programsko opremo optičnega bralnika.
- **6.** Ko končate, kliknite **Scan (Optično branje)** ali **Finish (Dokončaj)**. Če želite več informacij, glejte uporabniški priročnik za optični bralnik.

## **Uporaba drugih programov**

Če je program združljiv s standardom TWAIN, lahko sliko ali dokument optično preberete neposredno vanj. Običajno je program združljiv, če ima menijske možnosti, kot so **Acquire** (Pridobitev), **Scan** (Optično branje), **Import New Object** (Uvoz novega predmeta) ali **Insert** (Vstavljanje). Če niste prepričani, ali je program združljiv ali katera je ustrezna možnost, si oglejte njegovo dokumentacijo.

Za začetek optičnega branja s programsko opremo, ki je združljiva s standardom TWAIN, uporabite ta postopek:

- **1.** Zaženite programsko opremo za optično branje in izberite podatkovni vir TWAIN.
- **2.** Uporabite ustrezne postopke, da dokončate optično branje.
- **3.** Izberite ustrezne nastavitve v skladu z izvirnimi dokumenti, ki jih optično berete.

Če želite več informacij, glejte pomoč programske opreme za optično branje.

**Popomba** Ta postopek lahko uporabite tudi, če je vaš program združljiv s standardom WIA.

Če je program združljiv s standardom ISIS ali če želite izboljšati učinkovitost optičnega branja s programi, ki so združljivi s standardom TWAIN, lahko namestite gonilnike EMC ISIS/TWAIN. To storite tako, da vstavite namestitveni CD, ki je priložen optičnemu bralniku, in izberete možnost EMC ISIS/TWAIN. Pri optičnem branju dokumentov v programu izberite gonilnik HP Scanjet N6350 Doc TWAIN. Pri optičnem branju slik z drugimi programi izberite gonilnik HP Scanjet N6350 TWAIN.

## **Ustvarjanje kopij**

- **1.** Naložite izvirnike.
- **2.** Če je optični bralnik povezan v omrežje:
	- **a**. S **△** oziroma ▼ na nadzorni plošči optičnega bralnika izberite računalnik in pritisnite **OK (V redu)**.
	- **b**. Če se od vas zahteva, vnesite kodo PIN in pritisnite **OK (V redu)**.
- **3.** Pritisnite gumb Kopiranje (a). Optični bralnik pošlje kopijo v tiskalnik in v računalniku, ki je z njim povezan, se odpre pogovorno okno **HP Copy (Kopiranje HP)**.
- **4.** Če želite spremeniti nastavitve, kot je število kopij ali vrsta tiskalnega medija, uporabite ta postopek:
	- **a**. V pogovornem oknu, ki prikazuje potek postopka, kliknite **Cancel (Prekliči)**.
	- **b**. Spremenite želene nastavitve v pogovornem oknu **HP Copy (Kopiranje HP)**.
	- **c**. Kliknite **Start**. Optični bralnik pošlje kopijo v tiskalnik.
- **Nasvet** Kopirate lahko tudi tako, da kliknete ikono **HP Copy (Kopiranje HP)** na namizju.

# **3 Nega izdelka in podpora**

V tem razdelku so opisane možnosti podpore za izdelke.

# **Lučke optičnega bralnika**

Optični bralnik ima na sprednji plošči dve lučki, ki označujeta funkcije optičnega bralnika in napake. Lučka v obliki klicaja (**!**) je opozorilna lučka, lučka na gumbu **Napajanje** pa je lučka za napajanje. Spodnja tabela pojasnjuje pomen posameznih lučk.

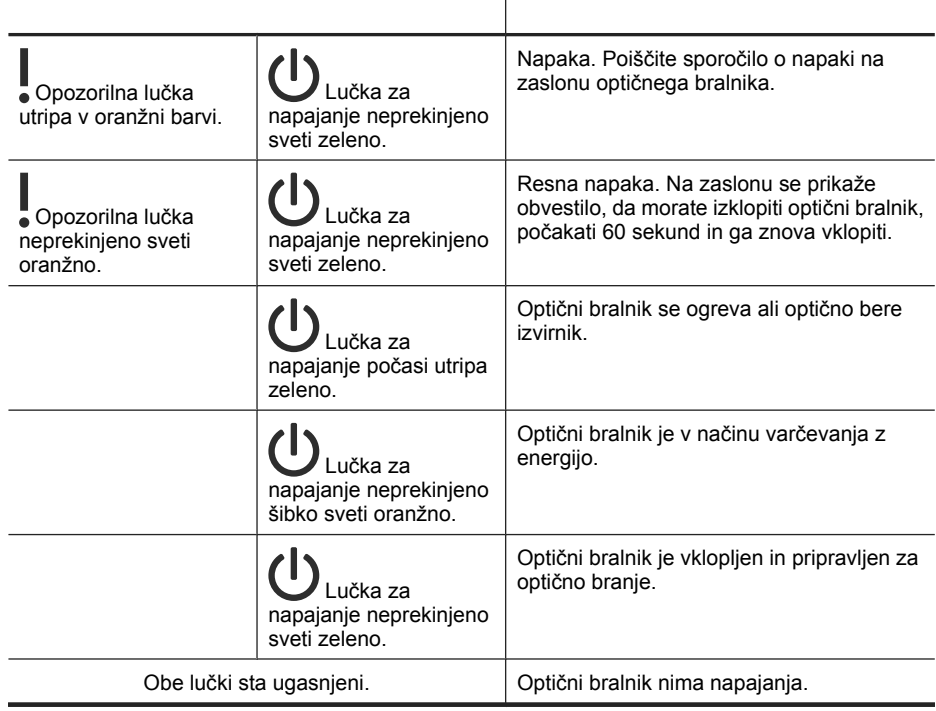

# **Vzdrževanje, odpravljanje težav in podpora**

Občasno čiščenje optičnega bralnika pomaga pri zagotavljanju vrhunske kakovosti optičnega branja. Nega je odvisna od številnih dejavnikov, tudi od pogostosti uporabe in okolja. Redno čiščenje izvajajte po potrebi.

Redno čiščenje in vzdrževanje naj obsega tudi čiščenje samodejnega podajalnika dokumentov, stekla optičnega bralnika in dodatka za branje prosojnih predlog (TMA).

Podrobna navodila o vzdrževanju optičnega bralnika poiščite v uporabniškem priročniku optičnega bralnika.

 $\triangle$  **Previdno** V optični bralnik ne vstavljajte predmetov z ostrimi robovi, sponkami in zaponkami ter takih, na katerih je mokro lepilo, korekturna tekočina ali druge snovi. Strani dokumentov ne smejo biti zvite, zmečkane ali zlepljene.

# **Odpravljanje težav pri namestitvi**

Če optični bralnik ne začne delovati takoj po namestitvi, se utegne na zaslonu računalnika prikazati sporočilo, ki je podobno enemu od teh sporočil:

- Optičnega bralnika ni bilo mogoče inicializirati.
- Optičnega bralnika ni bilo mogoče najti.
- Prišlo je do notranje napake.
- Računalnik ne more komunicirati z optičnim bralnikom.

Odpravljanje težave:

- Preverite kable in programsko opremo optičnega bralnika, kot je opisano tukaj.
- Če težave s tem ne odpravite, so morda programska oprema HP Scanning (Optično branje HP), vdelana programska oprema ali gonilniki zastareli oziroma poškodovani. Na spletnem mestu **www.hp.com/support** poiščite posodobitve programske opreme, vdelane programske opreme in gonilnikov za vaš optični bralnik.
- **Popomba** Informacije o reševanju težav pri uporabi optičnega bralnika (vključno z reševanjem težav z omrežjem) poiščite v uporabniškem priročniku optičnega bralnika.

#### **Preverite povezavo USB**

Preverite fizično povezavo do optičnega bralnika.

- **Nasvet** Ne priključujte optičnega bralnika na računalnik prek vrat USB na sprednji strani računalnika, ki so namenjena za manjše naprave, kot so pomnilniški ključki ali digitalni fotoaparati.
- Uporabite kabel, ki je bil priložen optičnemu bralniku. Drug kabel USB morda ne bo združljiv z optičnim bralnikom.
- Poskrbite, da bo kabel USB trdno nameščen na optičnem bralniku in računalniku. Kabel je pravilno priključen na optični bralnik, če je trizoba oznaka obrnjena navzgor.

Če težave z navedenimi postopki ne odpravite, poskusite naslednje:

- **1.** Odvisno od tega, kako je optični bralnik povezan z računalnikom, naredite nekaj od tega:
	- Če je kabel USB povezan z zvezdiščem USB ali priklopno postajo prenosnega računalnika, ga iztaknite in priključite neposredno na vrata USB na hrbtni strani računalnika.
	- Če je kabel USB neposredno povezan z računalnikom, ga priključite na druga vrata USB na hrbtni strani računalnika.
	- Odstranite vse druge naprave USB iz računalnika, razen tipkovnice in miške.
- **2.** Pritisnite gumb za **vklop/izklop**, da izklopite optični bralnik, počakajte 30 sekund in ga nato znova vklopite.
- **3.** Ponovno zaženite računalnik.
- **4.** Ko se računalnik zažene, poskusite znova uporabiti optični bralnik.
	- Če optični bralnik deluje in ste mu povezavo z računalnikom spremenili, kot je opisano v 1. koraku, nastaja težava v komunikaciji zaradi zvezdišča USB, priklopne postaje, vrat USB ali druge naprave USB. Pustite optični bralnik priklopljen neposredno na računalnik prek vrat USB na hrbtni strani računalnika. Poskusite zagnati optični bralnik vsakič, ko priklopite dodatno napravo USB, in odklopite vse naprave USB, ki preprečujejo pravilno delovanje optičnega bralnika.
	- Če optični bralnik ne deluje, odstranite in znova namestite programsko opremo HP Scanning (Optično branje HP).

## **Preverite povezavo Ethernet**

Če imate težave pri povezovanju z optičnim bralnikom, ki je nameščen v omrežju, preverite naslednje.

- Uporabite kabel Ethernet, ki ste ga dobili z optičnim bralnikom. Drug kabel Ethernet morda ne bo združljiv z optičnim bralnikom.
- Kabel Ethernet je dobro pritrjen na optični bralnik in usmerjevalnik, vtič Ethernet ali stikalo Ethernet.
- Preverite, ali je kabel USB iztaknjen. Če sta kabla Ethernet in USB priključena hkrati, povezava Ethernet ne bo delovala.
- Zaženite orodje **Check Status (Preveri stanje)** na kartici **Network (Omrežje)** v orodju HP Scanner Tools Utility (Orodje HP Scanner Tools Utility) (za več informacij glejte pomoč za orodje HP Scanner Tools Utility (Orodje HP Scanner Tools Utility)).
- Preverite, ali je računalnik povezan v isto podomrežje kot optični bralnik. Za pomoč se obrnite na skrbnika omrežja ali si oglejte dokumentacijo usmerjevalnika.

## **Preverite, ali je optični bralnik priključen v električno omrežje**

Napajalni kabel povezuje optični bralnik in električno vtičnico.

- Napajalni kabel mora biti trdno priključen v optični bralnik in električno vtičnico.
- Če je napajalni kabel povezan s prenapetostno zaščito, zagotovite, da je ta priključena v vtičnico in vklopljena.
- Gumb za **vklop/izklop** optičnega bralnika mora biti vklopljen; če je optični bralnik vklopljen in ni napak ali drugih opozoril, lučka gumba za vklop/izklop sveti zeleno.

Če težave z navedenimi postopki ne odpravite, poskusite naslednje:

- **1.** Pritisnite gumb za **vklop/izklop**, da izklopite optični bralnik, nato pa z njega odstranite napajalni kabel.
- **2.** Počakajte 30 sekund.
- **3.** Na optični bralnik znova priključite napajalni kabel in ga vklopite. Po 30 sekundah zasveti zelena lučka gumba za vklop/izklop, opozorilna lučka pa ne sveti.

### **Odstranitev in vnovična namestitev programske opreme HP Scanning (Optično branje HP)**

Če s preverjanjem povezav kablov težave niste odpravili, je morda kriva nepopolna namestitev programske opreme.

Za odstranitev in vnovično namestitev programske opreme HP Scanning (Optično branje HP) uporabite ta postopek:

- **1.** Izklopite optični bralnik ter odstranite kabel USB ali kabel Ethernet in napajalni kabel z optičnega bralnika.
- **2.** Odstranite programsko opremo.

**V operacijskem sistemu Windows:** Z orodjem **Dodaj/odstrani** (v operacijskem sistemu Windows Vista je to možnost **Programi in funkcije**) na **nadzorni plošči** odstranite program **HP Scanjet N6350** in znova zaženite računalnik.

- **3.** Glejte **HP-jevo spletno podporo** na spletnem mestu **www.hp.com/support** in preverite, ali so na voljo posodobitve programske opreme za vaš optični bralnik.
	- Če so, jih prenesite in namestite.
	- Če jih ni, v pogon vstavite HP Scanning Software CD, ki je bil priložen optičnemu bralniku, da znova namestite programsko opremo.
- **4.** Na optični bralnik znova priključite kabel USB in napajalni kabel, nato pa ga vklopite. Po 30 sekundah zasveti zelena lučka gumba za vklop/izklop, opozorilna lučka pa ne sveti.

## **Težave pri nameščanju programov drugih proizvajalcev, ki so bili priloženi optičnemu bralniku.**

Programe drugih proizvajalcev, priložene optičnemu bralniku, lahko namestite le trikrat. Če želite kupiti dodatne licence, pojdite na spletno mesto **www.hp.com**, poiščite model optičnega bralnika, ki ga imate, najdite stran pregled izdelka in kliknite kartico **Tehnični podatki** ali **Pripomočki**.

## **Težave s prikazom imen bližnjic za optično branje po meri na zaslonu**

V nekaterih jezikih se namesto posebnih znakov v imenu bližnjic za optično branje po meri lahko prikažejo prazna polja. To težavo lahko odpravite tako, da uporabite angleške/ osnovne latinske znake za okrajšavo imen bližnjic po meri. Če želite, lahko skrajšano ime bližnjice na zaslonu označite tudi s številko, prek katere nato dostopate do ustrezne bližnjice.

## **Kako do pomoči**

Če želite kar najbolj učinkovito uporabljati svoj izdelek HP, si oglejte ponudbo HPjeve podpore:

- **1.** Preberite dokumentacijo, ki ste jo dobili z izdelkom.
	- Preberite razdelek za odpravljanje težav z namestitvijo v tem priročniku.
	- Glejte razdelek za odpravljanje težav v uporabniškem priročniku za optični bralnik (v operacijskem sistemu Windows kliknite **Start**, izberite **Programi** ali **Vsi programi**, izberite **HP**, **Scanjet**, **N6350** in **Uporabniški priročnik**, nato pa izberite želeno obliko).
	- Preberite pomoč za programsko opremo optičnega bralnika.
- **2.** Glejte **HP-jevo elektronsko podporo** na naslovu **www.hp.com/support** ali se obrnite na prodajalca.

HP-jeva elektronska podpora je na voljo vsem HP-jevim strankam. To je najhitrejši vir strokovne pomoči in najnovejših informacij o izdelku. Vključuje naslednje:

- spletni klepet in e-poštni dostop do usposobljenih strokovnjakov za podporo;
- posodobitve programske opreme, vdelane programske opreme in gonilnikov za vaš izdelek;
- dragocene informacije o izdelkih in odpravljanju tehničnih težav;
- proaktivne posodobitve izdelkov, opozorila o podpori in HP-jeva glasila (ta so na voljo, ko registrirate izdelek).

#### **3. HP-jeva telefonska podpora**

- Možnosti podpore in cene se razlikujejo glede na izdelek, državo/regijo in jezik.
- Cene in pravilniki se lahko spremenijo brez opozorila. Najnovejše informacije najdete na spletnem mestu **www.hp.com/support**.

#### **4. Obdobje po garanciji**

Po obdobju omejene garancije vam je pomoč na voljo na spletnem naslovu **www.hp.com/support**.

#### **5. Podaljšanje ali nadgradnja garancije**

Če želite podaljšati ali nadgraditi garancijo izdelka, se obrnite na prodajalca ali preglejte ponudbe HP Care Pack (HP-jev negovalni paket) na naslovu **www.hp.com/ support**.

**6.** Če ste že kupili storitev **HP Care Pack Service (HP-jev negovalni paket)**, preverite pogoje podpore v svoji pogodbi.

# **4 Tehnični podatki in garancija**

V tem razdelku so na voljo tehnični podatki o izdelku ter informacije o garanciji in predpisih za optični bralnik HP Scanjet N6350 in dodatno opremo.

# **Tehnični podatki optičnega bralnika**

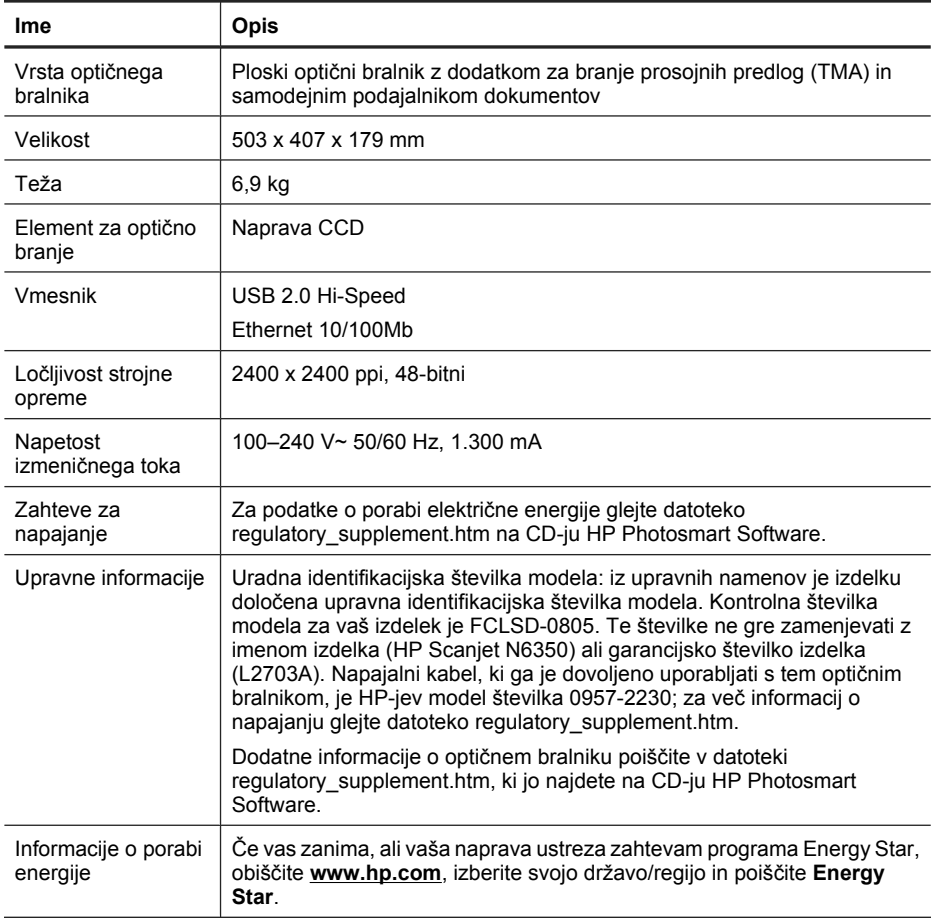

# **Tehnični podatki o dodatku za branje prosojnih predlog (TMA)**

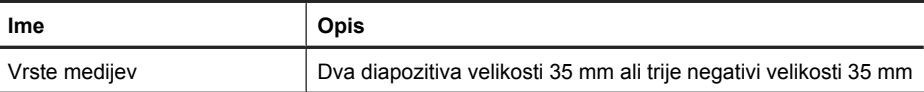

## **Tehnični podatki za samodejni podajalnik dokumentov**

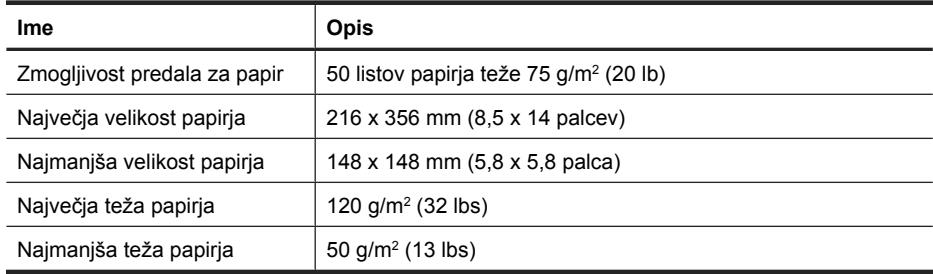

## **Specifikacije za okolje**

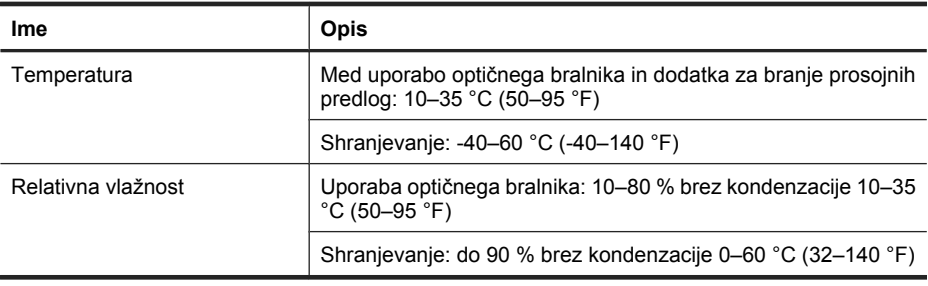

**Propomba** Ob prisotnosti močnih elektromagnetnih polj so elementi, prebrani z optičnim bralnikom HP, lahko rahlo popačeni.

**Opomba** HP svojim strankam zagotavlja informacije o kemičnih snoveh v svojih izdelkih v skladu z zakonskimi zahtevami, kot je REACH (Uredba Evropskega parlamenta in Sveta ES o registraciji, evalvaciji, avtorizaciji in omejevanju kemikalij 1907/2006). Poročilo o kemičnih snoveh za ta izdelek poiščite na naslovu **www.hp.com/go/reach**.

## **Informacije o recikliranju in posebnih sestavinah izdelka**

V tem razdelku so na voljo informacije o recikliranju in sestavinah izdelka, ki zahtevajo posebno obravnavo.

#### **Recikliranje**

HP ponuja vse več programov za vračanje izdelkov in reciklažo v veliko državah in pri partnerjih z nekaj največjimi elektronskimi reciklažnimi centri po vsem svetu. HP ohranja sredstva s ponovno prodajo nekaterih svojih najbolj priljubljenih izdelkov. Za dodatne informacije o recikliranju izdelkov HP obiščite: **www.hp.com/hpinfo/globalcitizenship/ environment/recycle/**

#### **Posebne sestavine izdelka**

Ta HP-jev izdelek vsebuje naslednje snovi, ki jih bo po poteku življenjske dobe morda treba odstraniti s posebnimi postopki: živo srebro v fluorescentni žarnici optičnega bralnika in/ali dodatka za branje prosojnih predlog (< 5 mg).

Odlaganje živega srebra je zaradi varstva okolja lahko urejeno z zakonom. Če želite informacije o odlaganju ali recikliranju, se obrnite na krajevne organe ali na združenje Electronic Industries Alliance (EIA) (**www.eiae.org**).

## **Odlaganje izrabljene opreme uporabnikov v zasebnih domovih v Evropski uniji**

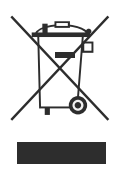

Ta simbol na izdelku ali na njegovi embalaži pomeni, da izdelka ne smete odstranjevati skupaj z drugimi gospodinjskimi odpadki. Vaša odgovornost je, da ga odstranite tako, da ga predate za to namenjenemu zbirnemu mestu za recikliranje odpadne električne in elektronske opreme. Ločevanje in recikliranje odpadne opreme ob odlaganju pomaga ohraniti naravne vire in zagotoviti, da so odpadki reciklirani na način, ki ne škodi zdravju in okolju. Če želite več informacij o tem, kam z odpadno opremo za recikliranje, se obrnite na lokalno upravno enoto, podjetje za zbiranje in odvažanje gospodinjskih odpadkov ali trgovino, v kateri ste izdelek kupili.

## **Hewlett-Packardova izjava o omejeni garanciji**

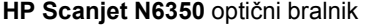

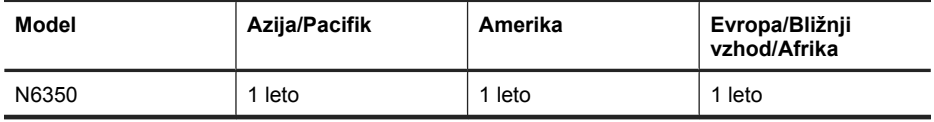

1. HP vam kot končnemu uporabniku jamči, da pri HP-jevi strojni opremi, dodatkih in potrošnem materialu ne bo napak v materialu ali izdelavi za obdobje, navedeno zgoraj. Če HP v obdobju garancije prejme obvestilo o takih napakah, bo po lastni izbiri zamenjal ali popravil izdelke, ki se izkažejo za pomanjkljive. Nadomestni izdelki so lahko novi ali po kakovosti delovanja enakovredni novim.

2. HP vam jamči, da HP-jeva programska oprema v zgoraj navedenem obdobju po datumu nakupa ob pravilni namestitvi in uporabi ne bo prenehala izvajati svojih programskih navodil zaradi napak v materialu ali izdelavi. Če HP v obdobju garancije prejme obvestilo o takih napakah, bo zamenjal programsko opremo, ki zaradi teh napak ne izvaja svojih programskih navodil.

3. HP ne jamči, da bodo njegovi izdelki delovali brez prekinitev ali napak. Če HP ni sposoben v razumnem času popraviti izdelka ali ga zamenjati za takega, ki je v

garantiranem stanju, boste ob takojšnjem vračilu izdelka upravičeni do povračila nakupne cene.

4. HP-jevi izdelki lahko vsebujejo reciklirane dele, po kakovosti delovanja enakovredne novim, ali so bili občasno že uporabljeni.

5. Ta garancija ne velja za napake, ki so posledica (a) neprimernega ali nezadostnega vzdrževanja ali umerjanja, (b) programske opreme, vmesnikov, delov ali zalog, ki jih ni priskrbel HP, (c) nepooblaščenega spreminjanja ali napačne uporabe, (d) delovanja zunaj pogojev, navedenih v specifikacijah okolja za izdelek, ali (e) neprimerne priprave ali vzdrževanja mesta za napravo.

6. V OBSEGU, KI GA DOVOLJUJE LOKALNA ZAKONODAJA, SO ZGORNJA JAMSTVA IZKLJUČNA. NE USTNO NE PISNO NI IZRAŽENO ALI NAZNAČENO NOBENO DRUGO JAMSTVO ALI POGOJ IN HP IZRECNO ZANIKA VSAKRŠNA NAZNAČENA JAMSTVA ALI POGOJE ZA PRODAJNOST, ZADOVOLJIVO KAKOVOST ALI PRIMERNOST ZA DOLOČEN NAMEN. Nekatere države/regije, zvezne države ali pokrajine ne dovoljujejo časovnega omejevanja naznačenih jamstev, zato zgornja omejitev ali izključitev morda za vas ne velja. Ta garancija vam podeljuje posebne pravne pravice in lahko imate tudi druge pravice, ki se razlikujejo od države/regije do države/ regije, od zvezne države do zvezne države ali od pokrajine do pokrajine.

7. HP-jeva omejena garancija velja v vseh državah/regijah ali okoljih, kjer ima HP organizirano podporo in prodajo za izdelek in kjer ga je tržil. Raven garancijskih storitev se lahko razlikuje glede na lokalne standarde. HP ne bo spreminjal oblike, sestave ali funkcije izdelka, da bi ta deloval v državi/regiji, v kateri njegovo delovanje iz pravnih ali regulacijskih razlogov ni bilo predvideno.

8. V OBSEGU, KI GA DOVOLJUJE LOKALNA ZAKONODAJA, SO POVRAČILA IZ TE GARANCIJE VAŠA EDINA IN IZKLJUČNA POVRAČILA. RAZEN KOT JE NAVEDENO ZGORAJ, HP ALI NJEGOVI DOBAVITELJI V NOBENEM PRIMERU NISO ODGOVORNI ZA IZGUBO PODATKOV ALI ZA NEPOSREDNO, POSEBNO, NAKLJUČNO, POSLEDIČNO (VKLJUČNO Z IZGUBO DOBIČKA ALI PODATKOV) ALI DRUGO ŠKODO, NE GLEDE NA NJENO PRAVNO OSNOVO. Nekatere države/regije, zvezne države ali pokrajine ne dovoljujejo izključitve ali omejevanja naključne ali posledične škode, zato zgornja omejitev ali izključitev za vas morda ne velja.

9. GARANCIJSKA DOLOČILA V TEJ IZJAVI, RAZEN V OBSEGU, KI GA DOVOLJUJE ZAKONODAJA, NE IZKLJUČUJEJO, OMEJUJEJO ALI SPREMINJAJO ZAKONITIH PRAVIC, KI VELJAJO ZA PRODAJO IZDELKA VAM, IN SO NJIHOV DODATEK.

#### © 2009 Hewlett-Packard Development Company, L.P.

www.hp.com

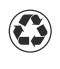

Отпечатано на минимум 50% рециклирана хартия с минимум 10% използвана хартия

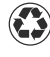

Tiskano na barem 50 % ukupno recikliranim vlaknima s najmanje 10 % post-potrošačkom papiru

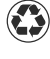

Imprimat pe hârtie reciclată, cu cel puțin<br>Inne filozofie 50% fibră reciclată total şi cel puţin 10% provenită de la consumatori

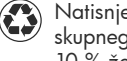

Natisnjeno na papirju z najmanj 50 % skupnega recikliranega vlakna z najmanj 10 % že uporabljenega papirja

Отпечатано в Китай Tiskano u Kina Tipărit în China Natisnjeno v Čína

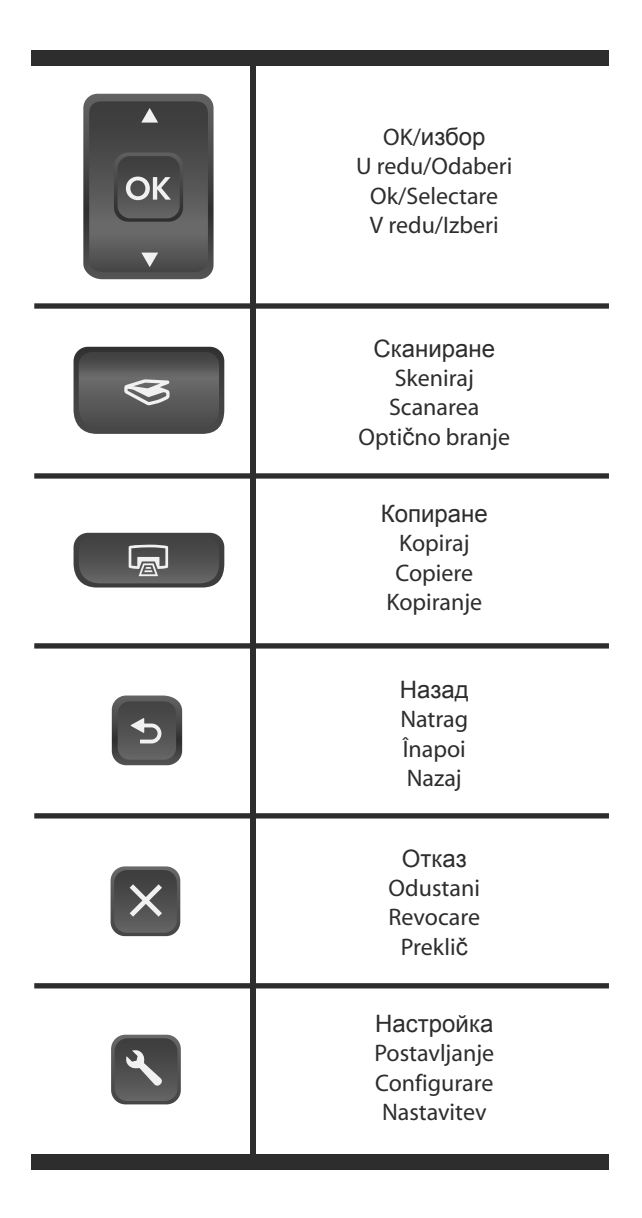

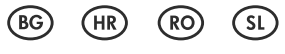

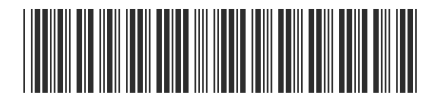

L2703-90006

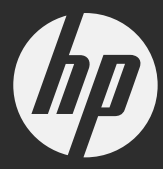